## **EPSON STYLUS** PHOTO 1270

#### 彩色噴墨印表機

All rights reserved. No part of this publication may be reproduced, stored in a retrieval system, or transmitted in any form or by any means, electronic, mechanical, photocopying, recording, or otherwise, without the prior written permission of SEIKO EPSON CORPORATION. The information contained herein is designed only for use with this EPSON printer. EPSON is not responsible for any use of this information as applied to other printers.

Neither SEIKO EPSON CORPORATION nor its affiliates shall be liable to the purchaser of this product or third parties for damages, losses, costs, or expenses incurred by the purchaser or third parties as a result of: accident, misuse, or abuse of this product or unauthorized modifications, repairs, or alterations to this product, or (excluding the U.S.) failure to strictly comply with SEIKO EPSON CORPORATION's operating and maintenance instructions.

SEIKO EPSON CORPORATION shall not be liable for any damages or problems arising from the use of any options or any consumable products other than those designated as Original EPSON Products or EPSON Approved Products by SEIKO EPSON CORPORATION.

SEIKO EPSON CORPORATION shall not be held liable for any damage resulting from electromagnetic interference that occurs from the use of any interface cables other than those designated as EPSON Approved Products by SEIKO EPSON CORPORATION.

EPSON is a registered trademark and EPSON Stylus is a trademark of SEIKO EPSON **CORPORATION** 

Microsoft and Windows are registered trademarks of Microsoft Corporation.

General Notice: Other product names used herein are for identification purposes only and may be trademarks of their respective owners. EPSON disclaims any and all rights in those marks.

Copyright © 2001 by SEIKO EPSON CORPORATION, Nagano, Japan.

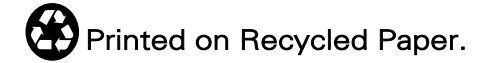

本手冊如有變更,恕不另行涌知。

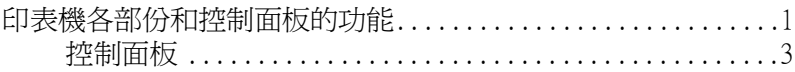

#### 安全説明

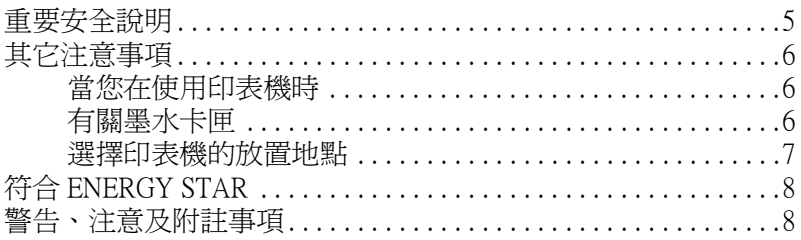

#### 第1章 紙張的安裝

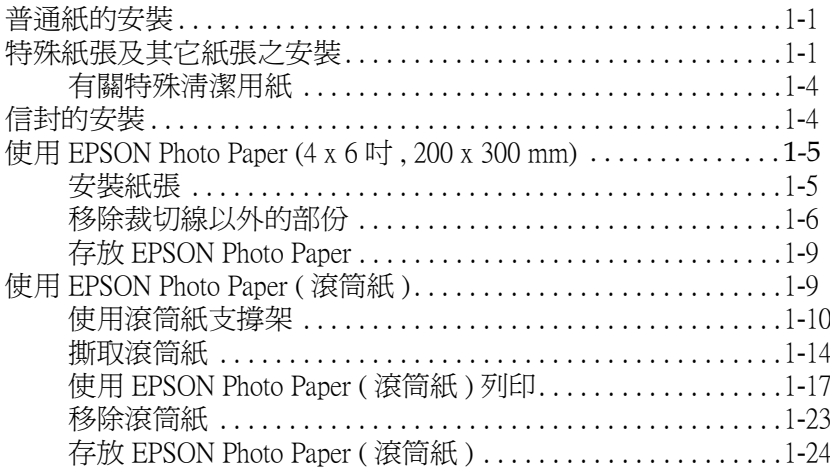

<u> 1980 - Jan Stein Bernstein, fransk kanton og f</u>

#### 第2章 在 Windows 下列印

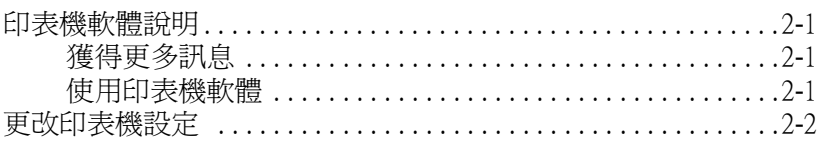

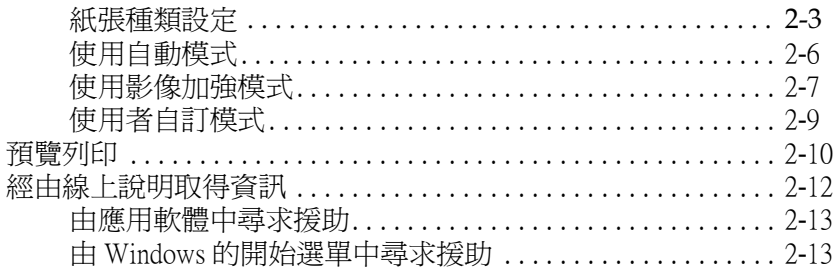

#### **[第](#page-56-0) 3 章 在 Windows ㆘檢查㊞表機狀態和管理列㊞工具**

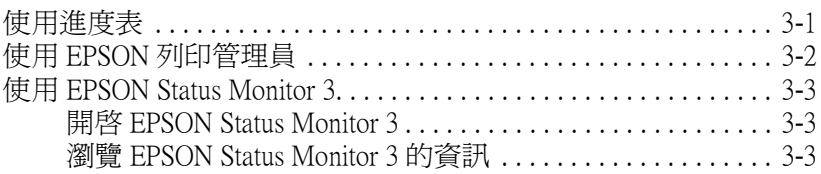

#### **[第](#page-60-0) 4 章 在 Macintosh ㆘列㊞**

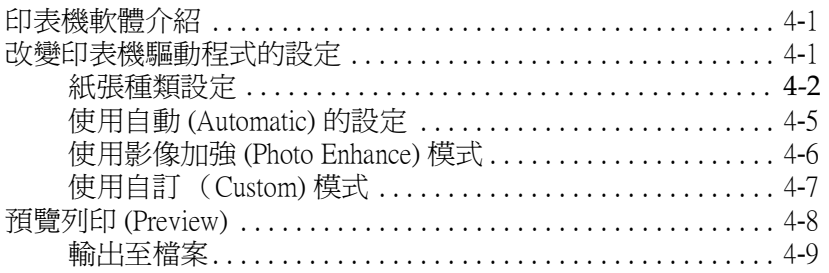

#### **[第](#page-70-0) 5 章 在 Macintosh ㆘檢查㊞表機狀態和管理列㊞工具**

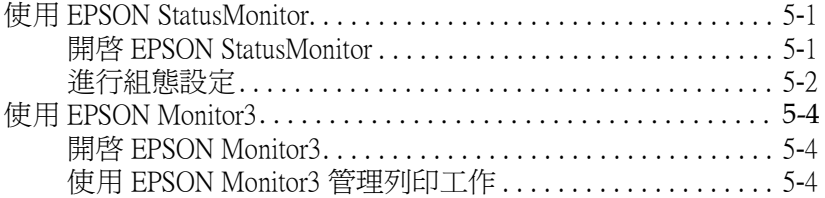

#### 第6章 於網路上設定印表機

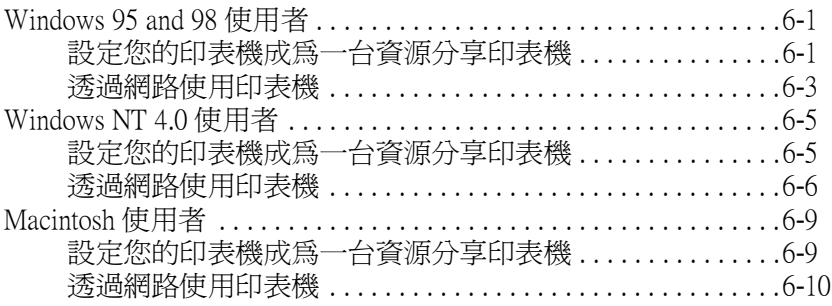

## 

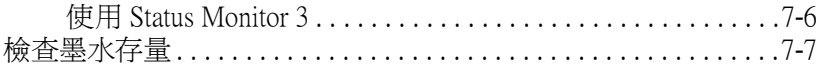

#### 第8章 印表機的維護

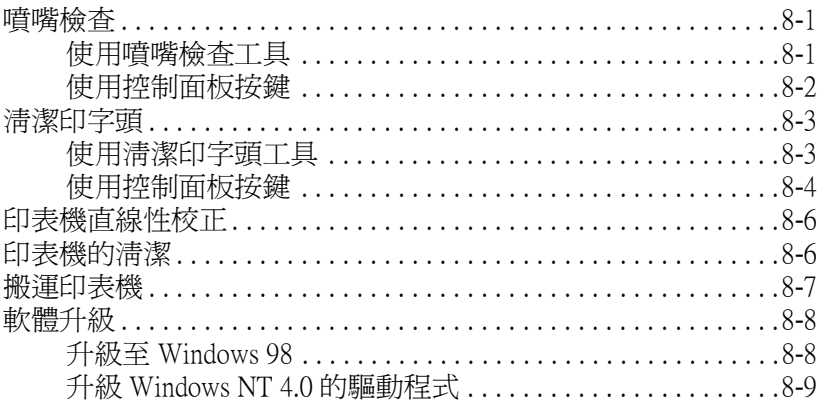

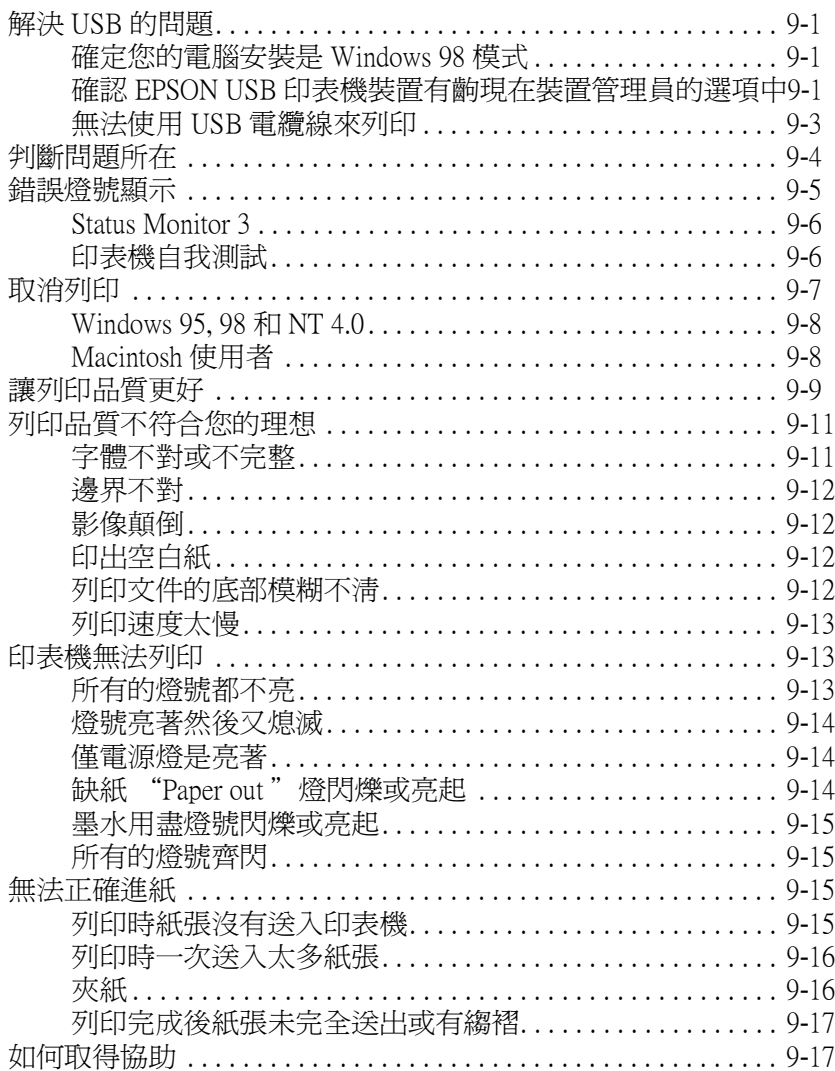

#### 第10章 選購品及消耗品

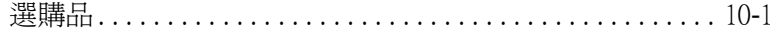

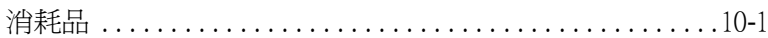

#### 附錄 A 彩色列印秘訣

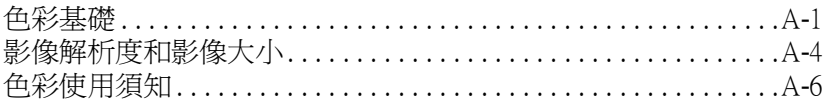

#### 附錄 B 印表機規格

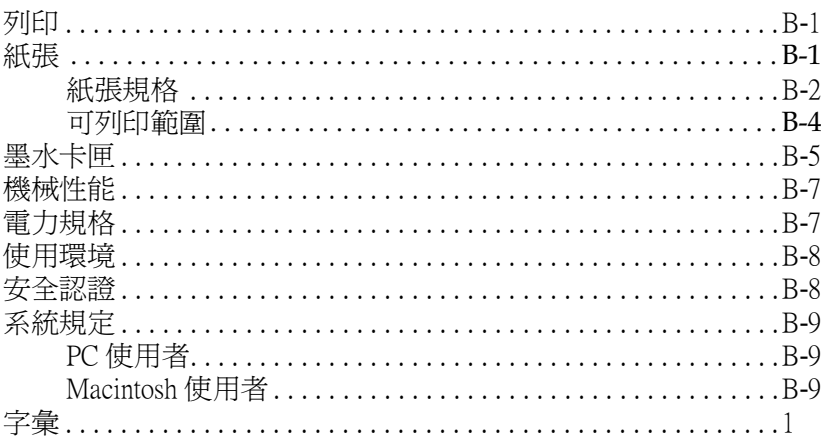

## <span id="page-8-0"></span>**㊞表機各部份和控制面板的功能**

1. 紙張支撐架: 用以支撐準備送入印表機列印的紙張。

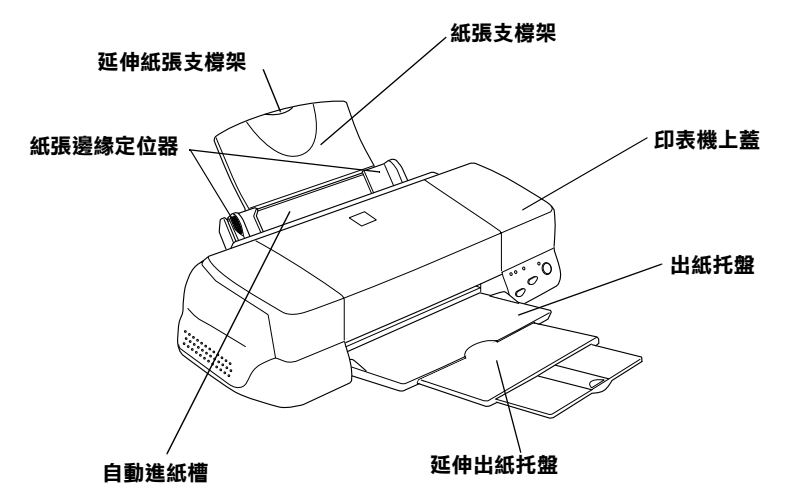

2. 延伸紙張支撑架:可以支撑尺寸較大的紙張。

3. 紙張邊緣定位器: 避免進紙時紙張歪斜。請調整紙張邊緣定位 器,以貼緊紙張左側。

4. 印表機上蓄: 只有在安裝或是更換墨水卡匣時才需要打開。

5. 出紙托盤:用以接收列印後的文件。

6. 延伸出紙托盤:可以支撐尺寸較大的紙張。

7. 淮紙槽:放置紙張以自動進紙。

1. 墨水卡匣護夾:只有在安裝或是更換墨水卡匣時才需要打開。

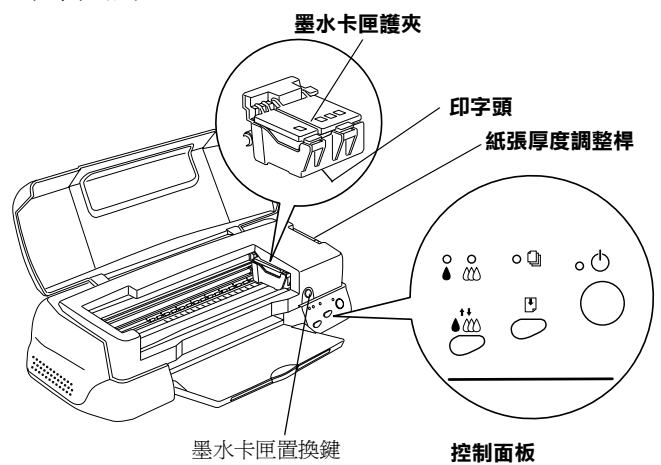

2. 紙張厚度調整桿:當您使用厚紙或信封列印,而墨水弄髒了您 的文件時,請將調整桿調至 "+"的位置。

3. 墨水卡匣置換鍵: 按下此鍵,則印字頭會回至墨水卡匣替換的 位置。換完墨水卡匣之後,再按㆒次此鍵;則印字頭會開始進行 導墨的動作,然後回至列印的位置。

4. 印字丽: 將墨水印在紙上。

5. 控制面板: 控制印表機的功能。請參閱下一章節。

#### <span id="page-10-0"></span>**控制面板**

控制面板由按鍵和指示燈號組成,提供您執行各種功能,請根據 控制面板圖示對照下列表格功能

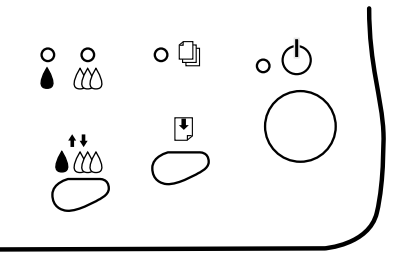

**按鍵**

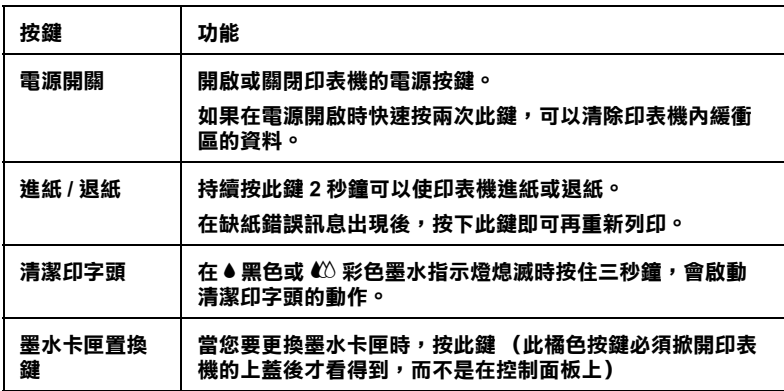

#### **指示燈**

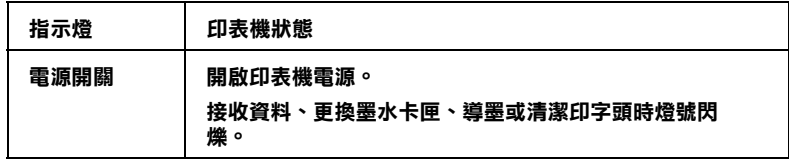

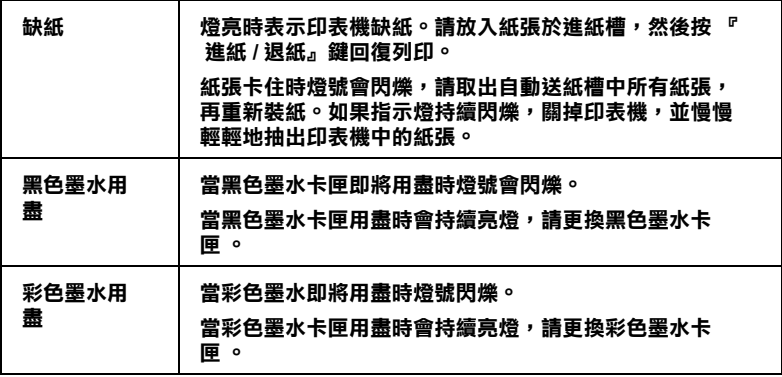

<span id="page-12-0"></span>**安全說明**

#### <span id="page-12-1"></span>**重要安全說明**

在您使用印表機之前,請詳細閱讀以㆘所有的說明及標示在印表 機上的所有警告訊息和說明:

- ❏ 請勿將任何硬物或封蓋塞入印表機的進紙處或出紙槽內,也 不要將任何東西插入印表機的插槽內。
- ❏ 請小心避免將任何液體潑灑於印表機㆖。
- ❏ 請使用印表機㆖所指定的電源規格。
- ❏ 請使用獨立的電源插座。避免與其他如影印機、空氣調節器 等等會需要經常啓動開關的任何電器設備共用一組電源延長 插座。
- ❏ 請避免將印表機電源連接至轉接開關或是定時裝置開關。
- □ 印表機機體請遠離其它有電流干擾的機器設備,如喇叭或是 無線電話和其充電座。
- ❏ 請勿使用任何有損壞或磨損的電源延長線。
- ❑ 如果您的印表機雷源是插在雷源延長線上,請確定延長線上 所有機器設備在使用時所耗費的安培數沒有超過這條電源延 長線所能負載的總安培數。
- ❏ 切勿嘗試自行修理印表機。
- ❏ 印表機如果有以㆘情形請拔除電源並將印表機送至合格的維 修商進行維修:

電源插頭或是電源線損壞、有液體滲入印表機機殼內、印表 機不慎掉落或是機殼有損毀破裂、印表機無法正常開啟或開 啟後有任何異常的情形。

### <span id="page-13-0"></span>**其它注意事項**

#### <span id="page-13-1"></span>*當您在使用印表機時*

- □ 請勿將手伸淮印表機內部或是當印表機在列印時觸碰移動中 的印字頭。
- □ 請勿用手移動印字頭,這樣也可能浩成印表機的損壞。
- □ 欲將印表機雷源關閉請按下印表機上的 ♡ 鍵, 當您按下 ♡ 鍵 時,雷源燈會先閃爍然後印表機才會關閉,在這之前請勿拔 掉印表機電源插頭或以其它方式將印表機關閉。
- □ 在移動印表機之前,請務必確定印表機的印字頭及墨水卡匣 已被固定於印表機的最右方。

#### <span id="page-13-2"></span>*有關墨水卡匣*

- ❏ 請務必使孩童遠離墨水卡匣,絕不要讓孩童誤飲到墨水或是 觸碰到墨水卡匣。
- ❏ 請小心㆞取放墨水卡匣,當您將墨水匣從墨水卡匣置放架內 取出時,仍可能有一些殘餘的墨水散佈於墨水卡匣置放架。 如果皮膚觸碰到墨水,請以肥皂徹底沖洗乾淨被墨水沾染的 部位。如果墨水不慎滴入眼睛,請以大量清水沖洗眼部,如 果還是覺得不舒服,請立即就醫。
- ❏ 請勿搖晃墨水卡匣,這將會造成墨水的外漏。
- ❏ 請在墨水卡匣拆封後立即安裝置印表機㆖。如果您在拆封後 ㆒段時間才裝至印表機㆖,有可能會造成印表機列印不正 常。
- □ 請勿在標示在墨水卡匣外盒上的保存期限過後繼續使用這個 墨水卡匣,這樣有可能會影響列印的品質。給您的建議是, 請在墨水卡匣拆封後半年內使用完畢以確保其列印品質。
- □ 請勿觸碰墨水卡匣上有綠色薄膜貼附的地方,這樣將會浩成 印表機的列印不正常。
- ❏ 請勿嘗試將墨水卡匣拆開,這樣有可能會造成印表機印字頭 的損壞。
- ❏ 當墨水卡匣從㆒處溫度較低的㆞方被拿至㆒處溫度較高的㆞ 方裝置時,請最少將它放置㆔小時後再安裝使用。
- ❏ 請將未拆封的墨水卡匣存放在㆒個較陰冷、乾燥的環境㆘。
- ❏ 在墨水卡匣的 IC 晶片裡,記錄著許多墨水相關的訊息,例如 墨水匣內墨水的剩餘量,所以墨水匣可以在未完全用盡時抽 離印表機或再放置回去,但是每當您在重新取放墨水卡匣的 同時,也會因為印表機的例行性墨水匣安裝動作而耗損掉一 些墨水。
- ❏ 當您暫時將墨水卡匣取出時,請保持墨水卡匣置放架的乾燥 和避免灰塵進入,墨水卡匣取出後請放置在與印表機相同的 環境室溫下。墨水卡匣下方的墨水孔不需要特別去包裹或覆 蓋它,但必須注意不要讓灰塵異物進入。請不要直接觸碰墨 水卡匣㆘方的墨水孔或其周圍的區域。

#### <span id="page-14-0"></span>**撰擇印表機的放置地點**

- ❏ 請將印表機置放於㆒個平坦、穩固而且空間大於印表機本體 的地方。印表機是無法在傾斜或是晃動的地方正常渾作的。
- ❏ 請避免將機器快速的移放至另㆒個溫度、溼度差異甚大的環 境㆘。另外,也必須使印表機遠離陽光、強光的照射或是其 它熱源。
- □ 請避免將印表機置放於一個晃動或是不平穩的環境下。
- ❏ 請確定有足夠的空間置放印表機,並保持印表機周圍空間的 流通。
- ❏ 請將印表機置放於靠沂牆壁電源插座並方便拔除電源的地 方。

## **符合 ENERGY STAR**

<span id="page-15-0"></span>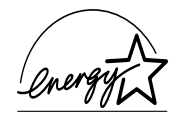

EPSON 公司為能源之星 (ENERGY STAR) 加盟者, 特此 聲明本產品之能源效率符合 ENERGY STAR 各項準則。

國際 ENERGY STAR 辦公設備計劃案係㆒電腦及辦公 宰設備業界組成之聯盟,並且將節省能源效能引到個人腦、顯像 器、印表機、傳直機及影印機上,以減少空氣之污染。.

## <span id="page-15-1"></span>**警告、注意及附註事項**

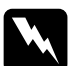

W <del>警告</del><br>W 警告<br>有警示事項均應注意,以防身體受傷。

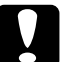

合會小书與 2008年 2009年 2009年<br><br><br><br><br>注意事項應加注意,以防設備受損。

#### 附註

<sup>請</sup>注意重要訊息內容,那對操作印表機會有很大幫助。

## <span id="page-16-0"></span>**第 1 章 紙張的安裝**

## <span id="page-16-1"></span>**普通紙的安裝**

請依照下列步驟將紙張放入您的印表機中:

1. 先往下翻出印表機出紙托盤,並將出紙托盤往外拉出到底。 再將紙張定位器往左移到底。

如果您要使用較大尺寸的紙 ( 例如︰ legal 尺寸紙張 ),請將紙 張托盤往外延伸。

- 2. 將整疊紙張打散順齊。
- 3. 列印面朝上、靠右擺入印表機自動淮紙槽內,再將紙張定位. 器往右移,使其貼緊紙張以便固定。

#### 附註:

- ❏ 紙張較窄的㆒邊必須先放入自動進紙槽內。
- **コ** 被放牧宿的亡遷必須尤放入自動進被摺内。<br>□ 請注意不要讓整疊紙張的高度超過紙張定位器上的三角形 請注意不要講<br>符號。

## <span id="page-16-2"></span>**特殊紙張及其它紙張之安裝**

使用大部份普通紙來列印都能達到不錯的效果,若使用專用紙及 光面紙列印,因其吸收較少油墨,故列印效果會更好。

EPSON 提供配合 EPSON 噴墨印表機所使用的特殊紙張, 建議您 使用 EPSON 專用紙以確保列印品質。這部份請參閱 EPSON 特殊 專用紙清單㆖的產品。

安裝 EPSON 特殊紙張之前,請先詳閱包裝上的說明,再依步驟 仔細進行安裝。

- □ 先確定列印面朝上,參閱包裝紙上的說明,以確認哪一面是 紙張的列印面。有些紙張已有切角作為裝紙方向之記號。
- □ 確定整疊紙張疊起後高度仍在左側邊緣定位器內面之箭頭下

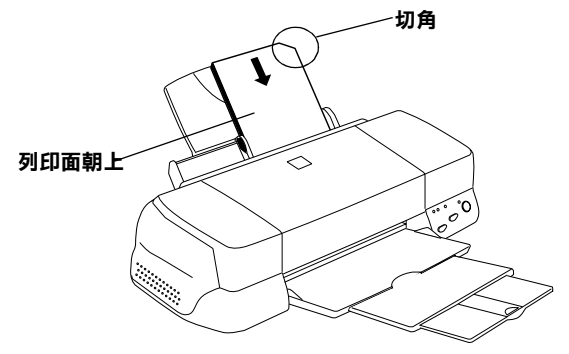

方之內。

□ 以下是建議 EPSON 專用紙張之裝入量:

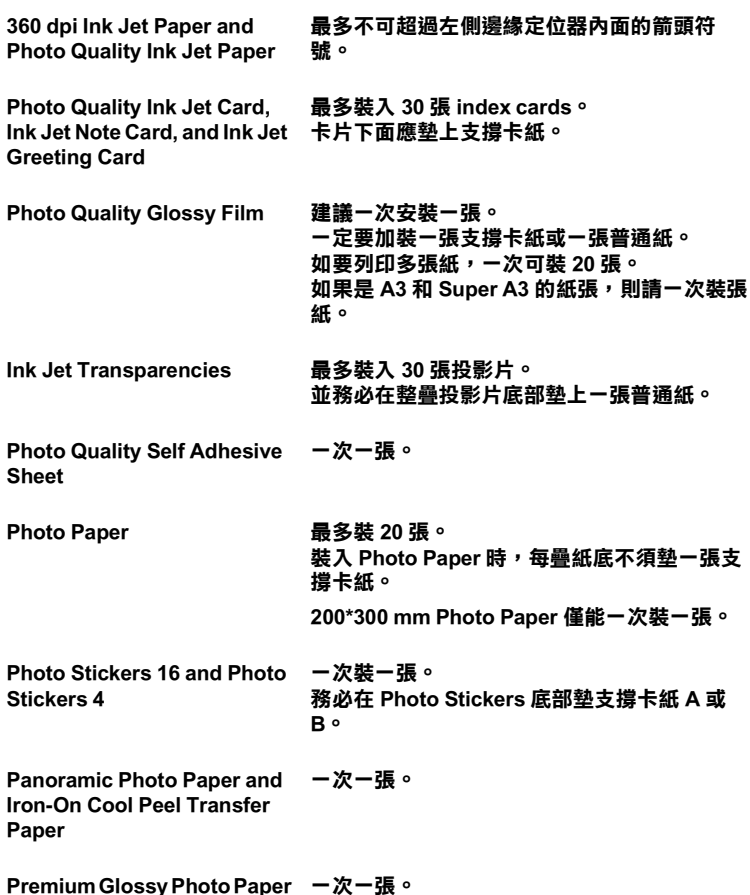

#### **\* 請小心勿使㊞表機列㊞㉃㈵殊紙張㆘方之支撐紙。**

- ❏ 當您列印的紙張種類是 Photo Quality Glossy Paper、 Transparencies 或 Premium Glossy Photo Paper 時,請將其他紙張 從出紙槽上移開。
- □ 如果紙張捲曲,放入前應先壓平,否則在捲曲的紙張上列印 時效果會不理想,尤其以 **〝最大〞**列印範圍列印時更會如 此。

附註:

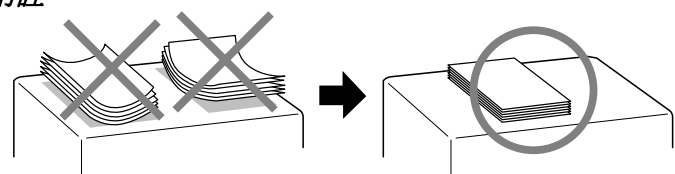

❏ 當您要列印正常厚度紙張前,請先將調整桿轉<sup>至</sup> 〝0〞 的位置,如置於 "+"處,可能影響列印品質。

❏ 當紙張厚度調整桿的位置為 〝0〞時,請確定已關閉印 當紙張厚度調整桿的位置爲 "0" 時,請確定已關閉印<br>表機驅動程式中對話框裡的 "高速"。關閉這項設定後, <sub>畠</sub>祢旅序度調金行町四直為 U 吋 7 調1<br>表機驅動程式中對話框裡的 〝高速〞。關<mark>月</mark><br>同時您也需要改變列印品質的設定。

請注意,如果您用 Ink Jet Card 列印時,請將列印面積設到 **〝最大〞**。Ink Jet Card 列印後可能會捲曲,因此如果您要雙面 列印,請先列印第一面在紙張的正面,然後將紙張壓平 ( 或 反向輕輕捲曲紙張)。列印第二面前,請先將整紙張調整桿調 整在 〝0〞的位置,再進行列印。

#### <span id="page-19-0"></span>*有關特殊清潔用紙*

本印表機上不得使用 EPSON 特殊清潔用紙,這類紙張本印表機 ㆗並不適用,且可能會造成夾紙的情形。

## <span id="page-19-1"></span>**信封的安裝**

列印信封時,請按照下列步驟進行:

❏ 進紙槽㆗最多只能放置 10 張信封。

#### ////////////////////////

**附註:**<br>不同的信封套厚度差異甚大,如果整疊信封的厚度超過 10 **n.a.**<br>不同的信封套厚度差異甚大,如果整疊<br>mm,在放入前請先將其稍微壓平。

❏ 打開印表機㆖蓋,將調整桿轉至 〝+〞的位置。

#### 附註:

- **附註:**<br>□ 列印完信封後,請將調整桿調回 〝0〞或正常狀態。如<br>□ 列印完全、〝*、▲* <del>r</del>・<br>列印完信封後,請將調整桿調回 〝0〞或正常狀態。如<br>仍停留在 〝+〞,有可能發生紙張列印品質不佳的情形。 *仍停留在 〝+〞,有可能發生紙張列印品質不佳的情形。*<br>□ *當紙張厚度調整桿的位置爲 〝+〞時,請確定已關閉印*
- 當紙張厚度調整桿的位置爲 "+" 時,請確定已關閉印<br>表機驅動程式中對話框裡 "高速"功能。關閉這項設定 <sub>自称」次字及調整行の位置局、「「时」。<br>表機驅動程式中對話框裡 『高速<mark>"</mark>功能。關<br>後,同時您也需改變列印品質的設定。</sub>
- ❏ 放入信封時,封口朝㆘,如圖示:
- □ 請勿使用捲曲或摺皺的信封,安裝前,先將其封口壓平,也

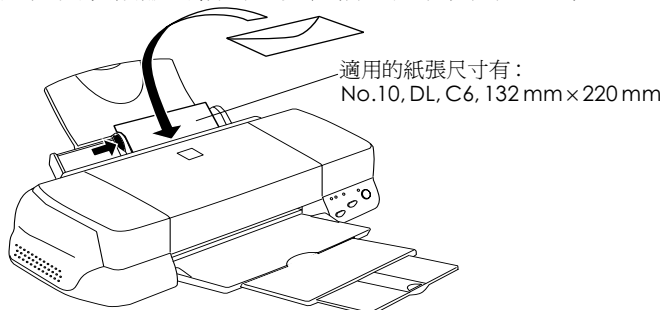

不要使用太舊的信封,以免在列印中發生捲曲的情形。

❏ 在印表機驅動程式內的 〝紙張種類〞請選擇 **〝Plain Paper〞**。

## <span id="page-20-0"></span>**使用 EPSON Photo Paper (4 x 6 吋 , 200 x 300 mm)**

EPSON Photo Paper (S041134, S041254) 的四周已有裁切線, 因此您 可將影像大小調整至 4 x 6 吋 (102 x152 mm) 或 200 x 300 mm 相片的 尺寸。

#### <span id="page-20-1"></span>**安裝紙張**

當安裝 EPSON Photo Paper 時,請注意下列事項:

□ 將列印面朝上,裁切邊按照圖示放置。

□ 使用平坦且未受損之紙張,如支撐卡紙上的紙張已捲曲,進

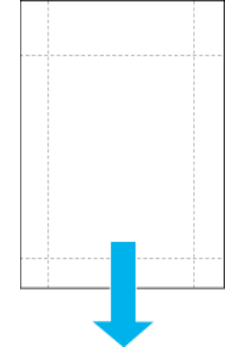

紙前請先將其壓平,以免印表機進紙不易。

- □ 將支撐卡紙放在整疊 Photo Paper 的下方,切勿直接列印在支撐 卡紙㆖。
- ❏ 您可以擺放20張 4 x 6吋的 Photo Paper 或1張 200 x 300 mm Photo Paper 至印表機進紙槽。
- ❏ 未列印前請勿折疊紙張。
- □ 印完後只能由裁切處切割或撕開紙張。
- ❏ 如欲使用 Photo Paper 列印,可在 〝紙張種類〞選 **〝Photo Paper〞**,並在印表驅動程式 〝紙張大小〞選單㆖選 **〝Photo Paper 4x6〞**或 **〝 Photo Paper 200x300 mm〞**。

#### <span id="page-21-0"></span>**移除裁切線以外的部份**

如欲移除紙張裁切線以外的部份,請注意下列事項:

□ 請將紙張背面的裁切線來回折疊數次,再小心扯下紙邊。

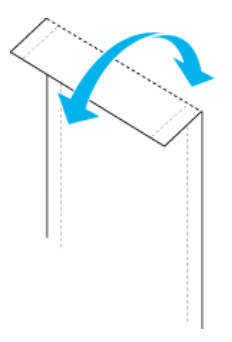

❏ 您也可以沿著裁切線割除紙張。

附註: 影像外緣可能因移除裁切線外的部份而遭切除。如㆘圖所示。 **4 x 6 inch**

#### **200 x 300 mm**

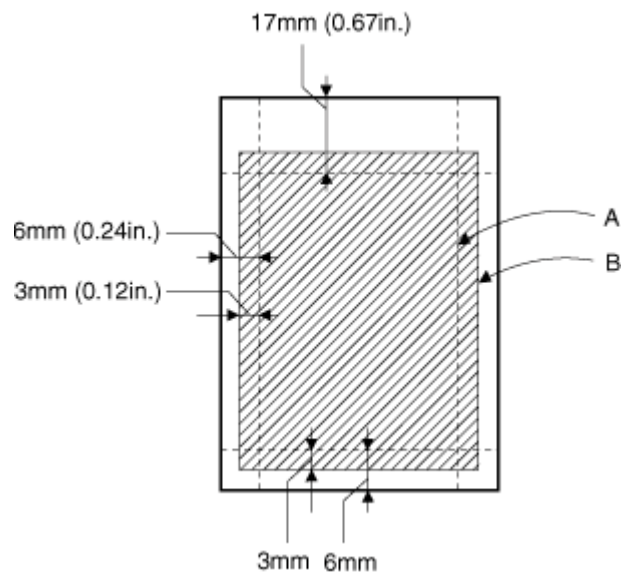

<span id="page-24-0"></span>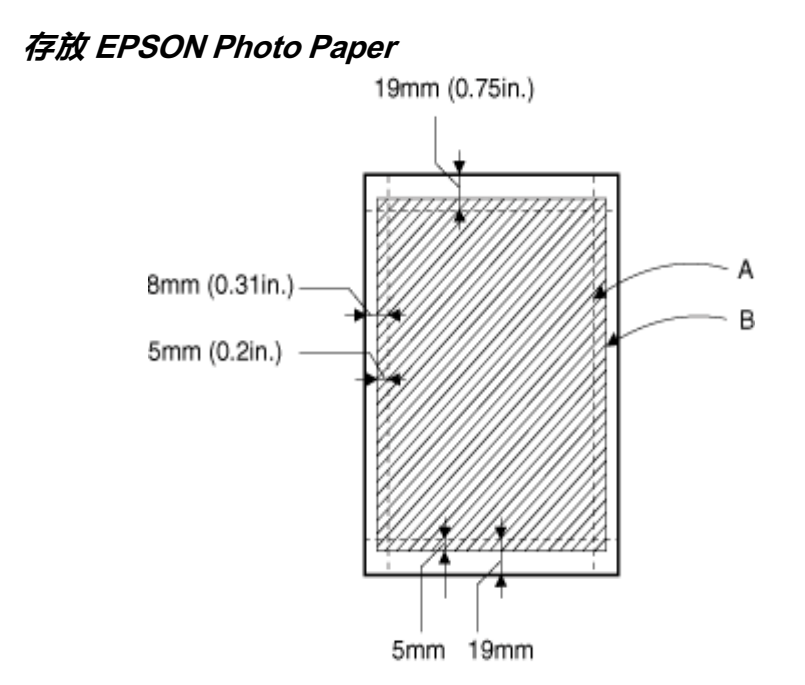

當存放 Photo Paper 時,請記得下列事項:

- ❏ 請將未用完的紙張放入原來包裝內,並存放於陰涼乾燥處。
- ❏ EPSON 建議將列印出的紙張放在可封閉之塑膠袋內,並存放 於陰涼乾燥處。

## <span id="page-24-1"></span>**使用 EPSON Photo Paper ( 滾筒紙 )**

滾筒紙式的 EPSON Photo Paper 是列印長尺寸文件時使用。EPSON 建議您用滾筒紙支撐架來使用滾筒紙的列印,這樣您就可以自由 的裁切紙張的大小並可以分別的由進紙槽來進紙。

無論您是否使用滾筒紙支撐架或列印在裁切好的滾筒紙上,只要 使用滾筒紙列印時,就必須注意下列事項:

❏ 安裝時,將列印面朝㆖。

- ❏ 使用平整、沒有破損的紙張。如果紙張是捲曲的,請先將紙 張壓平後再使用,以避免影響滾筒紙的正常送紙。
- ❏ 取紙時,請拿取紙張邊緣。
- □ 使用滾筒紙列印時,請避免在第一面前留下太多空白。
- □ 出紙托盤應該要放下,而紙張支撑架應要從印表機上拆離。
- ❏ 撕紙時,請沿著橫軸筆直的撕㆘來。如果撕紙時,沒有撕 好,可能會造成㆘次列印時的困難。
- ❏ EPSON 建議您使用 EPSON 專用紙,才能獲得最佳的列印效 果。

#### <span id="page-25-0"></span>**使用滾筒紙支撐架**

使用滾筒紙列印,您需要另外購買滾筒紙支撐架。

#### **準備 Photo Paper 滾筒紙**

列印前,請確定紙張的規格如下:

1. 如圖所示,請確認滾筒紙的邊緣是早筆直的。如果邊緣不是 呈 90 ° 角,就必須要裁切。如果是 A4 或 329-mm 寬的滾筒 紙,請依背面的平行線來裁切。89- 和 100-mm 寬的滾筒紙, 使用有 90 ° 直角的㆔角尺來裁切。

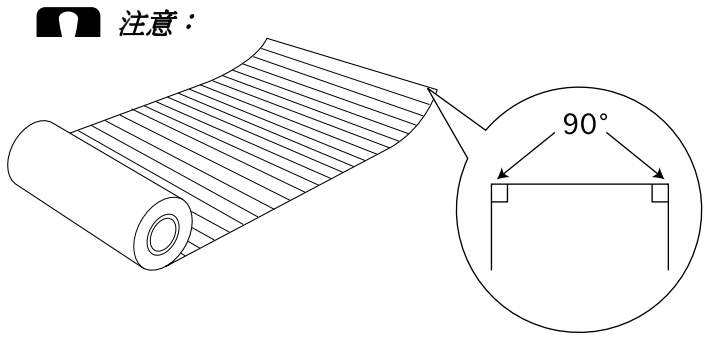

請使用三角尺或其它工具來確定裁切紙張的邊緣是垂 請使用三角尺或其它工具來確定裁切紙張的邊緣是垂<br>直的。如果邊緣不是呈 90 ° 角可能會造成進紙的問 直的。如身<br>題。

2. 如圖所示,使用保護底片的卡紙和滾筒紙支撐架,從滾筒紙 知圖所示。 医吊床谩题片的下版粘软固微交易來。 促铁固微<br>的背面捲曲,來消除紙張的捲度。如有必要,您可以使用較<br>厚的手冊來捲曲滾筒紙,例如 *中文使用手冊*。

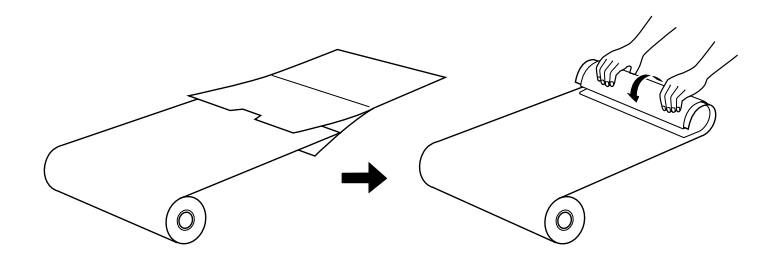

#### **Photo Paper 滾筒紙的進紙**

依照下列步驟來安裝滾筒紙支撐架和 Photo Paper 滾筒紙的進紙。

- 1. 開啓印表機電源。
- 2. 移除紙張支撐架。

3. 如圖所示,安裝滾筒紙支撐架,將它向下插入進紙槽後方的

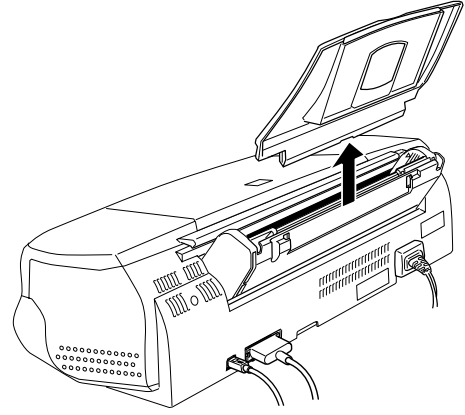

紙張支撐板所放入的插槽內。

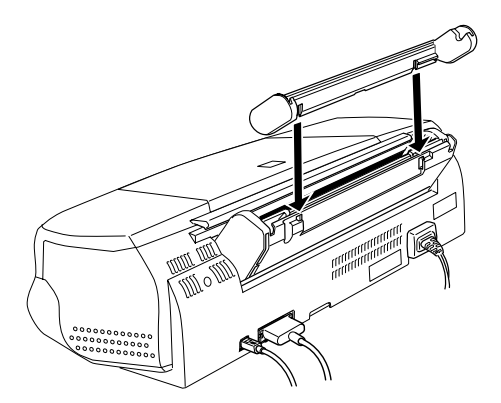

附註: ……<br>將滾筒紙支撐架上的 R 和 L 標示處,插入印表機上的標示處。 4. 將滾筒紙放入滾筒軸上,如圖所示,再將滾筒軸放入支撐架  $\vdash$   $\circ$ 

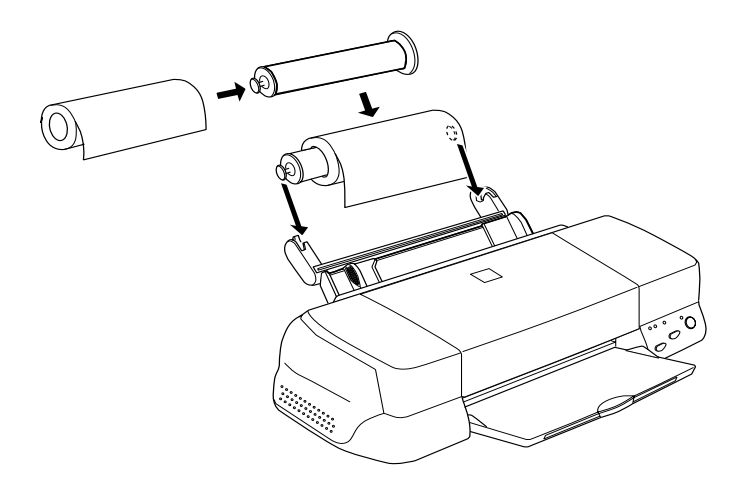

5. 小心的將滾筒紙置入印表機內,沿著右邊的紙張邊緣定位器 把紙送到最底部,再使用左邊的紙張邊緣定位器來固定紙 張。

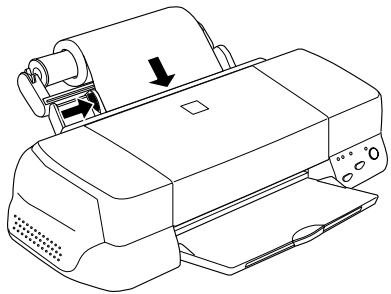

6. 當按下『 『 進紙 / 退紙』鍵進紙時,請輕輕扶住滾筒紙,讓 印表機正確的進紙。

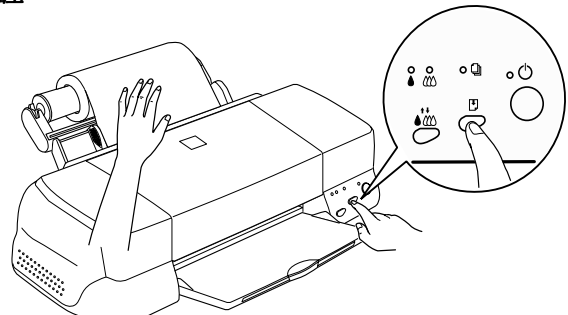

**當您按下**『 E 進紙 / 退紙』鍵時,請用手扶住紙張邊緣來協 當您按下<sup>『</sup>『進紙 / 退紙』<br>助印表機正確進紙。

7. 打開印表機的上蓋來確定是否有正確的進紙。如果紙沒有順 利的導入,請按『 『 進紙 / 退紙』鍵來重新進紙。

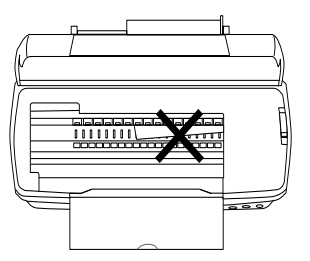

滾筒紙安裝好後,下一步就是設定印表機驅動程式並試印。

#### <span id="page-29-0"></span>**撕取滾筒紙**

您並不一定需要用滾筒紙支撐架來進紙,但是,如果您沒有使用 支撐架,那就必須先將紙張裁成所需的大小,再來進紙。

#### **準備裁切滾筒紙**

依照下列步驟來裁切滾筒紙:

1. 裁切紙張時,除了列印範圍的尺寸外,至少要再保留 34 mm 的空間。( 我們建議您保留 50 mm 的預留空間)

附註:

<sup>如</sup>果您裁切後的紙張尺寸,沒有多保留 34 mm,那在紙張最 \*\*\*\*\*<br>如果您裁切後的紙張尺寸,沒有多保留 34 mm,那在紙張最<br>後 14 mm 處開始不會再列印任何東西,因此,可能有部份資 後 14 mm 處開始不會再列印任何東西,因此,可能有部份資<br>料會被印至下一百。

A4 和 329-mm 寬的滾筒紙背面所印的行距為 5-cm, 而粗線與 粗線的距離為 50-cm。裁切時請使用背面的線條來裁切。裁切 89- 和 100-mm 寬的紙張時,請使用有 90 ° 角的三角尺。

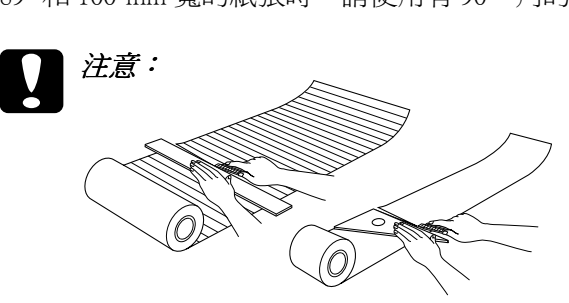

<sup>請</sup>使用有 <sup>90</sup> ° 角的㆔角尺或其它工具來確定裁切的紙 請使用有 90 ° 角的三角尺或其它工具來確定裁切的紙<br>張邊緣是垂直的。如果不是呈 90 ° 角,可能會造成進 開設所有力。<br>張邊緣是垂直的<br>紙的問題。

*紙的問題。<br>2.* 您可以使用較厚的手冊如:*中文使用手冊*來消除紙張的捲度。

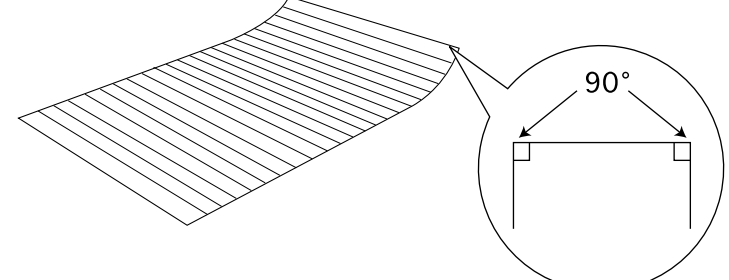

如圖所示,將捲筒紙從背面捲曲,來消除紙張的捲度。

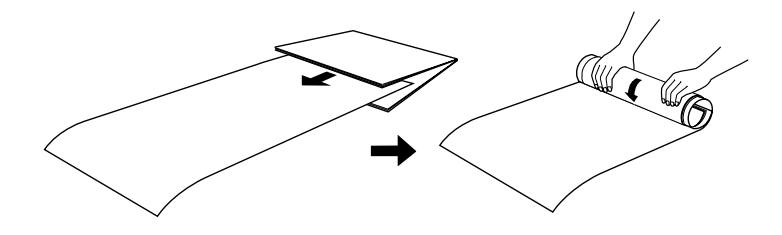

#### **裁切好的滾筒紙紙張進紙**

依照下列步驟來進紙:

- 1. 開啓印表機電源。
- 2. 移除紙張支撐板。
- 3. 將紙張放入進紙槽,並用左側紙張邊緣定位器來固定紙張。

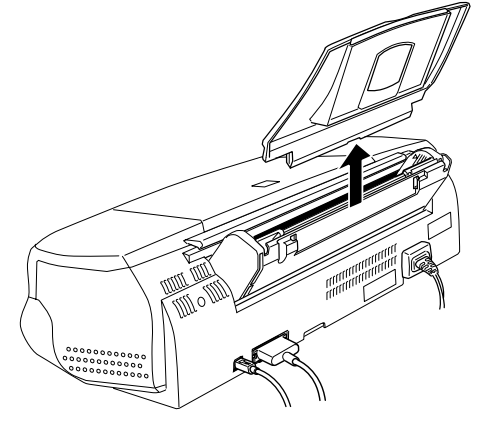

4. 按『 『 進紙 / 退紙』鍵來進紙時, 如圖所示, 請輕輕扶住紙

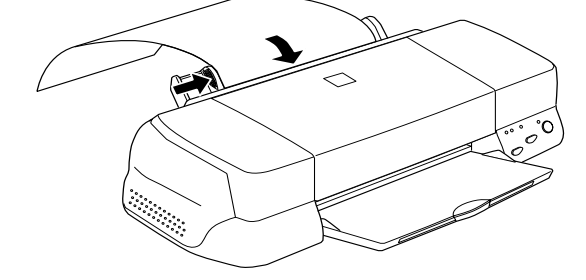

張,讓印表機正確的進紙。一但紙張進紙後,您就可以開始 列印。

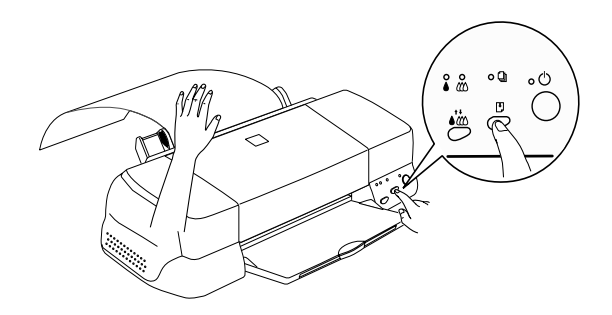

#### 附註:

- **附註:**<br>□ 當您按下『 D 進紙 / 退紙』鍵時,請用手扶住紙張邊緣來 ・<br>*當您按下『* 『 *進紙 / 退紙 』 象*<br>協助印表機正確進紙。 協助印表機正確進紙。<br>**□** 如果紙張沒有安裝妥當,請將紙張完全的取出後,再重新
- 如果紙張沒有安裝妥當,請將紙張完全的取出後,再重新<br>進紙。如果無法取出紙張,請按 『 E 進紙 / 退紙』鍵來將 温水融流役 月女<br>進紙・如果無法<br>紙張退出。

滾筒紙安裝好後,下一步就是設定印表機驅動程式並試印。

#### <span id="page-32-0"></span>**使用 EPSON Photo Paper ( 滾筒紙 ) 列㊞**

滾筒紙安裝好,並已送至印表機後,您還必須作好印表機驅動程 式的設定才可以開始列印。

首先必須決定您將用的滾筒紙寬度。這將影響到紙張來源的設 定。如果您是使用 A4 寬的滾筒紙,在印表機驅動程式中的紙張 來源設定請選擇 **Roll Paper** 或 **Roll Paper(Trim)**。使用 329-mm 寬 度的滾筒紙,紙張來源請選擇 **Roll Paper**。使用 89- 或 100-mm 寬 度的滾筒紙,請選擇 **Roll Paper(Trim)**。詳細資料請看㆘表。

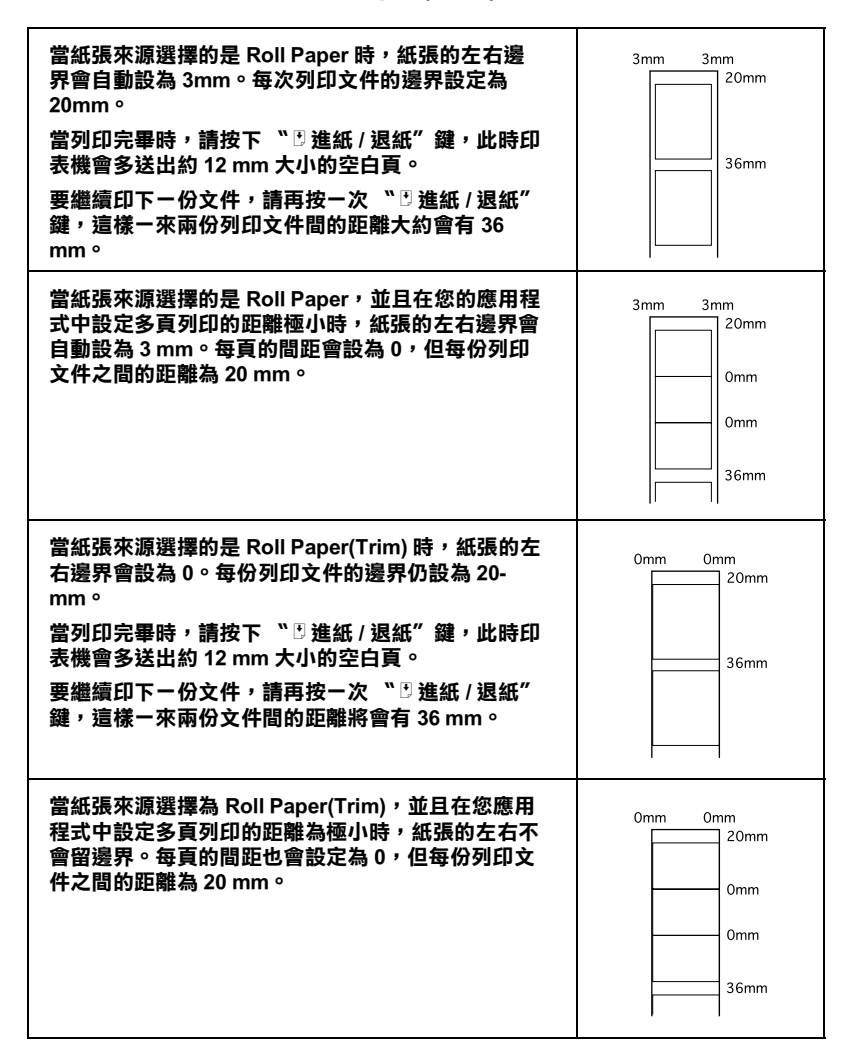

# **Windows 使用者** 附註:

- **附註:**<br>□ 當您使用滾筒紙列印時,您將無法使用 **Reverse Order** 或 .<br>當您使用滾筒紙列印時,您將無法使用 **Reverse Order** 或<br>**Rotate by 180** 功能,只能在 **Layout** 的列印範圍設定功能中 <sub>田心区/形体/即极列中的(25/27<br>**Rotate by 180** 功能,只能在 L<br>選擇 Maximum 或 Centered。</sub>
- <sub>迭序 Maximum 攻 Centered。<br>□ 在印表機驅動程式中,請勿選擇 *PhotoEnhance 的功能,因*<br>思言:後の激心可能性は消費</sub> *在印表機驅動程式中,請勿選擇 PhotoEnhand*<br>爲這可能會造成列印時邊界設定的問題。

在確定紙張已導入印表機後,依照㆘列步驟來確認您印表機驅動 程式內的設定:

- 1. 開啟您要列印的檔案。
- 2. 從應用程式中,進入印表機驅動程式。

#### 附註:

**附註:**<br>如需進入驅動程式的設定功能頁,請參考應用程式的使用手 **m<del>豇</del>・**<br>如需進入驅動程式的設定功能頁,請參考應用程式的使用手<br>冊。在一般的應用程式中,您可以直接從檔案功能表中選擇 冊。在一般的應用程式中,您可以直接從檔案功能表中選擇<br>"列印設定"來進入印表機驅動程式的設定功能頁。

```
附註:
```
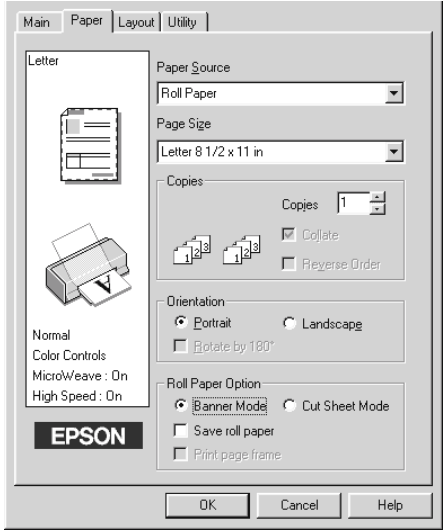

請勿在紙張來源設定㆗選擇 **Auto Sheet Feeder** ,<sup>因</sup>為會造成在 請勿在紙張來源設定中選擇 Auto Sheet Feeder ,因爲會造成在<br>每一次列印後,多印一張不必要的紙。如果您不小心選擇了,請 的幼在极波术协設定了漫洋 Adio Sheet Teeder — 因為自過效性<br>每一次列印後,多印一張不必要的紙。如果您不小心選擇了,請<br>在列印完畢時,盡快將文件撕下,關閉印表機後再重新開機。

- 3. 在對話方塊中,設定滾筒紙的選項。
- 4. 進入 **Main** 畫面,並在紙張種類設定中選擇 Photo Paper。<br>FRoll Paper Option

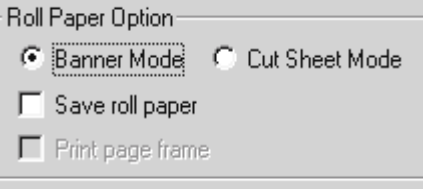

5. 按 『**OK**』鍵,以關閉印表機的驅動程式設定功能頁,並開始 列印出您的文件。列印後如何裁切滾筒紙,請參考珩劓凵 u 筒紙 [on page](#page-38-0) 1-23。

## **Macintosh 使用者** 附註:

附註:<br>□ 在本單元中所描述的過程,會因您所使用的應用軟體不同而 c・<br>在本單元中所描述的過程,會因您所使用的應用軟體<br>有不同的過程。請查閱您的應用程式使用手冊。
- ❏ 當您使用滾筒紙列印時,您無法使用 **Reverse Order** 或 **Rotate by 180** 功能。只能在 Layout 中的列印範圍設定功能 ㆗,選擇 **Maximum** 或 **Centered** 。
- ❏ 在印表機驅動程式㆗,請勿選擇 **PhotoEnhance** 的功能,<sup>因</sup> *在印表機驅動程式中,請勿選擇 PhotoEnhanc<br>爲這可能會造成列印時邊界設定的問題。*

在進紙完成後,請依照㆘列步驟來確認您印表機驅動程式內的設 定。在使用前,請先確定您的印表機是選 Stylus Photo 1270。

- 1. 開啟您要列印的檔案。
- 2. 進入印表機驅動程式的紙張設定對話方塊中。

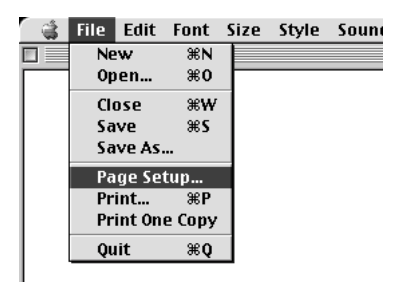

#### 附註:

<sup>在</sup><sup>許</sup>多的應用程式㆗,您可以直接從檔案功能表㆗選擇 **Page Setup** (或 **Print Setup**)。

3. 選擇適當的紙張來源和紙張尺寸。您可以選擇預設的紙張尺 寸或建立㆒自訂的尺寸。

4. 如有需要,您可以更改其他的設定。請參考下表來作更詳細

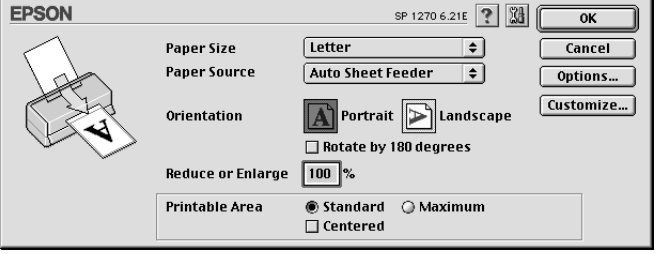

的設定。完成後,按 『**OK**』。

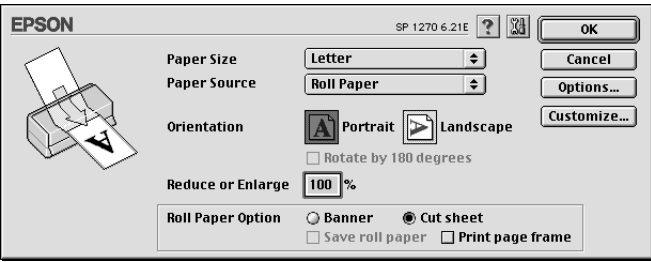

5. 從檔案功能表㆗,選擇 『**Print**』來開啟 Print 的對話方塊。

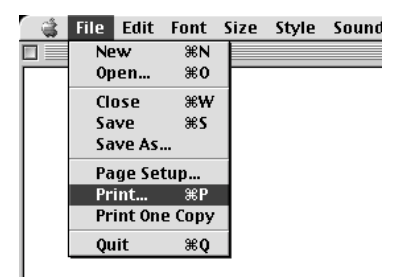

6. 從紙張種類設定㆗,選擇 **Photo Paper** ,再按 『**Print**』鍵來 列印您的文件。

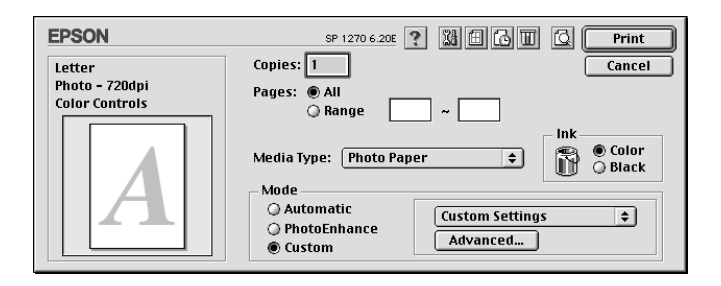

#### /////////////////

- **附註:**<br>□ *按 『* Custom *』來開啓您應用軟體中印表機功能表的資* -<br>*按 『* Custom*』來開啓您!!*<br>*料做更詳細的設定。* ❏ 按㆘預覽的圖<sup>示</sup> ﹙最右方的小圖<sup>示</sup>﹚,<sup>則</sup> 『 **Print**』會變
- 成 『**Preview**』,<sup>再</sup>按㆒㆘ 『 **Preview**』又會變<sup>回</sup> 『**Print**』。

### **移除滾筒紙**

列印完成後,在滾筒紙上會印出裁紙線,按照下列步驟來移除印 表機上的紙張:

1. 按 『 E 進紙 / 退紙』鍵來退紙,以便您可以輕易的依裁切線 將紙裁切下來。如果您是用已裁切好的滾筒紙來列印,請按 『 『 進紙 / 退紙 』 鍵, 直至紙張完全退出。

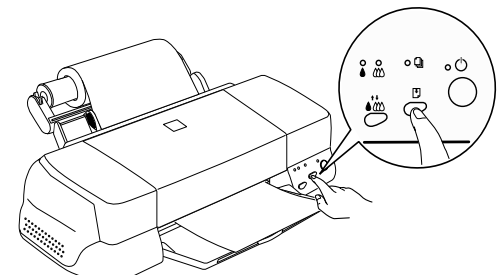

- ◯<br> 如果您希望在同一張紙上繼續列印,請不要將紙張完全退 如果您希望在同一張紙上繼續列印,請不要將紙張完全退<br>出,按一下『*『 進紙 / 退紙』鍵並列印下一份列印文件,* 出,按一下『『進紙 / 退紙』鍵並列印下一份列印文件,<br>*則紙張會歸回原位,繼續列印。*
- ❏ 您必須再按 『 <sup>E</sup> 進紙 / 退紙』鍵,才可以繼續列印。如沒 您必須再按 『 E 進紙 / 退紙』鍵,才可以繼續列印。如沒<br>有需要,請勿多按 『 E 進紙 / 退紙』鍵,否則會造成列印 有需要,請勿多<br>上的錯誤。
- 2. 請沿著裁切線來裁切紙張,勿在裁切紙張時,拉出紙張。這 樣可能會浩成列印上的錯誤。裁切紙張時,請不要切除靠沂 印表機的線,這也可能會造成進紙的錯誤。

#### 附註:

**附註:**<br>EPSON 建議您使用附有 90 ° 角的三角尺或其它工具來確定裁<br>」  $F$  = 20<br>EPSON 建議您使用附有 90 ° 角的三角尺或其它工具來確定裁<br>切的紙張四角是垂直的。如果不是呈 90 ° 可能會造成進紙的 切的紙張四角是垂直的。如果不是呈 90°可能會造成進紙的<br>問題。

- 3. 裁切列印文件後,請按住『 『 進紙 / 退紙 』 鍵 3 秒鐘, 紙張 會從印表機的出紙槽中退出。如果無法退紙,請重複多試幾 次。
- 4. 輕輕的取下紙張。

現在您可以開始列印了。

# **存放 EPSON Photo Paper ( 滾筒紙 )**

在存放滾筒紙時,請注意㆘列事項:

- ❏ 如果您已完成列印,不需要使用滾筒紙時,請儘快將紙張放 回原來的包裝內,避免存放在高溫、潮溼或直接接觸陽光的 ㆞方。
- □ EPSON 建議您將列印出的文件存放在封閉的塑膠袋內,並避 免放在高溫、潮溼或直接接觸陽光的地方。

# **第 2 章 在 Windows ㆘列㊞**

# **㊞表機軟體說明**

印表機軟體包含了印表機驅動程式軟體和印表機工具程式。印表 機驅動程式讓您透過多樣化的設定而獲得最佳的效果。而印表機 工具程式讓您偵測印表機狀態,並隨時保持印表機處於最佳狀 態。

### **獲得更多訊息**

請參閱狶顜鵀 L 表機設定 [on page 2](#page-43-0)-2 以查詢驅動程式資料。

#### 附註:

印表機的應用軟體功能隨您所使用之的 Windows 版本而有所不 同。

請參閱珚 g 由線上說明取得資訊 on page 2-12,裡面將提供更多 有關於印表機軟體的資料。

### **使用㊞表機軟體**

大部份 Windows 應用軟體均可直接開啓印表機軟體, 或從 Windows 開始功能表來開啓印表機軟體 (Windows 95, 98 和 NT  $4.0$ )。

當您經由 Windows 應用軟體使用印表機軟體時, 所變更的設定, 將只有在您使用應用軟體中有效。

當您經由"開始功能表"變更印表機軟體設定,這些設定將應用 到所有 Windows 應用軟體。

#### **Windows 應用軟體**

1. 從 "檔案"功能表中選取 "列印"或選擇 "列印設定"。

2. 再按 "內容"( 依您使用的軟體不同 ),即可看到印表機軟體 視窗。

#### **Windows "開始功能表"**

- 1. 按 『開始』→ 『設定』→ 『印表機』。
- 2. 在 Windows 95 及 98 ㆗,選擇您的印表機,然後在 "檔案功 能表"中選"內容"。在 WindowsNT4.0 中, 選擇您的印表 ……<br>機,然後在 "檔案功能表"中選 "文件預設值",即會出現 印表機軟體視窗。

# <span id="page-43-0"></span>**更改㊞表機設定**

印表機驅動程式功能有㆘列選單和設定。

- 主選單 紙張種類,墨水,列印模式
- 紙張 紙張大小,拷貝份數,列印方向, 列印區域
- 版面 放大 / 縮小, 版面配置, 浮水印

主選單上的設定共有四種印表機驅動程式控制方式如下:

| 自動模式  | 最簡易快速列印的方式,請參閱 狳洏峖菾宎<br>浙土 on page 2-6 °                                |
|-------|-------------------------------------------------------------------------|
| 影像加強  | 您可使用多種影像組合設定,特別是用在列<br>印相片時。請參閱狳洏弮 v 像加強模式<br>on<br>page $2-7$ $\circ$  |
| 使用者自定 | 您可以從進階設定表單中選擇ー個符合您需<br>求的設定組合,也可製定新的設定組合,請<br>參閱狳洏峈怞菢 q 模式 on page 2-9。 |
| 進階模式  | 可作細項設定以符合個別需求,亦可在使用<br>者自訂選單中加入新設定,                                     |

除了組合各項設定以改善列印品質為外,亦可使用"紙張"及 "版面"修改列印形式。

### <span id="page-44-0"></span>**紙張種類設定**

此紙張種類設定功能將會決定其它設定有效與否,故應先做此設 定。

在主選單中選出適合您所使用紙張的種類設定,在下表中找出您 所使用的紙張,再選出對應之紙張種類 (), 某些類型的紙張可以 有好幾種紙張尺寸可以選擇。

#### **普通紙**

#### **普通紙**

**信封**

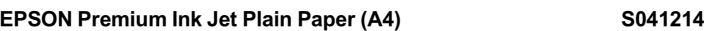

#### **360 dpi 噴墨專用紙 / 360 dpi Ink Jet Paper**

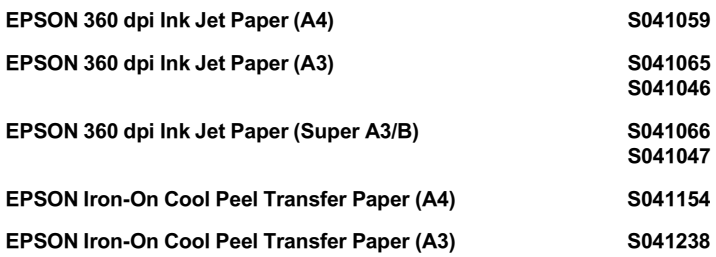

## **高階析度噴墨專用紙 / Photo Quality Ink Jet Paper**

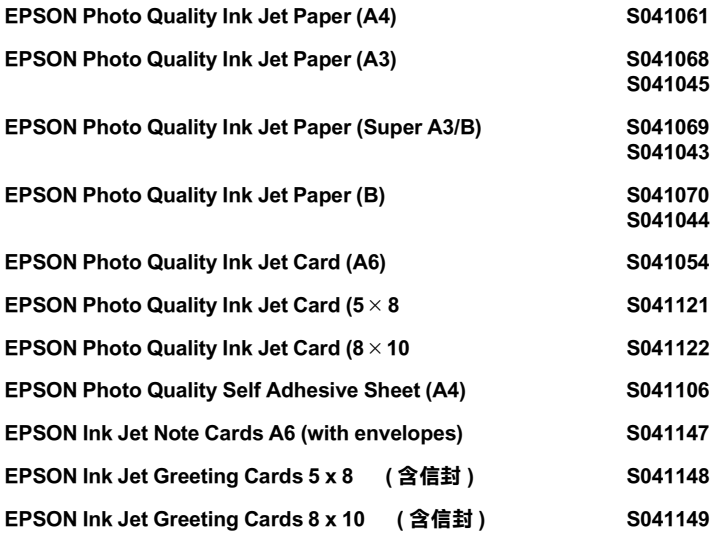

#### **相紙 / Photo Paper**

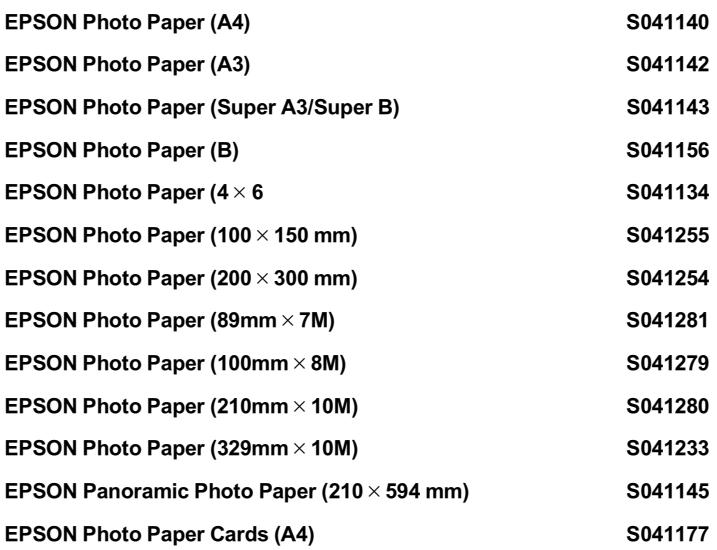

# **高品質光面相紙 / Photo Quality Glossy Film**

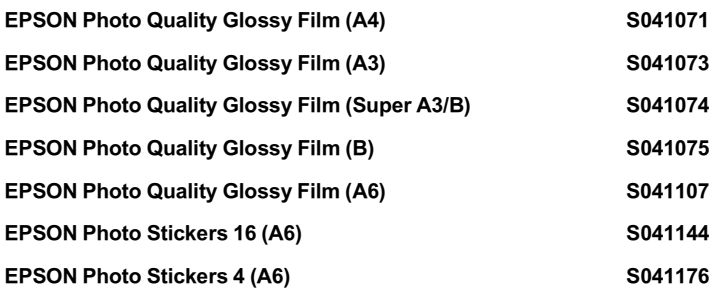

### **EPSON 專用投影片 / Ink Jet Transparencies**

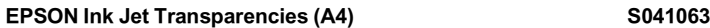

### **Premium 光面相紙 / Premium Glossy Photo Paper**

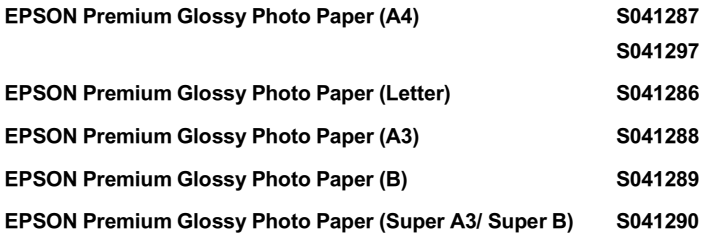

#### 附註:

特殊紙張種類,依國家的不同會有所差異。

# <span id="page-47-0"></span>**使用㉂動模式**

當您在"主選單"上選擇"自動"時,印表機驅動程式即依照 現有的 "紙張種類"及 "墨水"設定方式列印,如欲設定 "墨 水 ",請按 『彩色』作彩色列印或按 『黑色』作黑白列印。請 參閱玼 i 種類設定 [on page 2](#page-44-0)-3 設定紙張種類。

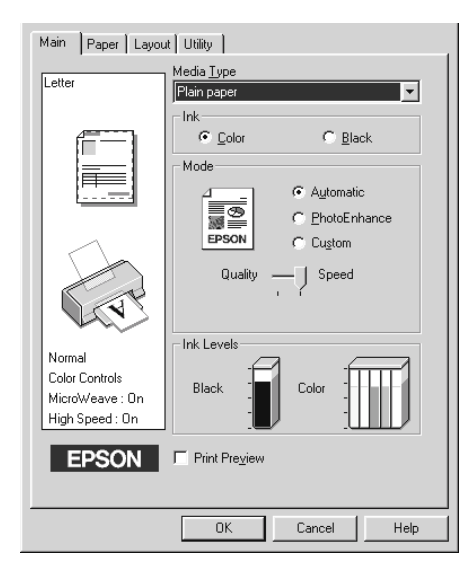

#### 附註:

- ❏ 依據 "紙張種類"清單㆖所選的紙張 ( 自動模式 ),在點選的 :<br>*依據 "紙張種類" 清單上所選的紙張(自動模式),在點選的<br>自訂鍵下方會出現捲動軸,可供調整 "品質" 或 "快速"的* 自訂鍵下方會出現捲動軸,可供調整 "品質"或 "快速"的<br>設定。如欲加強列印品質時,請選 "品質"。
- ❏ 多數 Windows 應用軟體<sup>均</sup><sup>有</sup> "紙張大小"及 "版面",設定 多數 Windows 應用軟體均有 "紙張大小"及 "版面",設定<br>與印表機驅動程式上設定類似。如果您的應用軟體未包含此 功能,也能從印表機驅動程式 "紙張"<sup>目</sup>錄設定功能㆗選擇 功能,也能從印表機驅動程式 "紙張"目錄設定功能中選擇<br>紙張大小。

# <span id="page-48-0"></span>**使用影像加強模式**

影像加強 (PhotoEnhance) 提供多種影像修正設定,因此可以於列 印相片影像之前應用此設定,這並不會影響到您其他的設定。

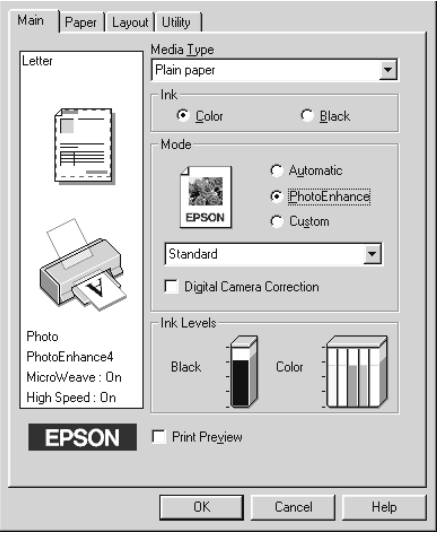

### 附註:

❏ <sup>此</sup>模式只適用於 <sup>32</sup> 位元彩色列印文件。

**□** 用影像加強 (PhotoEnhance) 列印可能會增加列印時間,依您所<br>使用的電腦系統及影像資料的多寡而定。

**❑**<br>□ 如果在紙張來源的設定中選擇滾筒紙時,請不要使用影像加 如果在紙張來》<br>強模式。

您可以選擇以下的設定:

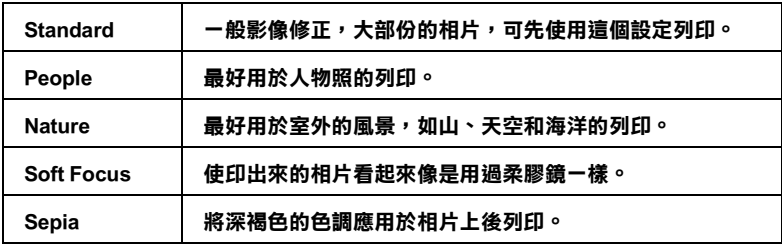

如果您列印的相片是使用數位相機所拍攝取得的,請選擇影像加 強 (PhotoEnhance), "數位影像校準"檢查方塊,這可以讓您列印 的影像就如使用㆒般相機所拍攝出來的相片般自然。

# <span id="page-50-0"></span>**使用者㉂訂模式**

自訂模式提供您自行修改列印文字和圖片及應用彩色調和方法的 設計。您也可以建立您自己的設定並將之新增至清單中。

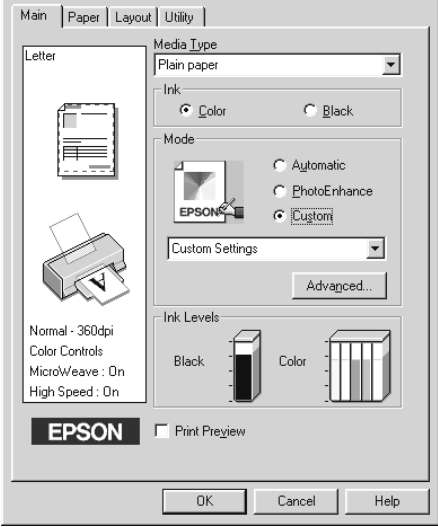

您可以選擇下列已預設好的設定:

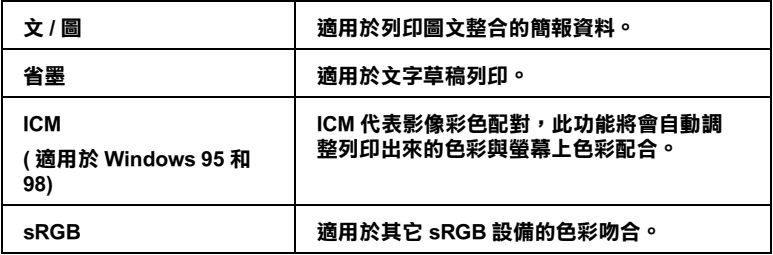

依照下列選擇"自訂"模式:

- 1. 在"主選單"中按下『使用者自訂』鍵。
- 2. 在"自訂模式"設定表上選擇最適合您要列印之文件或影像 的紙張種類。
- 3. 選擇了設定之後,其它例如列印品質,半色調及顏色調整等 都會自動設定完成,"主選單"下方即會出現目前設定。
- 4. 列印前,請先確認 "紙張種類"及 "墨水"設定,它們可能 會影響您所選擇的 "使用者自訂"設定。請參閱玼 i [種類](#page-44-0) 設定 [on page 2](#page-44-0)-3.

# **預覽列㊞**

如果您於列印之前,想先預覽列印出來後的文件,請於主畫面上 選勾 "預覽列印"檢查方塊。

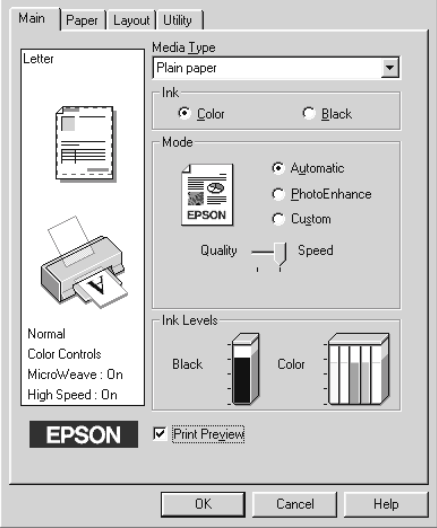

這樣當您列印文件前,就會先出現預覽視窗。

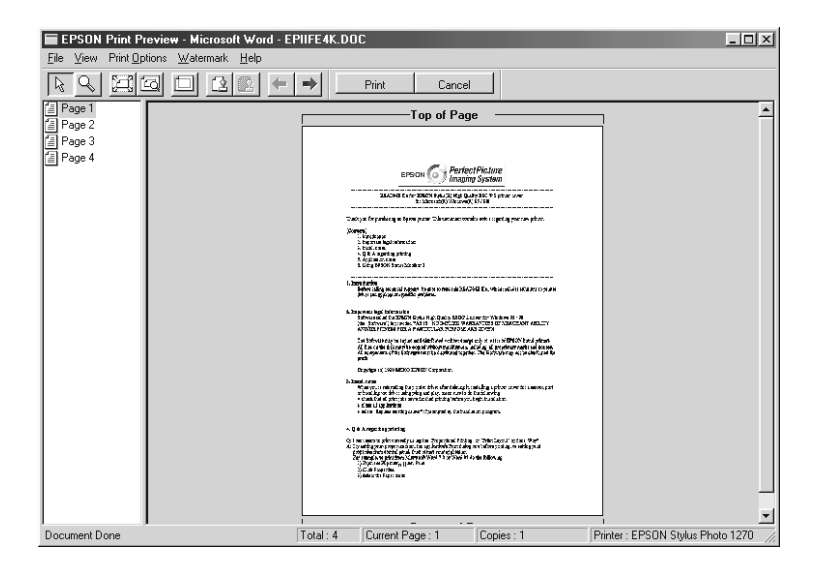

預覽列印 (Preview) 對話框裡包含幾種圖示鍵,您可以使用以下的 功能:

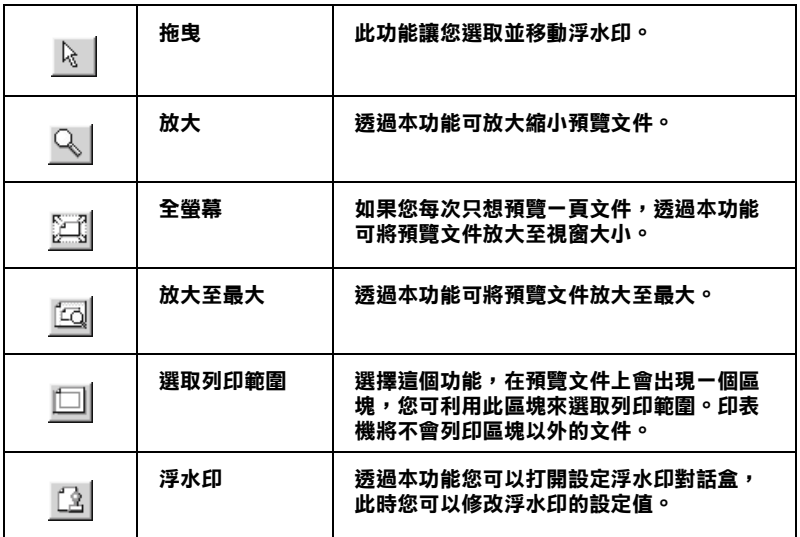

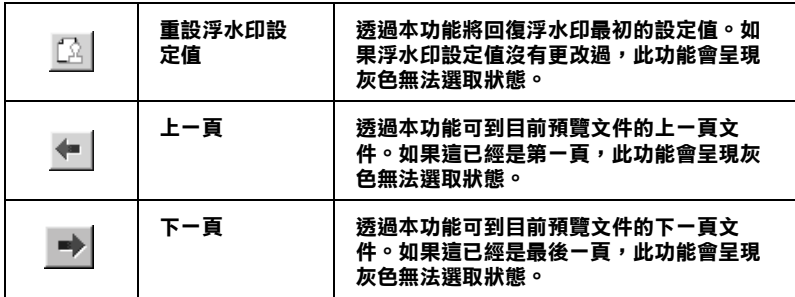

您可以參考以下方法調整預覽的文件:

- ❏ 選擇預覽單頁。
- ❏ 縮小或放大預覽文件。
- ❏ 選擇任何㆒頁或全部頁數預覽。
- ❏ 應用浮水印 (watermarks)。您所選擇的浮水印將會出現在預覽 的影像上。至於有關浮水印的詳細資料,。
- ❏ 利用或可以讓您選擇要列印的文件。應用此功能您必須先利 用預覽視窗左卜角的選取整頁鍵來選取文件整頁,再於列印 選項㆗選取或移除文件。

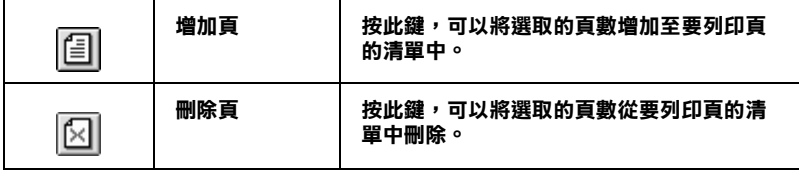

預覽列印之後,您可以按『列印』鍵開始列印出文件或按『取 消』鍵取消列印。

# <span id="page-53-0"></span>*經由線上説明取得資訊*

印表機軟體有多項線上說明程式,能及時的告訴您如何使用印表 機驅動程式㆗的各項設定及印表機工具程式。

# **由應用軟體㆗尋求援助**

打開 "檔案"選單,選出 "列印"或 "列印設定",再按 『印 表機』、『設定』、『選項』或 『內容』( 按鍵視所使用的應用軟 體而有所差異 ),按 『主選單』、『紙張』、『版面』或 『工具』 下的『說明』按鍵,就會出現此項目的線上說明。

在 Windows95,98,NT4.0 中,您隨時可按右鍵找出選單中任一項 目尋求援助,再按 『這是什麼 (W)?』。

## **由 Windows 的開始選單㆗尋求援助**

按 "開始"→ "程式集"→ "EPSON"(Windows95/98) 或是 "EPSON Printers "(Windows NT 4.0) 然後按 "EPSON Stylus Photo 1270 輔助說明",說明視窗即可出現。

# **第 3 章 在 Windows ㆘檢查㊞表機狀態和管理列㊞ 工具**

# **使用進度表**

在將一份工作表送至印表機時,淮度表即會自動出現在螢幕右下 方。

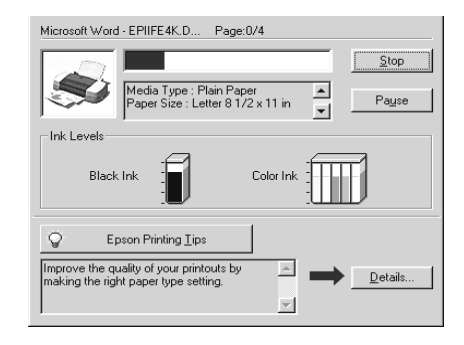

"進度表"會顯示幕前作業的列印進度,及印表機與電腦雙向溝 涌無誤時的列印狀態。參閣下文,您將會發現一些改進列印品質 的小祕訣。

#### **EPSON 列㊞祕訣**

進度表視窗㆘方所出現的 EPSON 列印祕訣將可以完全發揮印表 進度表視窗下方所出現的 EPSON 列印祕訣將可以完全發揮印表<br>機驅動程式的功用。每 30 秒就會出現一個新祕訣。您可以按下 <sub>と及外祝園(2007年)</sub><br><br><br>『Details』鍵,查看更詳盡的內容。

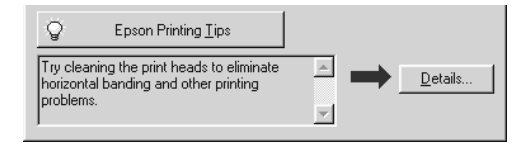

### **錯誤訊息**

列印時若有錯誤發生,錯誤訊息會顯示在 "進度"視窗中。當墨 水即將用盡或已用盡, "淮度"視窗會出現 『解決方法』鍵, 按 下『解決方法』鍵時, "淮度"便會引導您一步步完成墨水卡匣 的更換。

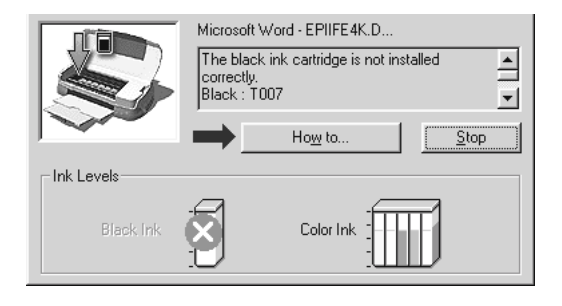

# **使用 EPSON 列㊞管理員**

EPSON 列印管理員功能與 Windows 列印管理員類似, 如果同時收 到二份以上的列印工作,即會將其按照收到的順序排列 ( 在網路 上稱為佇列 ),當列印工作累積到一定的值後,EPSON 列印管理 員即將其送至印表機。

#### 附註:

EPSON 列印管理員無法在 Windows NT 下使用。

在『 EPSON Stylus Photo 1270』按鍵出現在工作欄時按下,由此即 可看到列印工作狀態及資料,而你也可以經由列印管理員將列印 工作取消、暫停、恢復或重新啟動。

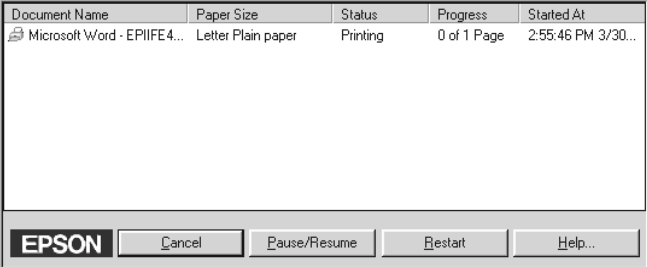

### **3**-**2 在 Windows ㆘檢查㊞表機狀態和管理列㊞工具**

# **使用 EPSON Status Monitor 3**

EPSON Status Monitor 3 可顯示印表機狀態進㆒步資料。

附註: 使用印表機監控程式前,請先詳閱 "開始"<sup>→</sup> "程式"<sup>→</sup> "EPSON"<sup>→</sup> "EPSON Stylus Photo 1<sup>270</sup>讀我檔案"。

### **開啟 EPSON Status Monitor 3**

開啟 『EPSON Status Monitor 3/ 印表機監控程式』的方法有兩種:

- ❏ 開啟印表機驅動程式,點選 "工具"選項,再按 『 EPSON Status Monitor 3/ 印表機監控程式。』
- 淮入印表機狀態視窗後,將會出現下列書面:

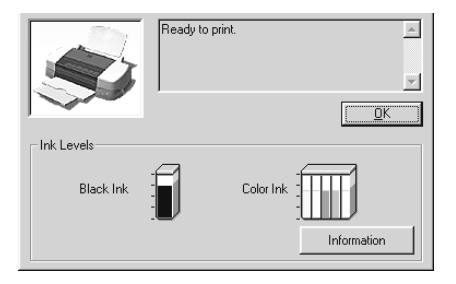

# **瀏覽 EPSON Status Monitor 3 的㈾訊**

EPSON Status Monitor 3 / 印表機監控程式提供下列資訊:

❏ 目前狀態:

上圖的圖形及訊息說明提供您有關印表機列印狀態的詳盡資 訊。㆒旦墨水用盡或即將用盡,『如何』的按鍵會出現在印 表機狀態視窗。點選 『如何』,依照指示說明,便可讓印字 頭移出,完成墨水卡匣的更換。

❏ 墨水存量: 提供黑色及彩色墨水存量的圖示。.

# **第 4 章 在 Macintosh ㆘列㊞**

# **㊞表機軟體介紹**

印表機應用軟體包含了印表機驅動程式軟體和印表機工具程式。 印表機驅動程式讓您透過多樣化的設定而獲得最佳的效果。印表 機工具程式讓您偵測印表機狀態,並使印表機隨時處於最佳狀 態。<br><br>使用印表機驅動程式,請參考狶衊雃 L [表機驅動程式的設定](#page-60-0) on

[page 4](#page-60-0)-1。

您也可以在印表機軟體對話框㆘按 『Help』以獲得更多有相關的 訊息。

# <span id="page-60-0"></span>**改變㊞表機驅動程式的設定**

您將從下列的對話框中發現印表機驅動程式的設定:

- ❏ "列印 /Print"對話框 ( 在應用軟體的 『檔案 /File』→ 『列印 / Print』或是 『頁面設定 /Page Setup』→ 『選項 /Options』)
- ❏ "頁面設定 /Page Setup"對話框 ( 在應用軟體按『檔案 /File』→ 『頁面設定 /Page Setup』)
- □ "版面 /Lavout"設定對話框 ( 在 "列印 /Print"對話框下按 『版面 /Layout』)
- ❏ "背景列印 /Background Printing"對話框 ( 在"列印 /Print"對話 框㆘按 『背景列印 /Background Printing』)
- □ "預覽列印 /Preview"對話框 (在 "列印 /Print"對話框下按 『預覽列印 /Preview』)

這些設定驅動程式所提供四個不同的列印設定,說明如下:

| 自動設定 | 最快也是最容易的方式開始列印。請參考 狳<br>洏峖菾   Automatic) 的設定<br>on page<br>$4-5°$                             |
|------|-----------------------------------------------------------------------------------------------|
| 影像加強 | 您可使用多種影像修合設定,特別適用在設<br>計相片時。請參考狳洏弮 v 像加強 (Photo<br>Enhance) 模式 on page 4-6 °                  |
| 自定模式 | 根據您要列印的文件種類從清單中選擇一個<br>符合您需求的設定組合。您也可以製定新的<br>設定組合。請參考狳洏峖菢 q (Custom) 模<br>式<br>on page 4-7 ° |
| 進階設定 | 允許更進一步的設定來符合特殊的需要。您<br>也可以新增一個自訂的設定在清單中。                                                      |

除了以上的設定可以影響整體的列印品質之外,您也可以使用 "頁面設定 /Page Setup"和 "版面 /Layout"對話框來變更頁面和 版面。有關百面設定,。有關版面設定的訊息,

# <span id="page-61-0"></span>**紙張種類設定**

紙張 的設定會影響其他的設定是否有效,因此您應該優先設定紙 張種類。

在"列印 /Print"對話框,選擇符合紙張大小的尺寸。請在以下 清單尋找紙張種類,然後選擇一個符合的尺寸 (顯示)。

普通紙

**Plain paper**

**Envelopes**

**EPSON Premium Ink Jet Plain Paper (A4) S041214** 

# **360 dpi 噴墨專用紙 / 360 dpi Ink Jet Paper**

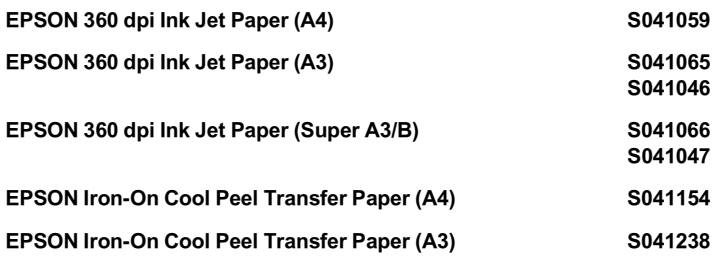

### **高解析度噴墨專用紙 / Phtoto Quality Ink Jet Paper**

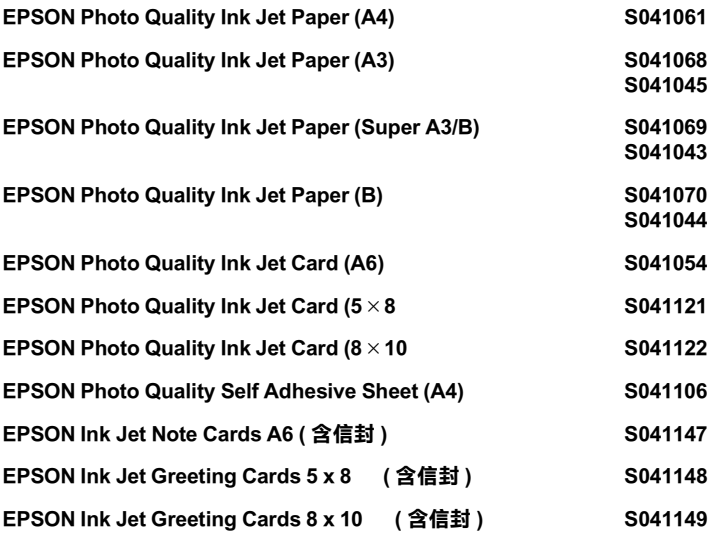

### **相紙 / Photo Paper**

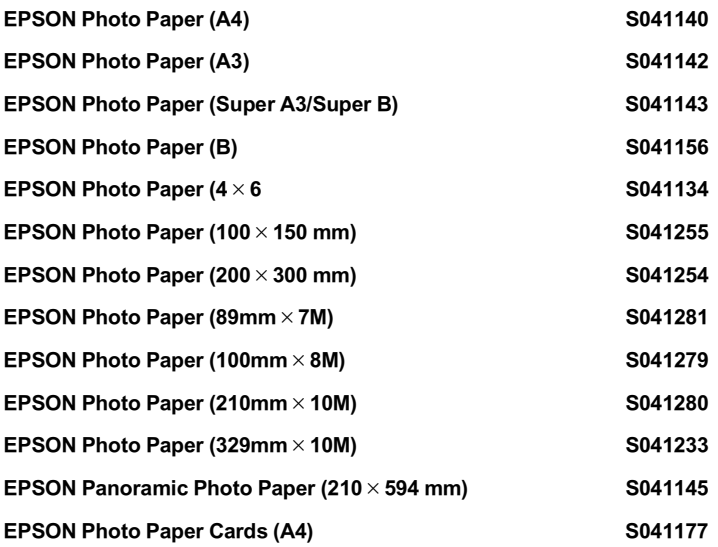

# **高品質光面相紙 / Photo Qualiy Glossy Film**

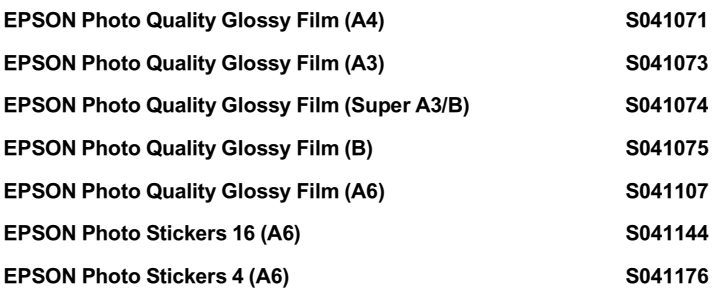

### **EPSON 專用投影片 / Ink Jet Transparencies**

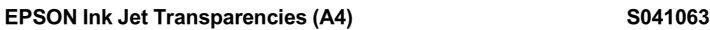

**Premium 光面相紙 / Premium Glossy Photo Paper**

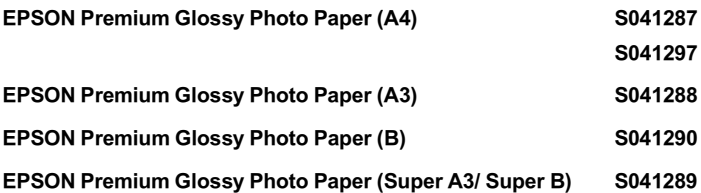

附註:

專用紙種類會因國家的不同而有所差異。

# <span id="page-64-0"></span>**使用㉂動 (Automatic) 的設定**

在 "Print"對話框的 "Mode"選項選擇 "Automatic",印表 機驅動程式將根據目前的紙張種類和 墨水設定來處理所有的細項 設定。欲變更墨水的設定,請按 『Color』列印彩色或按 『Blank』列印黑白或灰階。欲變更紙張種類設定,請參閱 [玼](#page-61-0) i 種類設定 [on page 4](#page-61-0)-2。

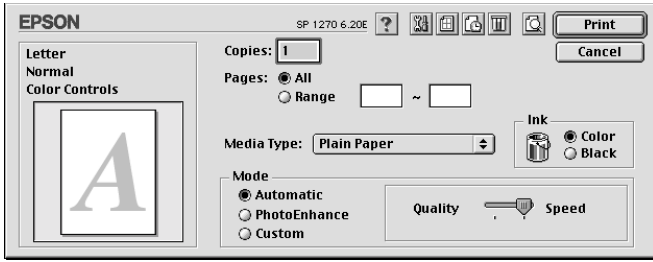

### 附註 :

根據您所選擇的紙張種類的不<sup>同</sup>,在 "Mode"對話盒將會出現 min:<br>根據您所選擇的紙張種類的不同,在 "Mode"對話盒將會出現<br>一條滑動棒。您可以選擇 Quality (品質)或是 Speed( 高速)。當 快球&FII港痒ロン麻灰俚独ロンイソロブ仕: Mode 』<br>一條滑動棒。您可以選擇 Quality(品質)或是 S<br>列印品質是首要的考慮要件時,請選擇 Quality。

# <span id="page-65-0"></span>**使用影像加強 (Photo Enhance) 模式**

影像加強 (Photo Enhance) 提供多種影像修正設定,因此可以於列 印相片影像之前應用此設定,這並不會影像到您原先的資料。

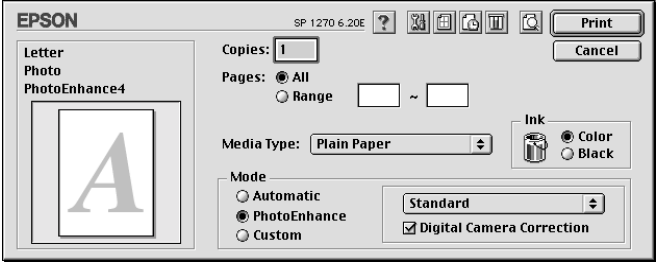

### *附註* :

- ❏ <sup>此</sup>模式只適用於列印 32bit 彩色文件。
- **コ** 此侯政治適用以为中 520m 杉邑文庁。<br>□ 選擇影像加強 (Photo Enhance) 列印可能會增加列印時間,依您 選擇影像加強 (Photo Enhance) 列印可能會增加列印<br>所使用的電腦系統及影像中資料的多寡而定。
- □ 別使用的電腦糸枕又影隊屮員科的多暴而足。<br>□ 如果在紙張來源中的設定爲滾筒紙時,請勿同時使用影像加 如果在紙張來源中的設定爲滾<br>強 (Photo Enhance) 模式。

您可以選擇下列的設定:

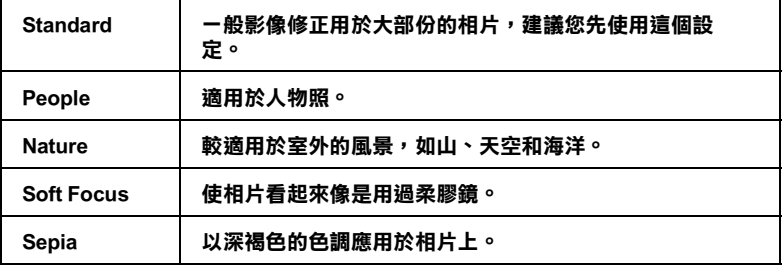

如果您要列印數位相機所拍攝的相片時,請選擇 "Digital Camera Correction"檢查盒。此功能可以讓數位相機所拍攝的相片像一般 底片拍攝的相片㆒樣平順、自然。

# <span id="page-66-0"></span>**使用㉂訂 (Custom) 模式**

自訂模式提供您現成的列印文字和圖片應用彩色調和方法的設 計。您也可以建立您自己的設定並將之新增至清單中。

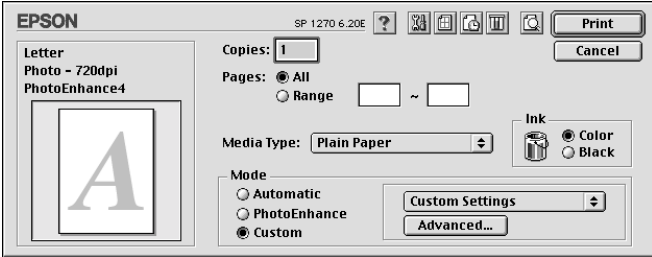

"自訂"模式包含㆘列組合的設定:

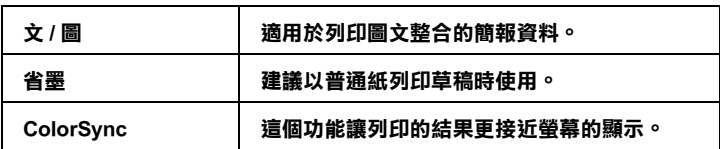

請根據下列步驟選擇 "自訂模式":

- 1. 首先,確認紙張類型和墨水設定。詳細資料請參閱玼 i [種](#page-61-0) 類設定 [on page 4](#page-61-0)-2。
- 2. 在 "Print"對話框按 『Custom』鍵,活動的清單將顯示在 『Custom』按鍵的右㆘方。
- 3. 從 "Custom 設定清單",選擇一個符合您欲列印的文件或影 像的設定。
- 4. 當您選擇 "Custom"設定,其他的 "Print Quality", "Halftoning"和 "Color"將自動設定。變更的設定,將會 顯示在 "Print"對話框左邊。

# **預覽列㊞ (Preview)**

這個功能可以讓您在列印前先預視文件列印後的樣子。請依下面 步驟設定:

- 1. 確定印表機驅動程式的設定已完成。
- 2. 在 "Print"對話框按下預覽(最右方的小圖示),則 『Print』鍵將變成 『Preview』鍵。

#### *附註* :

使用預覽列印圖示鍵去轉換 Print, Preview, 和 Save File 此三 <sup>個</sup>模式,按圖示鍵選擇您想要的模式,有關 "Save File"模 式的資料,請參閱瓵擖 <sup>X</sup> [至檔案](#page-68-0) on page 4-9。

3. 按下『Preview』鍵,下面的畫面將會出現,顯示您文件列印 後的樣子。

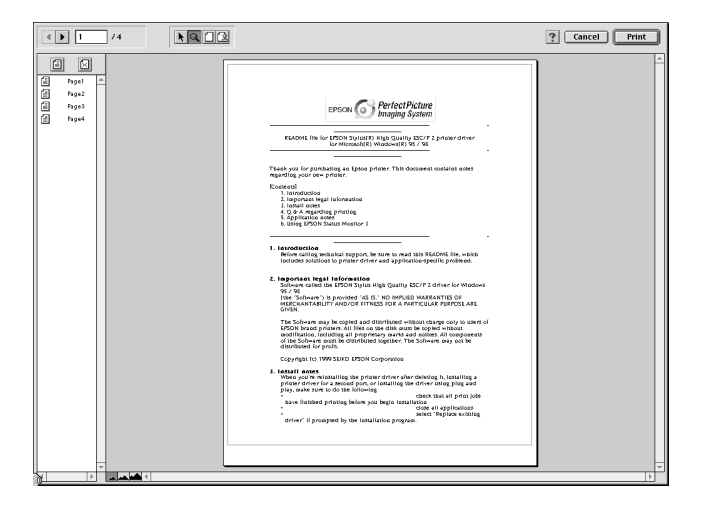

Preview 對話框裡包含六種圖示鍵,您可以參考以下的功能

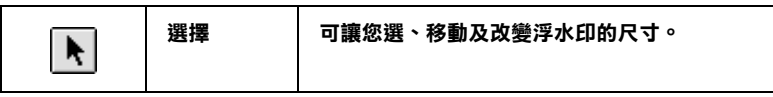

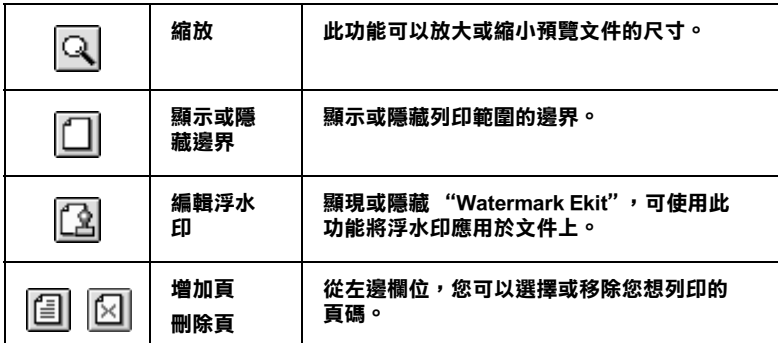

4. 如果對預覽的影像感到滿意,請按 『Print』,即可開始列印。

如果您對顯示的影像不滿意,請按 『Cancel』, "Preview" 和 "Print"對話框將關閉而目前的設定則保留。您可再次 開啟 "Print"對話框更改其他設定。

### <span id="page-68-0"></span>**輸出㉃檔案**

在 "Print"的對話框㆗,您可以使用 『Save File 』鍵儲存列印 資料。請參閱以㆘步驟

#### *附註*:

**附註:**<br>您可以使用預覽列印圖示鍵去轉換 Print **、**Preview,和 Save File 這 n: 11 :<br>您可以使用預覽<br>三個模式。

- 1. 請先確定您印表機驅動程式的設定已完成。
- 2. 於 "Print"的對話框中不斷地按預覽列印圖示鍵直到 『Print 』鍵變成 『Save File』鍵。
- 3. 按 『Save File 』 鍵,
- 4. 選擇您欲儲存檔案的位置,然後於 "Save As"欄位中輸入檔 案名稱,最後按 『Save』。

當您想要列印資料時,雙擊檔案以開啓 "EPSON Monitor3",按 ㆘ 『Resume』鍵將資料傳送至印表機。

# **使用 EPSON StatusMonitor**

EPSON Status Monitor 擔負監控印表機的重責大任,一旦偵測到任 何印表機的錯誤,便會告知您有錯誤訊息發生。

你也能在列印前利用此工具檢查墨水存量。開啟 EPSON StatusMonitor 時,會同時顯示開啓時的墨水存量。如要更新墨水 存量值,請按 『**Update**』鍵。

# **開啟 EPSON StatusMonitor**

要開啓 Status Monitor,請依照下列步驟執行:

- 1. 在您所使用應用軟體內的 "File / 檔案"選單按 『Print / 列 印』或是 『Page Setup / 頁面設定』。
- 2. 出現對話方塊請點選 『 Utility』頁。

3. 在 "Utility"對話方塊中按 『EPSON Status Monitor』, 下列的 對話方塊即出現:

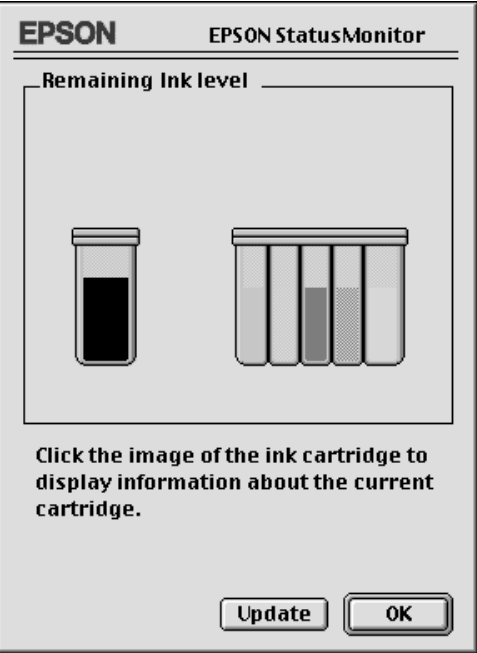

## **進行組態設定**

如果您想要變更 Status Monitor 監控印表機的方式,請您依照下列 步驟執行:

- 1. 在您所使用應用軟體內的 "File / 檔案"選單按 『Print / 列 印』或是 『Page Setup / 頁面設定』。
- 2. 出現對話方塊後請點選 『 Utility/ 工具』頁。
3. 按『Configuration』鍵,則會出現 "Configuration Settings"的 對話方塊。

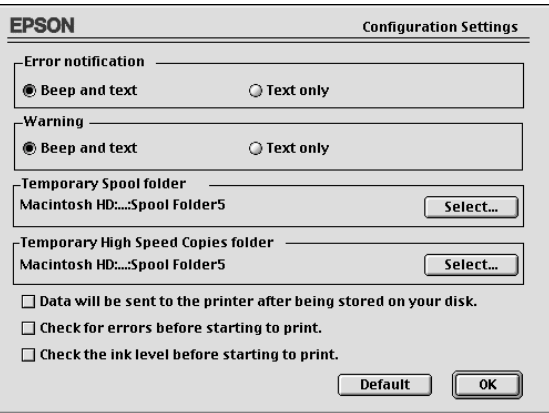

對話框中的選項可以讓您進行下列設定:

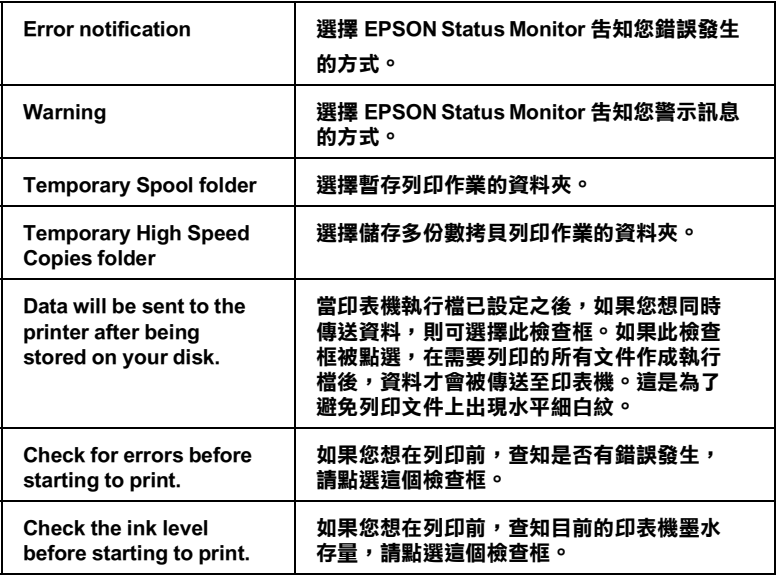

## **使用 EPSON Monitor3**

在您傳送㆒個列印工作到印表機後,您可以使用 EPSON Monitor3 工具程式來值測,更改列印順序或是取消在列印佇列中的列印工 作。這個工具也會顯示目前列印工作的狀態。

#### **開啟 EPSON Monitor3**

要開啓 EPSON Monitor3, 請依照以下步驟:

- 1. 首先您必須將 "Chooser"或 "Background Printing"對話方塊 下的 『Background Printing』開啓。
- 2. 然後,傳送一個列印工作到印表機。
- 3. 從應用軟體右下方的清單選擇 Epson Monitor3,此時將開啓一 個類似下面的視窗:

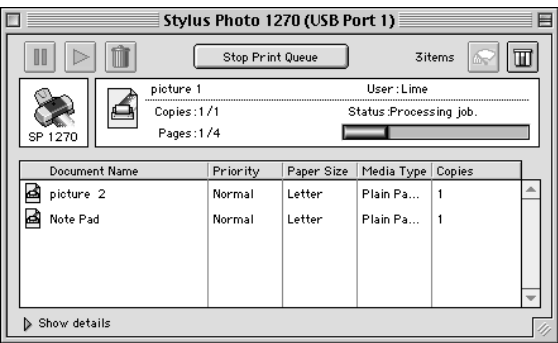

#### *附註* ·

**附註:**<br>您也可以雙擊 "Extensions folder" 下的 "EPSON Monitor3"圖示 **nial .**<br>您也可以雙擊 "Extensior<br>來開啓 EPSON Monitor3。

#### **使用 EPSON Monitor3 管理列㊞工作**

您可以使用 EPSON Monitor3 來管理列印的工作,步驟如下:

❏ 在對話框選擇這些按鍵來暫停、繼續和取消文件的列印。先 選擇適當的列印檔案,再按所需的按鍵。

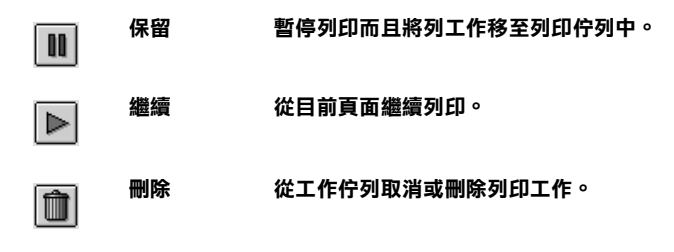

- ❏ 當您按 『Stop Print Queue』,列印工作會停止直到您按 『Start Print Queue』。
- □ 使用下列按鍵來啓動印表機工具:

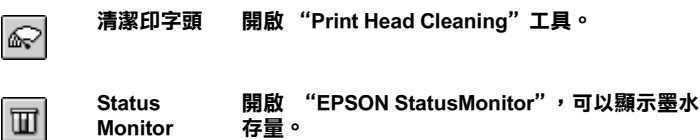

- □ 雙擊淸單中的檔案可以預覽檔案 (當您正在列印 ESC/P 執行 檔,此功能將無法產生作用 )。
- ❏ 如果想改變列印數量,請雙擊 『Copies』。

□ 如果您按了顯示詳細資料的箭頭,一個類似 EPSON Monitor3 的 延伸對話框將出現在㆘方。這個延伸的對話框將顯示所選擇 的列印文件在驅動程式的詳細設定狀態:

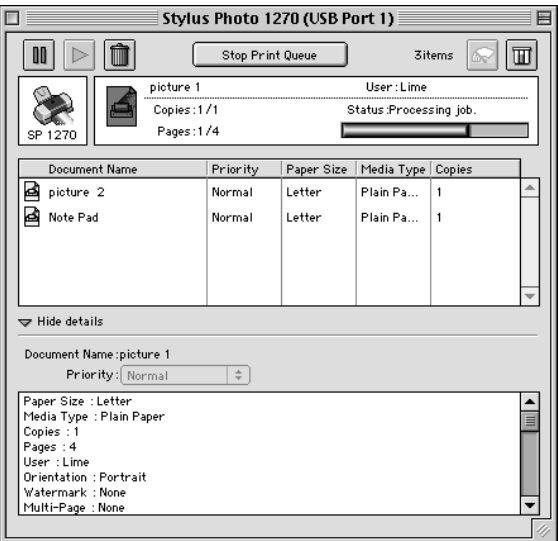

## **變更列㊞工作的㊝先順序**

要變更列印工作的優先順序,請依照下列步驟:

#### *附註* :

**附註:**<br>您可以自由變更印表機驅動程式 "Background Printing"對話框中 **……。**<br>您可以自由變更印表機驅動程式 "Back<br>所設定優先列印工作的列印時間。

1. 在 EPSON Monitor3 對話框底㆘按 『Show details』的箭頭符 號,然後在 "Document Name"清單中選擇一個文件名稱。您 將在其下方看到一個類似的延伸對話框:

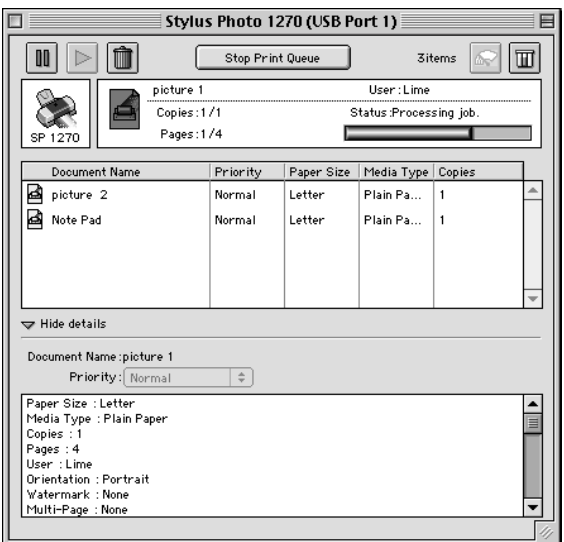

- 2. 在 "Document Name"清單中選擇一個您想要更改文件工作的 優先順序的檔案名稱。
- 3. 從 "Priority"清單選擇 "Urgent"、 "Normal"、 "Hold"或 是 "Print Time"。

#### *附註 :*

**附註 :**<br>如果您選擇了 "Print Time",您可以在出現的對話方塊中,<br> **#1#1 .**<br>如果您選擇了 "Print Time",您可以在出現的對話方塊中,<br>設定文件開始列印時間。請確定您的印表機和電腦必須在您 設定文件開始列印時間。請確定您的印表機和電腦必須在您<br>所指定的列印時間前就是開啓的。

#### **Windows 95 and 98 使用者**

這個部份將告訴您如何讓網路上的其它電腦也可以分享使用您的 印表機進行列印。

首先,您必須將所連接的印表機設定成資源分享印表機。然後, 您必須在網路上的每台電腦分別安裝印表機驅動程式,並個別從 這些電腦指定網路路徑,連接到這台印表機。

#### ///////////////////

這個部份說明如何在網路上將您的印表機設定成資源分享印表 mil.<br>這個部份說明如何在網路上將您的印表機設定成資源分享印表<br>機。如果在設定資源分享的網路印表機有問題時,請與您的網路 に高齢のみ、<br>機・如果在設定資源<br>管理者連絡。

#### <span id="page-78-0"></span>**設定您的㊞表機成為㆒台㈾源分享㊞表機**

依照下列設定,可以允許別人在網路上共用您的印表機。

- 1. 請按『**開始**』,然後指向"設定"中的"控制台"。
- 2. 雙擊 『**網路**』。
- 3. 選取 "**檔案及列㊞分享**"。

4. 勾選 "讓別人可以分享我的印表機"的檢查方塊,然後按 『**確定**』。

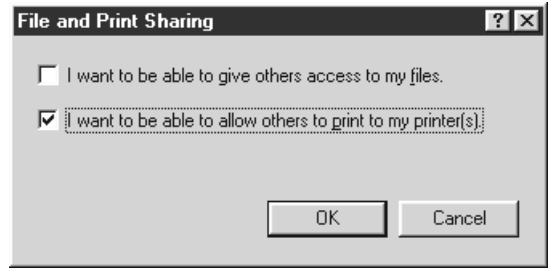

- 5. 在 "**網路**"視窗裡,按 『**確定**』。
- 6. 在 "**控制台**"裡,雙擊 『**㊞表機**』。

#### 附註:

- **附註:**<br>□ 如果出現需要 Windows 95 或是 98 CD-ROM 對話框,請將 r・<br>如果出現需要 Windows 95 或是 98 CD-ROM 對話框,請#<br>CD-ROM 放入光碟機中,然後依照螢幕訊息操作。  $CD$ -ROM 放入光碟機中,然後依照螢幕訊息操作。<br>つる如果出現需要重新啓動電腦的對話框,那麼請您重新啓動
- 如果出現需要重新啓動電腦的對話框,那麼請您重新啓動<br>電腦。然後打開 "印表機"資料夾,並從第 7 步驟繼 。<br>電腦・然<br>續。
- 7. 選擇您的印表機,然後選取 "檔案"功能表㆗的 『**㈾源分 享**』。

8. 選取 『**㈾源分享**』,輸入資源分享的名稱,然後按 『**確 定**』。

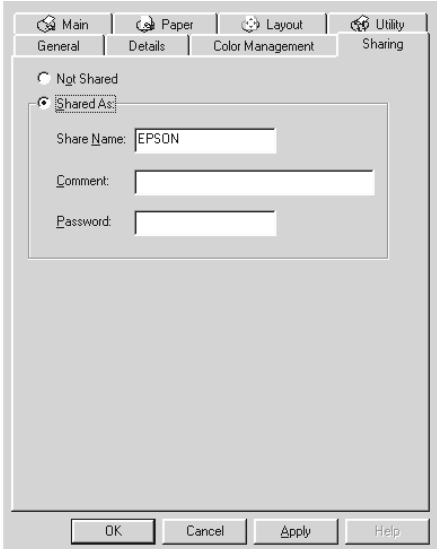

#### **透過網路使用㊞表機**

為了讓網路上的其它電腦使用您的印表機,請依照下列步驟執 行。

#### 附註:

**附註:**<br>您必須將直接連接的印表機設定成資源分享印表機。如欲更詳細<br> mil.<br>您必須將直接連接的印表機設定成資源分享印表機。如欲更詳細<br>的說明,請參閱珜 ] 定您的印表機成爲一台資源分享印表機 on [page 6](#page-78-0)-1。

- 1. 確定已安裝印表機驅動程式。先按 『**開始**』,然後指向 "**設 定**"㆗的 "**㊞表機**"。
- 2. 雙擊 "**新增㊞表機**"。
- 3. 則會出現 "**新增㊞表機精靈**",然後按 『**㆘㆒步**』。

4. 點選"網路印表機",再按『下一步』。

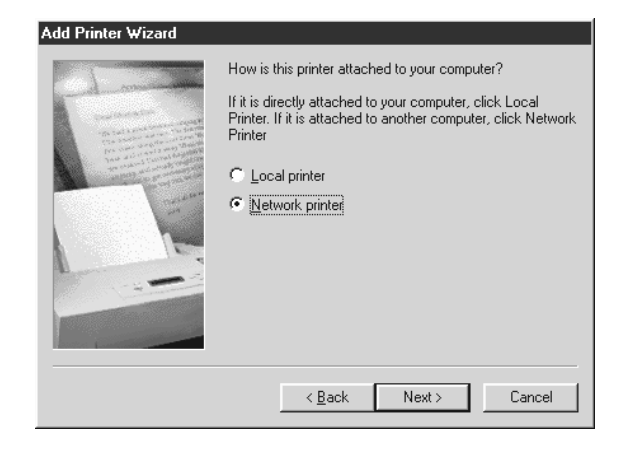

- 5. 按 『**瀏覽**』。
- 6. 按兩下選取有連接印表機的電腦圖示,然後再點選 "**印表 機**"圖示。

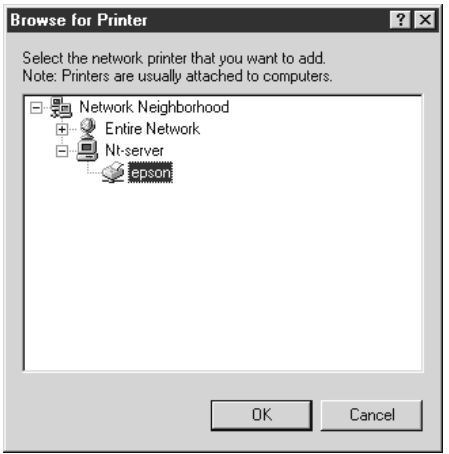

7. 按 『**確定**』並依螢幕指示完成設定。

#### **Windows NT 4.0 使用者**

這個部份將告訴您如何設定您的印表機,使得網路上的其它電腦 也可以使用您的印表機。

#### 附註:

這個部份僅適用於小型網路使用者。如果您是在㆒<sup>個</sup>大型網路管 **nial**<br>這個部份僅適用於小型網路使用者。如果您是在一個大型網路管<br>理系統,同時希望分享您的印表機,請您與您的網路管理者商 理系統,同時希望分享您的印表機,請您與您的網路管理者商<br>*議*。

首先,您必須將所連接的印表機設定成資源分享印表機。然後, 您必須分別在網路上的電腦個別安裝印表機驅動程式,並從這些 電腦指定網路路徑,連線到這台印表機。

#### <span id="page-82-0"></span>**設定您的㊞表機成為㆒台㈾源分享㊞表機**

依照下列設定,可以允許別人在網路上共用您的印表機:

- 1. 按『開始』,然後指向"設定"中的"印表機"。
- 2. 選擇您的印表機,然後選取 "**檔案**"功能表㆗的 『**共用**』。
- 3. 點選 『**㈾源分享**』,同時輸入 "**共用㈴稱**"。

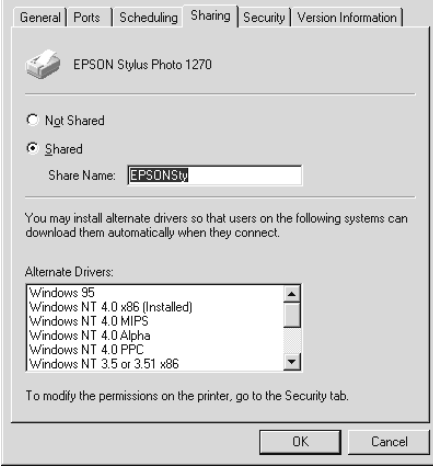

4. 按 『**確定**』。

#### 附註:

請勿從 〝**其它驅動程式**〞清單㆗選擇任何驅動程式。

#### **透過網路使用㊞表機**

為了讓網路上的其它電腦使用您的印表機,請依照下列步驟執 行:

#### 附註:

您必須將直接連接的印表機設定成資源分享印表機。如欲更詳細 **mil:**<br>您必須將直接連接的印表機設定成資源分享印表機。如欲更詳細<br>的說明,請參閱珜 ] 定您的印表機成爲一台資源分享印表機 on [page 6](#page-82-0)-5。

- 1. 確定已安裝印表機驅動程式。
- 2. 點選 "**㊞表機**"的圖示,然後按㆘滑鼠右鍵,選取 "**內 容**"。

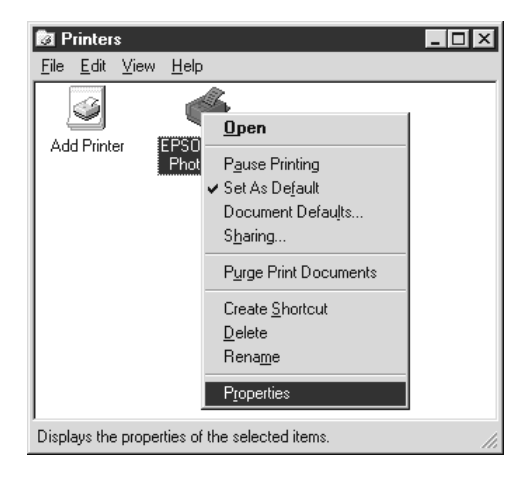

3. 選取 "**連接埠**"頁籤,然後按 『**新增連接埠**』。

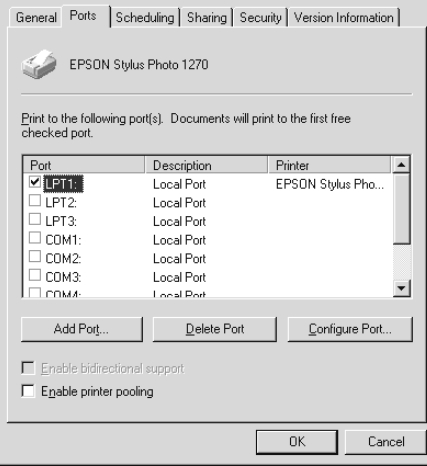

4. 出現㆘列對話框時,請選擇 "**本㆞連接埠**",再按 『**新增連 接埠**』。

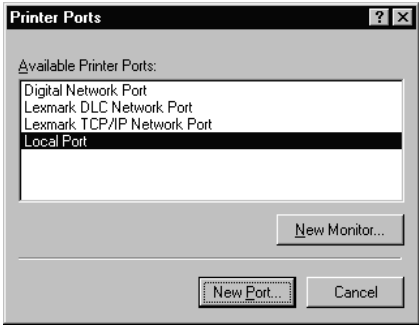

5. 請參考以下格式,在文字框內輸入網路上的資源分享印表機 名稱

**\\ 連接㊞表機的電腦㈴稱 \ ㊞表機分享㈴稱**

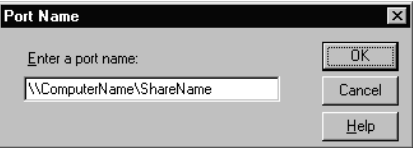

- 6. 按 『**確定**』。
- 7. 在 "**㊞表機連接埠**"視窗,按 『**關閉**』回到 "**連接埠**"選 單。

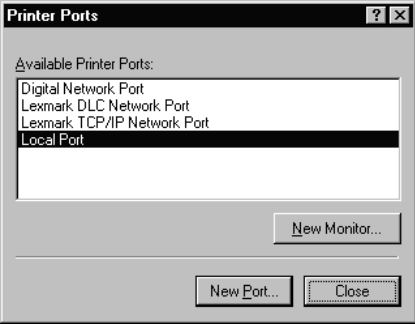

8. 在 "**連接埠**"清單㆗,確定新的連接埠已加入並被選取,按 『**確定**』關閉印表機驅動程式。

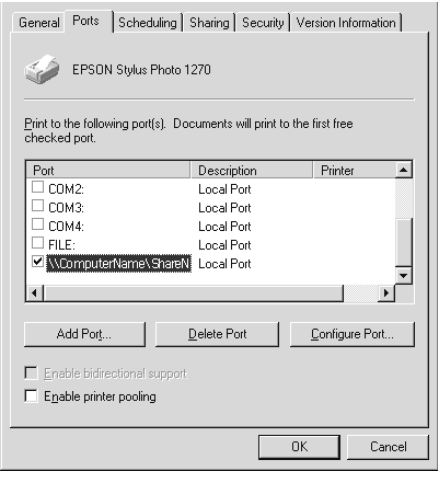

#### **Macintosh 使用者**

這個部份告訴您如何設定印表機以能在 AppleTalk 網路㆖使用。 藉由設定您的印表機成為㆒台資源分享印表機,而其它電腦則可 透過網路使用您的印表機。

首先,您必須將所連接的印表機設定成為資源分享印表機。然 後,您必須分別在網路上的電腦個別安裝印表機驅動程式,並從 這些電腦指定網路路徑,連線到這台印表機。

#### **設定您的㊞表機成為㆒台㈾源分享㊞表機**

依照下列設定,可以允許別人在 AppleTalk 網路上共用您的印表 機:

1. 請開啟印表機的電源。

2. 從 "Apple"選單中選取 "Chooser"後,點選印表機的圖 示。然後選擇印表機的連接埠。

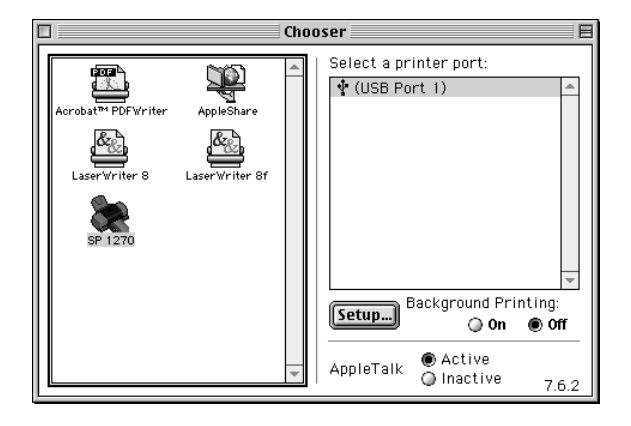

3. 按 『**Setup**』鍵,則會出現如㆘圖所示的對話框。 .

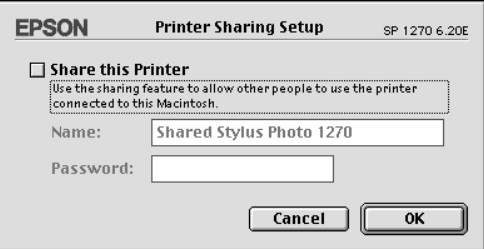

- 4. 勾選 "Share this Printer"的檢查方塊,然後再輸入印表機 名稱及密碼。
- 5. 按 『**確定**』。這台印表機的名稱則會出現在 "**Chooser**"的 清單㆗。
- 6. 關閉 "**Chooser**"。

#### **透過網路使用㊞表機**

為了讓網路上其它電腦使用您的印表機,請依照下列步驟執行:

- 1. 請開啟印表機的電源。
- 2. 從 "**Apple**"選單㆗選取 "**Chooser**",然後按印表機圖示 並選擇您要使用的 AppleTalk。右側將出現與您所選擇的週邊 所連接的所有印表機清單。

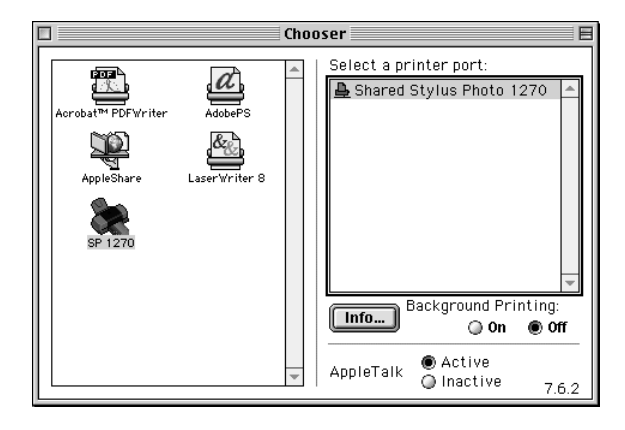

3. 如果出現了如下圖的對話框,請輸入印表機的密碼,然後按 『 **OK**』。

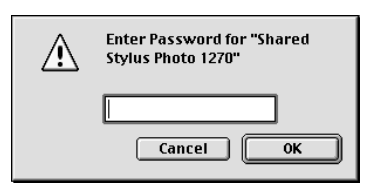

- 4. 開啟或關閉 "**Background Printing**"。
- 5. 關閉 "**Chooser**"。

## **第 7 章 更換墨㈬卡匣**

新一代的墨水卡匣上崁有一片晶片,是用來儲存墨水用量和其他 相關資料,所以墨水匣可以在使用途㆗抽離印表機或再放置回 去,但是每當您在重新取放墨水卡匣的同時,也會因為印表機的 例行性墨水安裝動作而耗損一些墨水。

當印表機的指示燈亮起來時,即表示可以準備新的墨水卡匣更 換。

下表列有印表機的燈號狀態及其應採取之措施:.

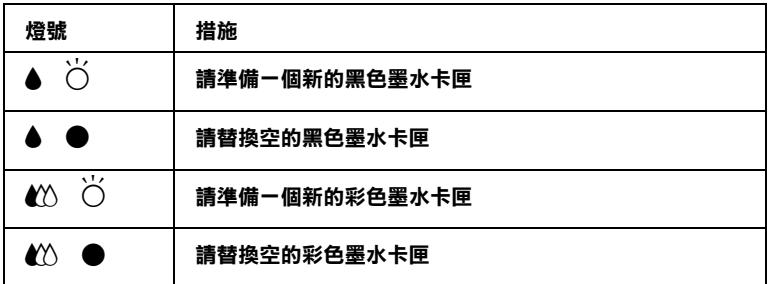

O **= 亮,**F **= 閃爍**

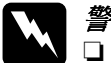

- ●=最,0=閃爆<br>◯ 警告:<br>◯ 口 請將墨水匣置於孩童無法拿到的地方,以免孩童誤食 ・<br>*請將墨水匣置於孩童無法拿*<br>*墨水或造成其他傷害。* 
	- 墨水敦這成具他場吉。<br>□ 當您取出用過的墨水卡匣時,請小心卡匣上可能沾有<br>■ 當您取出用過的墨水卡匣時,請小心卡匣上可能沾有<br>墨水。如果墨水沾汗了您的手,請立即用肥皂和清水 墨水。如果墨水沾汙了您的手,請立即用肥皂和清水<br>徹底洗淨。如果墨水淮入您的眼睛,務必馬上用清水 沖洗。假如徹底沖洗之後,仍有不舒適,請立即就醫。

- **◯ 注意:**<br>○ □ 建議您使用 EPSON 原廠墨水卡匣,使用非原廠墨水卡 \*<br>建議您使用 EPSON 原廠墨水卡匣,使用非原廠墨水卡<br>匣導致印表機損壞,即使在保固期內,亦不提供免費 匣導致印表機損壞,即使在保固期內,亦不提供<mark>冤費</mark><br>維修。
	- ❏ 請在取得新的墨水卡匣時,再取出印字座內已用完的 請在取得新的墨水卡匣時,再取出印字座內E<br>墨水卡匣,否則會導致印字頭的壞損。 墨水卡匣,否則會導致印字頭的壞損。<br>**□** 請勿塡充墨水到墨水卡匣內。因爲一但墨水用完後,
- 請勿塡充墨水到墨水卡匣內。因爲一但墨水用完後,<br>晶片會自動儲存沒有墨水的資訊,所以即使您塡充墨 。<br>品片會自動儲存沒有墨水的資訊,<br>水後仍然無法使用墨水卡匣。 水後仍然無法使用墨水卡匣。<br>**附註:**

- **附註:**<br>□ *彩色墨水卡匣其中一個顏色用盡,即需更換,即使其他顏色* <del>。</del><br>彩色墨水卡匣其中一個<br>的墨水還未用盡。
- □<br>□ 墨水除了被用來列印文件外,還有可能在清潔印字頭時及當<br>□ 墨水除了被用來列印文件外,還有可能在清潔印字頭時及當 墨水除了被用來列印文件外,還有可能在淸潔印字頭照<br>開啓印表機時所執行的塡充墨水的動作而消耗。

如要更改墨水卡匣,請按橘色墨水置換鍵,再按照下列步驟來更 換:

- 1. 確認印表機是開著。 $0$  雷源燈亮著。但不是呈閃爍的狀態 ( 根據 ● 黑色及 40 彩色的墨水卡匣用盡顯示燈號,可得知哪一個 墨水卡匣需要更換。)
- 2. 往下翻開印表機出紙托盤,再將印表機上蓋掀開。
- 3. 壓住彩色按鈕 3 秒鐘直到印字頭稍微往左移至墨水卡匣安裝 位置,且 P 電源燈開始閃爍為止。

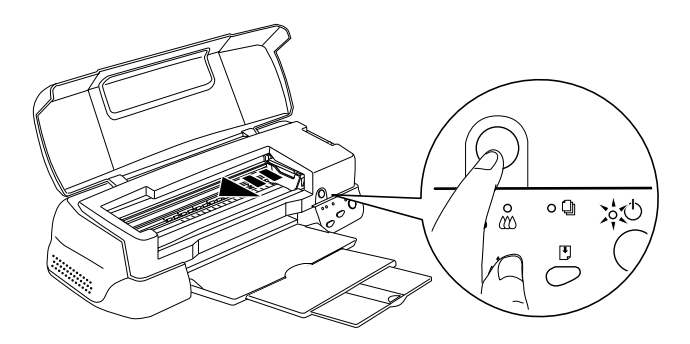

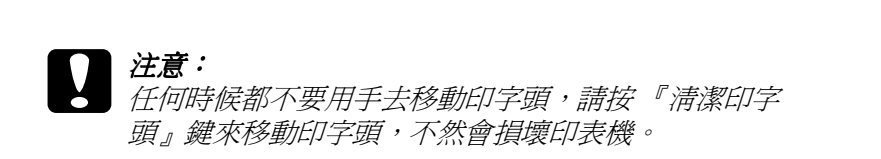

4. 向上拉開欲更換的墨水卡匣護夾。此時,卡匣可能會稍微脫 離支撐墨水卡匣的墨水卡匣槽,接著將墨水卡匣移出印表機 並丟棄,不要拆除已使用過的墨水卡匣或嘗試再重新裝入該 墨水卡匣。

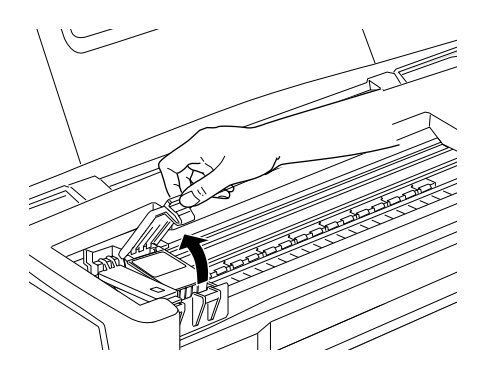

**圖示為替換彩色墨㈬卡匣的方法。 要替換黑色墨㈬卡匣只要將㊧邊最 小的墨㈬卡匣護夾掀開即可。**

5. 將墨水卡匣從鋁箔袋中取出,並撕掉墨水卡匣上的黃色標 籤。

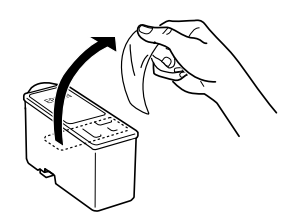

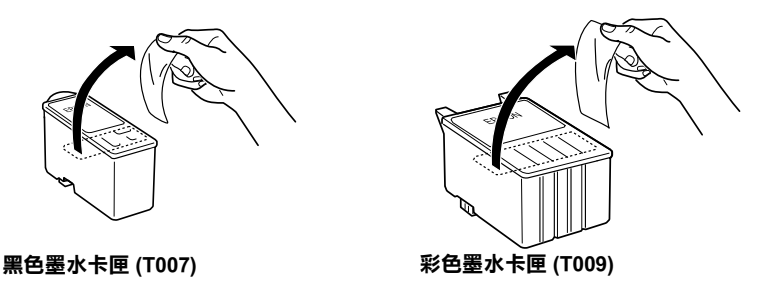

- **◯ 注意:**<br>○ □ 務必將墨水卡匣上的黃色標籤撕掉,否則當您安裝 。<br>*務必將墨水卡匣上的黃色標籤撕掉,否則當您安裝*<br>*墨水卡匣時,極有可能對印表機造成永久的傷害。* 
	- 墨水卞匣時,極有可能對印表機造成永久的傷害。<br>□ 如果您已經安裝未撕掉黃色標籤的墨水卡匣,請將<br>一 一一一 如果您已經安裝未撕掉黃色標籤的墨水卡匣,請將<br>它取出後,重新安裝一個新的墨水卡匣,並撕去標 它取出後,重新安裝一個新的墨水卡匣,並撕去標<br>籤。
	- 籤。<br>□ *不要撕除墨水卡匣上的藍色標籤,否則墨水卡匣會* 不要撕除墨水卡匣上的<br>阻塞且無法列印。
	- 阻塞且無法列印。<br>□ 不要戳破墨水卡匣底部的墨水口保護膜,否則會導 *不要戳破墨水卡匣<br>致墨水溢出。*
	- <br>◯ 請勿觸碰墨水卡匣旁的晶片,不然可能無法正常的<br>→ 話定 請勿觸碰墨<br>列印。

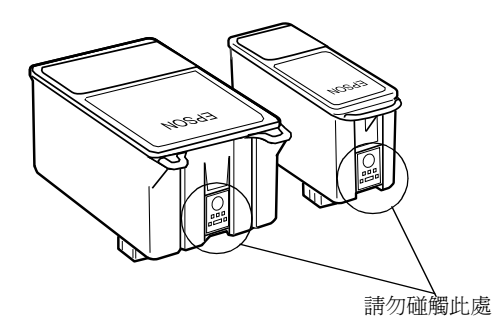

6. 按照墨水卡匣標籤朝㆖的方向,輕輕將墨水卡匣裝入卡匣槽 內,然後往前合上墨水卡匣護匣,直到護匣壓緊扣住。請不 要直接將墨水卡匣往㆘壓。

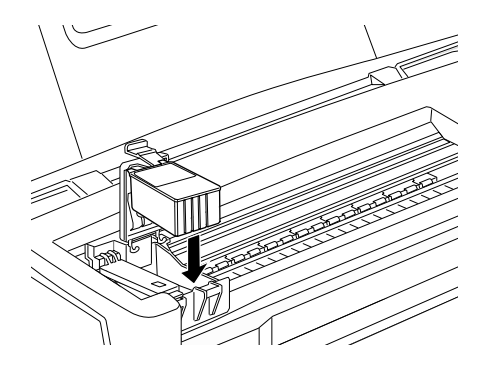

c 注意 當墨水卡匣<sup>尚</sup>未更換完畢,千萬不要再打開護匣,<sup>否</sup> <del>一》</del><br>當墨水卡匣尙未更換完畢,千萬<br>則墨水卡匣就無法使用了。

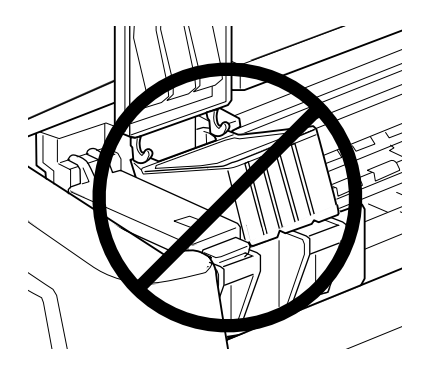

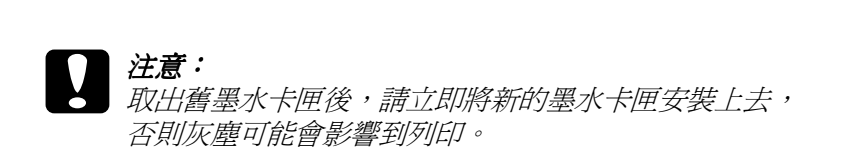

7. 確定● *黑色和 ©* 彩色墨水指示燈熄滅時,按清潔印字頭鍵,<br>- 讓印字頭歸位回到最右邊的位置並自動啓動印表機的導墨系 統。大約1分鐘。導墨動作完成後,印表機的印字頭會回歸 到起始位置,此時,心雷源燈即會停止閃爍。

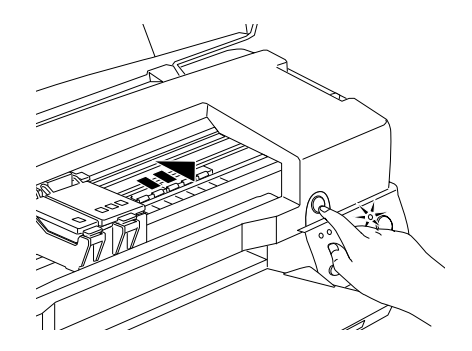

# **】注意:**<br>當印表機啓動導墨系統時,心電源燈會不斷的閃爍。 <sup>此</sup>時,千萬不要關閉印表機電源,<sup>否</sup>則,<sup>可</sup>能無法完 此時,千萬不要關閉印表機電源,否則,可能無法完<br>成導墨。

8. 關上印表機上蓋。

#### **使用 Status Monitor 3**

如果您已經安裝 EPSON StatusMonitor,便可以在電腦上監控目前 印表機的墨水存量,並運用螢幕上的功能鍵,直接更換即將用完 或已經用完的墨水卡匣。

當印表機的墨水即將用完或已經用完,請點選 Status Monitor 的 "Print Status/印表機狀態"視窗中的『How to / 解決方法』鍵,印 字頭會自動移至更換墨水的位置,並根據螢幕上的指示更換墨水 卡匣。

## **檢查墨㈬存量**

#### **Windows 使用者**

您可以使用 EPSON Status Monitor 3 來檢查墨水的存量,或在列印 時,使用 Progress Meter 依照下列步驟來檢杳墨水的存量:

#### **Status Monitor 3**

您可經由㆘列方式選取 EPSON Status Monitor 3 :

❏ 開啟印表機驅動程式,點選工具選項,再按 "**EPSON Status Monitor 3** / 印表機監控程式"。

出現黑色及彩色墨水存量的圖示:

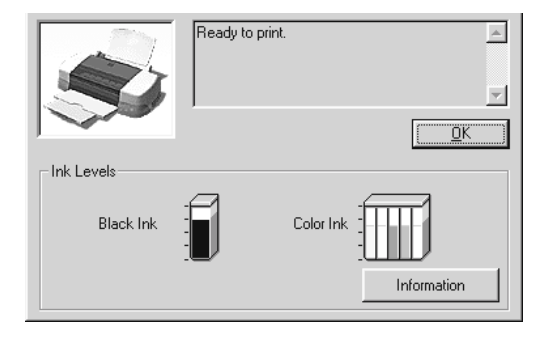

#### 附註:

**附註:**<br>□ *對彩色墨水匣來說,墨水剩餘存量的指示顏色是指墨水卡匣* r・<br>*對彩色墨水匣來說,墨水剩餡*<br>內的所有彩色墨水而言。

#### **列㊞處理進度指示**

當您列印時,可經由列印處理進度指示視窗來檢查墨水剩餘 存量。

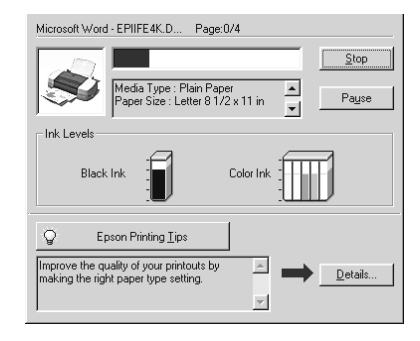

#### **Macintosh 使用者**

當您列印時,可經由列印處理進度指示視窗來檢查墨水剩餘存 量。

- 1. 在應用軟體的 "File/ 檔案"選單按 『Print』或 『Page Setup』。
- 2. 在對話視窗選取 『 Utility』頁。

3. 在 "Utility"對話視窗按 『**EPSON StatusMonitor** 』,顯 示墨水剩餘存量的圖形視窗即出現。

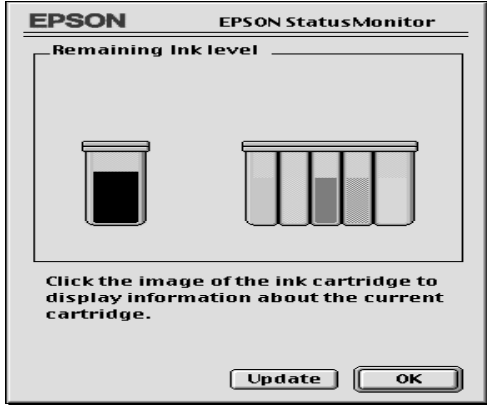

#### 附註:

- 附註:<br>□ 在 " EPSON StatusMonitor "中,如要更新墨水存量訊 。<br>*在 " EPSON StatusMo*<br>息,請*接 "Update"*。
- 忌,請按 Update 。<br>□ 對彩色墨水匣來說,墨水剩餘存量的指示顏色是指墨水卡 *對彩色墨水匣來說,墨水剩餘有*<br>匣內的所有彩色墨水而言。

# **第 8 章 ㊞表機的維護**

#### **噴嘴檢查**

如果您發現列印出來的影像不清晰,或是影像有白現出現的情況 時,即有必要檢查印字頭的噴嘴是否阻塞,找出問題所在。

您可以利用印表機軟體內的噴嘴檢查工具,從您的電腦上來檢查 印字頭的噴嘴。您也可以利用印表機面板按鍵,由印表機自行檢 查印字頭的噴嘴。

#### **使用噴嘴檢查工具**

請依照㆘列步驟來使用噴嘴檢查工具:

#### 附註:

**附註:**<br>當印表機還在列印時,請不要使用噴嘴檢查工具,否則您所列印 出來的文件將會有嚴重的缺失。

#### **Windows 使用者**

- 1. 先確認進紙槽是否已擺入 A4 或 Letter 的紙張。
- 2. 點選 『工具』頁,然後再按 『 噴嘴檢査』鍵。
- 3. 依照螢幕上所鍵的指示操作。

#### **Macintosh 使用者**

- 1. 先確認進紙槽是否已擺入 A4 或 Letter 的紙張。
- 2. 在 『Utility』處按一下,然後再按 『Nozzle Check』鍵。
- 3. 依照螢慕上所鍵的指示操作。

**使用控制面板按鍵**

請依照下列步驟來使用控制面板按鍵來做噴嘴檢查

- 1. 關閉印表機。
- 2. 先確認印表機進紙槽內是否已擺入 A4 或 Letter 的紙張。
- 3. 同時按住『 D 進紙 / 退紙』鍵,和『 O 雷源』開關來啓動印 表機。

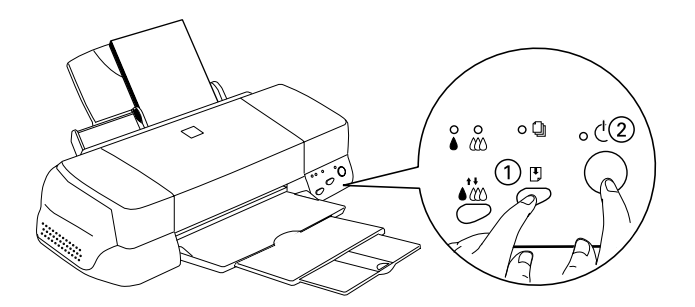

4. 三秒鐘後再放開。

印表機會列印出一張自我測試表,其中包括印表機 ROM 的 版 本,列印計數及噴嘴檢查圖示,以下即為自我測使表內容

**正常**

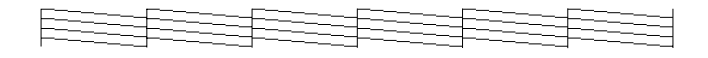

**需要清潔㊞字頭**

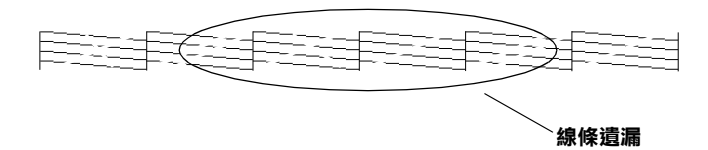

如果自我測試表列印的不理想 (例如,列印出來的線條某一段潰 漏了), 即表示印表機有問題, 可能是墨水的噴嘴阻塞了或是印 字頭直線性不直,如何清潔印字頭,請參閱 如何直線性校正,請 參閱狾 L [表機直線性校正](#page-105-0) on page 8-6。

#### **清潔㊞字頭**

如果您發現列印出來的影像不清晰,或列印出來的影像有白現出 現情形時,即表示您需要藉由印字頭的清潔來解決這些問題,因 為清潔印字頭功能可以確保印字頭可將墨水順利噴出列印。

您可以使用印機應用軟體的 "清潔印字頭工具"功能,從您的電 腦端來清潔印字頭,您也可以利用印表機的控制面板按鍵由印表 機上來淸潔印字頭。

#### 附註:

- **附註:**<br>□ *印字頭的清潔會用到彩色和黑色墨水,爲了避免浪費墨水,* <del>r</del><br>印字頭的清潔會用到彩色和黑色墨水,爲了避免》<br>*請在列印品質不佳時,再進行清潔印字頭*。
- 神位クリーレロロ貝イトヒルサ ' キナ地1J伊係レレナ頭 ゙<br>□ 利用 "噴嘴檢査"功能確認印字頭是否需要清潔,如此才能 *利用"噴嘴檢查*<br>*節省墨水*。
- □ 當◆ 黑色和 ② 彩色墨水的指示燈開始閃爍或亮起時,請勿清<br>□ 當◆ 黑色和 ③ 彩色墨水的指示燈開始閃爍或亮起時,請勿清 當●黑色和≌ 彩色墨水的指示燈開始閃爍或亮起<br>潔印字頭,應先更換一個全新的墨水卡匣。
- ❏ 當文件還在列印時,請勿啟動 "清潔印字頭"或 "噴嘴檢 當文件還在列印時,請勿啓動 "清潔印字頭"或 "噴嘴<br>查",否則您所列印出來的文件將會有嚴重的缺失。

#### **使用清潔㊞字頭工具**

請依照㆘列步驟來使用清潔印字頭工具:

#### **Windows 使用者**

1. 確認印表機是啓動的並且●*黑色和 ©* 彩色墨水的指示燈都是 熄滅的。

#### 附註:

**附註:**<br>當● 黑色和 *4 彩色墨水的指示燈閃爍不停時,請勿清潔印字* 頭,應先更換㆒個<sup>全</sup>新的墨水卡匣。

- 2. 按一下『工具』鍵,再按一下『清潔印字頭』按鍵。.
- 3. 然後再依照螢幕十所顯示的訊息淮行。

#### **Macintosh 使用者**

- 1. 啓動印表機電源,檢查看看控制面板上的 及 40 墨水用盡燈 是否為熄滅狀態。
- 2. 按下 "Print"或 "Page Setup" 對話框中的 『Utility』鍵, 再點選 "Head Cleaning"選項。
- 3. 根據螢墓上的指示操作。

#### **使用控制面板按鍵**

請依照㆘列步驟來使用控制面板按鍵來清潔印字頭

1. 首先確認 ① 雷源燈是開著的,而 ● 黑色和 △ 彩色墨水的指 示燈是關著。

#### /////////////////

**附註:**<br>如果● 黑色或 © 彩色墨水指示燈是閃爍的狀態,就無法清潔 **加果●**<br>如果● 黑色或<br>印字頭。

2. 按住 战 『清潔印字頭』按鍵三秒鐘。

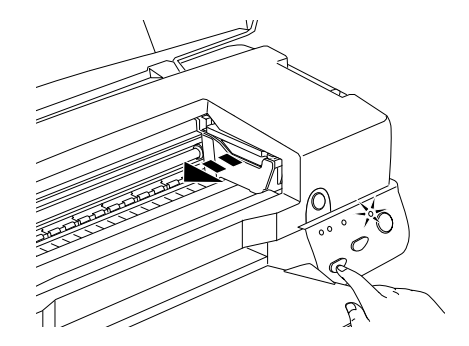

當印表機開始清潔印字頭時, O 雷源燈也開始閃爍, 印字頭 的清潔總共約耗時 30 秒鐘。

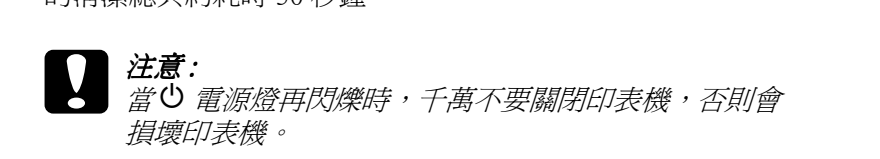

3. 當 少 雷源燈不再閃爍時,請先從文件列印幾條線條出來看看 印字頭是否已清潔乾淨,否則請再重新清潔。

這樣的過程反覆四、五次後,若列印的品質依然沒有明顯的改善 時,請先關閉印表機,暫時不要使用,至隔天再開啓印表機,然 後再進行清潔印字頭。

如果仍然無法改善列印品質不良的情形,即表示有可能是墨水卡 匣使用期限過久或已壞損,必需重新更換。

如果墨水卡匣也更換了,而列印品質依然不佳,則需與您的經銷 商聯繫維修。

#### //////////////////

為了維持列印品質,我們建議您至少每個<sup>月</sup>啟動印表機㆒<sup>次</sup>。

#### <span id="page-105-0"></span>**㊞表機直線性校正**

如果您發現垂直的線條無法成一直線,就可利用印表機軟體內 "印表機直線性校正"功能,從您自己的電腦㆖來解決這個問 題。請按照㆘列步驟執行。

#### 附註:

**附註:**<br>當印表機尙使用中時,請不要啓動 "印表機直線性校正",否則 **ni社・**<br>當印表機尚使用中時,請不要啓動<br>將會影響列印文件的品質。

#### **Windows 使用者**

- 1. 先確認進紙槽內是否已擺入 A4 或 Letter 的紙張。
- 2. 按一下『工具』鍵,然後按『印表機直線性校正』的按鈕。
- 3. 根據螢幕上的指示,開始校正印表機的印字頭。

#### **Macintosh 使用者**

- 1. 檢查看看進紙槽內是否已擺入 A4 或 Letter 的紙張。
- 2. 點選"Print"對話框中的『Utility』鍵,再按"Print Head Alignment"選項。
- 3. 根據螢幕上的指示,開始校正印表機的印字頭。

#### **㊞表機的清潔**

為了使印表機保持最佳狀況,您應該在㆒年內徹底清潔數次。

- 1. 確認印表機是關閉著,所有燈號也關閉著,然後拔掉電源 線。
- 2. 將自動進紙槽的紙張取㆘。
- 3. 使用一個軟毛刷小心清除所有灰塵。
- 4. 如果自動淮紙槽的外殼或內部髒了,用一塊柔軟、乾淨的 布,以溫和性的清潔劑泡溼來擦拭。注意印表機的蓋子要關 緊,以免水進入內部。
- 5. 如果印表機內部不小心弄髒了,請拿一塊溼布擦拭它。

# ). 如木中衣憾内部小小小井餅」,調事一<br><br>- *警告:<br>- 小心不要碰觸印表機內部齒輪。*

- c 注意 : ❏ 請勿使用酒精或稀釋劑清潔印表機。這些化學溶劑<sup>可</sup> 。<br>*請勿使用酒精或稀釋劑清潔印表機*<br>能會傷及印表機零件和外殼。 能會傷及印表機零件和外殻。<br>**□** 小心別讓水淮入印表機的內部或雷子零件內。
	-
	- ❏ 不要使用堅硬的刷子。
	- ❏ 不要在印表機的內部添加潤滑油,或其它可能傷及機 不要在印表機的內部添加潤滑油,或其它可能傷及機<br>械的不明油料。如果零件需要潤滑,請與您的經銷商 ?安立中我做的?那称加神情也<br>械的不明油料。如果零件需要<br>或專業的服務人員接洽。

#### **搬運㊞表機**

如果您要將印表機運送到某處,請用原來包裝它的箱子及包裝材 料再重新封裝一次,其步驟如下:

1. 打開印表機的上蓋,看看印字頭是否固定在最原始的位置 ( 即最右方)。如果不是,開啟印表機等待印字頭回到最原始的 位置,然後關閉印表機,並蓋㆖印表機的蓋子。

#### 2 注意: 注**意:**<br>在搬運時請讓墨水卡匣裝置在裡面。若在搬運途中, <del>。<br>在搬運時請讓墨</del>水卡匣裝置在裡面<br>取下墨水卡匣會傷及印表機。

- 2. 拔下插座上的電源線,以及印表機後方連接電腦的電纜線。
- 3. 取出自動淮紙槽內的紙張,並拆下紙張支撐架。

4. 掀開印表機上蓋,如圖所示以膠帶固定住印字頭,然後合上 印表機上著。

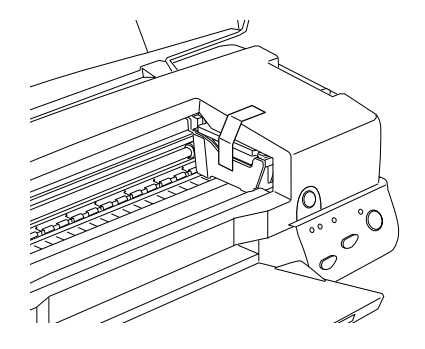

- 5. 推入延伸出紙托盤,然後往上合上出紙托盤。
- 6. 用印表機原紙箱內的保麗龍等配件固定好印表機。
- 7. 包裝印表機並將電纜線㆒併裝入原紙箱內。
- 8. 在搬運途㆗請保持印表機的平衡。

## **軟體升級**

請按照㆘列指示來完成 Windows 95 升級至 Windows 98 或您是 Windows NT 4.0 使用者,需要升級您的印表機驅動程式。

#### **升級㉃ Windows 98**

如果您的雷腦已經從 Windows 95 升級到 Windows 98, 您心須重新 安裝您的印表機軟體。在 Windows 的控制台中, 雙擊 『新增 / 移 除程式』,再從選單中選擇 EPSON 印表機軟體。在"新增 / 移 除程式"對話方塊中按 『是』。然後才重新安裝印表機驅動程式 軟體。
# **升級 Windows NT 4.0 的驅動程式**

當您想更新 Windows NT 4.0 的驅動程式時,請在安裝新的驅動程 式前,確定先前的驅動程式已經移除,否則將無法順利升級。 如 要移除驅動程式, 在 Windows 的控制台中, 雙擊 "新增 / 移除程 式",再從選單中選擇 "EPSON 印表機軟體"。在新增 / 移除程 式對話方塊中,按 『確定』,然後才能再重新安裝印表機驅動程 式軟體。

# **解決 USB 的問題**

# **確定您的電腦安裝是 Windows 98 模式**

您的電腦安裝㆒定要是在 Windows 98 模式㆘才能使用 USB 界面連 接印表機。因為只有 Win98 的模式才有支援 USB 介面而這樣您才 能執行 USB 驅動程式。

如需更詳細資料,請與您的電腦經銷商連絡。

# **確認 EPSON USB ㊞表機裝置㈲齣現在裝置管理員的選㊠㆗**

如果您在 ( plug-and-play ) 驅動程式安裝完成前取消安裝,可能會 造成 USB 印表機驅動程式裝置或驅動程式安裝錯誤。

請依昭下列步驟檢杏並重新安裝驅動程式:

- 1. 啓動印表機,將 USB 電纜線接頭分別插入印表機和電腦的插 槽。
- 2. 在桌面上選擇我的雷腦按右鍵,選擇 "內容"。
- 3. 選擇 "裝置管理員"。

如果您的驅動程式有正確的安裝,EPSON USB 印表機驅動程式 應該會出現在裝置管理員選項中。

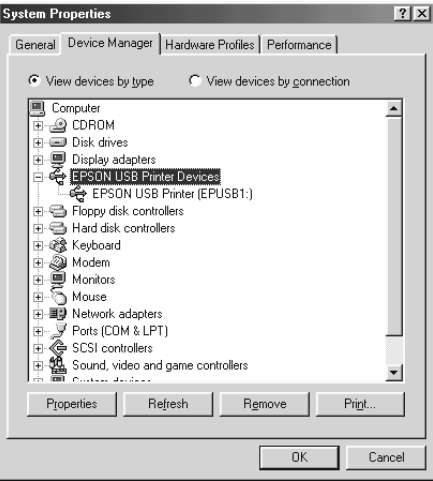

如果 EPSON USB 印表機驅動程式沒有出現在裝置管理員選項 中,點選其它裝置旁的 (+)號,來檢查已安裝的裝置。

d - 9 Other devices<br>| - - - - - - USB Printer<br>| - - - - - Ports (COM & LPT)

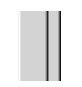

如果 USB 驅動程式出現在其它裝置,USB 印表機驅動程式裝 置並沒有正確安裝。

如果其它裝置㆗出現的不是 USB Printer 或 EPSON Stylus Photo 1270,請點選重新整理或將印表機的 USB 電纜線拔掉再重新 插入。

4. 在其它裝置中,點選 USB Printer 或 EPSON Stylus Photo 1270,按 『移除』,再按 『OK』。

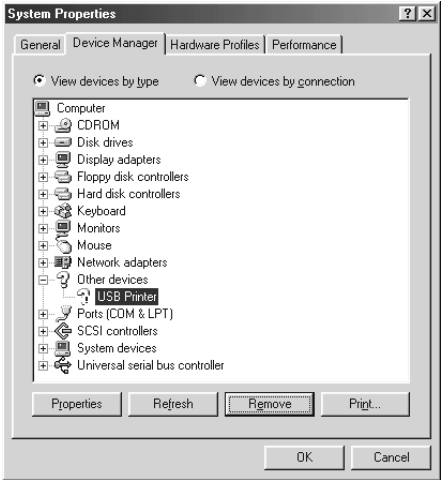

5. 出現㆘面的對話框時,請按 『OK』鍵。再按㆒次 『OK』以 關閉內容視窗。

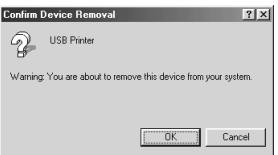

6. 拔掉印表機的 USB 電纜線再重新插入。關閉印表機和電源開 關並依照安裝手冊的步驟重新安裝印表機驅動程式。

# **無法使用 USB 電纜線來列㊞**

如果您仍無法使用 USB 電纜來列印時,試試看下列解決方法:

- □ 使用徐 t 統規定 [on page B](#page-148-0)-9 中, 建議使用的 USB 電纜。
- □ 如果您使用 USB 集線器,請將印表機插入集線器的第一排 上,或直接插入雷腦上的 USB 埠。

❏ 請重新安裝 USB 印表機裝置驅動程式和印表機軟體。第㆒ 步,先用控制台中的"新增 / 移除程式"來移除 EPSON 印表 機軟體,再移除 EPSON USB 印表機裝置。之後移除所有在安 裝手冊中的軟體。如果您無法從 "新增 / 移除程式"中來移 除 EPSON USB 印表機裝置,請執行光碟片中的 epusbun.exe 程 式來移除。雙擊『epusbun.exe』後,按照螢幕上的指示來執 行移除動作。

# **判斷問題所在**

要解決印表機的問題,用以下兩個簡單的方法先分析問題,然後 再應用各種可行的方式,直到問題解決為止。在分析一般性問題 時,您可參考印表機指示燈號所傳遞的息來判斷,或是利用 Status Monitor "來判斷問題所在。

# **錯誤燈號顯示**

您可以利用印表機控制面板上的燈號判斷問題出在哪裡。如果印 表機不動了,而燈號卻亮著或閃爍不停,那麼即可利用下列的面 板燈號圖示表來分析問題,並依照它所建議的解決方法來解決這 些問題:

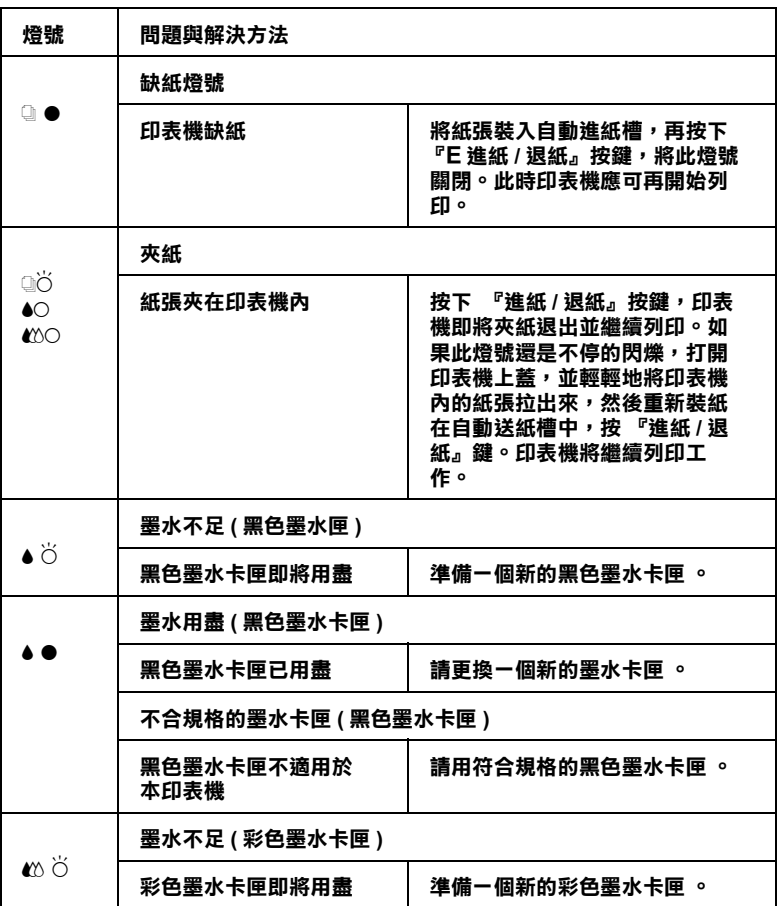

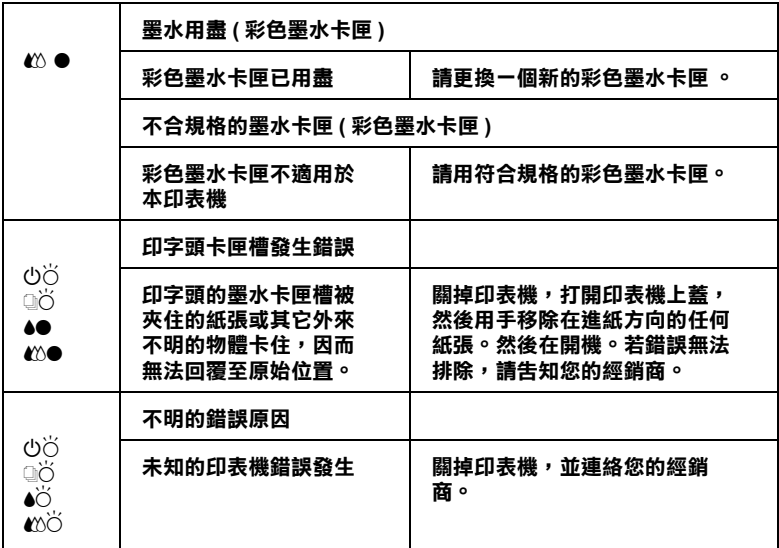

O **= 亮、**N **= 熄滅、**F **= 閃爍**

### **Status Monitor 3**

印表機監控程式工具中的印表機狀態視窗提供有關狀態訊息及圖 形顯示,幫助您了解印表機目前的狀態。

列印中發生問題,該問題的錯誤訊息會出現在 "淮度 / Progress Meter"視窗中。

當墨水用盡時,按下印表機使用狀況視窗中的『更換墨水卡匣』 按鍵,此時狀態監控會透過墨水卡匣更新程序,逐步告訴您該如 何操作。

## <span id="page-115-0"></span>**㊞表機㉂我測試**

執行印表機自我測試,可以幫助您確認發生的問題是來自印表機 或電腦。

請依照下列步驟,列印印表機的自我測試表:

- 1. 先確認印表機與電腦的電源是關閉的。
- 2. 把印表機的介面連接頭拔掉。

如果您使用並行介面,首先扳開介面連接器兩端的固定夾, 如有必要,先取㆘接㆞線,然後再拔掉印表機介面連接器的 電纜線。

- 3. 確認 A4 或紙張大小正確㆞放入自動進紙槽。
- 4. 按住『 『 進紙 / 退紙 』 按鍵不放, 再按 『 心 雷源 』 鍵, 開 啟印表機電源。

印表機印的自我測試表包括:印表機 ROM 版本、墨水計數碼以及 印字頭噴嘴檢視圖。

請將所列印的自我測試表與以㆘的樣張做比較。如果列印品質沒 有問題,譬如線條沒有缺口也沒有遺漏,即表示印表機本身是好 的,那問題可能出在印表機軟體設定、應用軟體的設定,介面電 纜線 ( 務必使用有被裹覆塑膠皮的電纜線 ),或電腦本身。

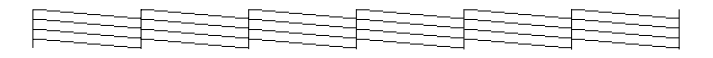

如果列印出的自我測試表不甚理想,即表示印表機有問題。譬 如,列印出來的線段有遺漏,應該是墨水噴嘴阻塞了或是印字頭 沒有校準。

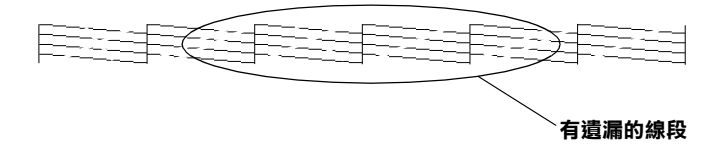

# **取消列㊞**

如果列印成品不如您所預期而有錯誤或斷斷續續的文字或影像, 請依照下列步驟,取消目前的列印動作:

# **Windows 95, 98 和 NT 4.0**

當您選出一個列印作業時,電腦螢幕會出現 "進度計量表"。

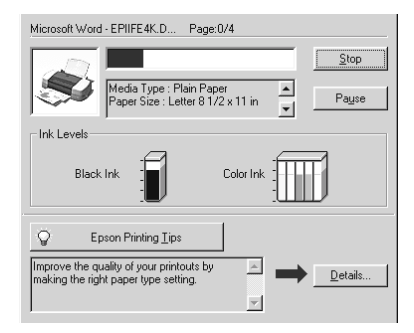

請按 『停止 / Stop』鍵取消列印。

# **Macintosh 使用者**

如要取消 Macintosh 的列印,請確認幕後列印是否有啟動。

### **啟動幕後列㊞時**

1. 由程式集下拉單中選擇 EPSON Monitor 3。

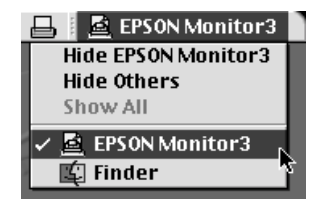

2. 按『少 電源』鍵關閉印表機電源。

3. 點選目前正在印的作業選項,再按 『Stop 』鍵取消這項列印 作業。

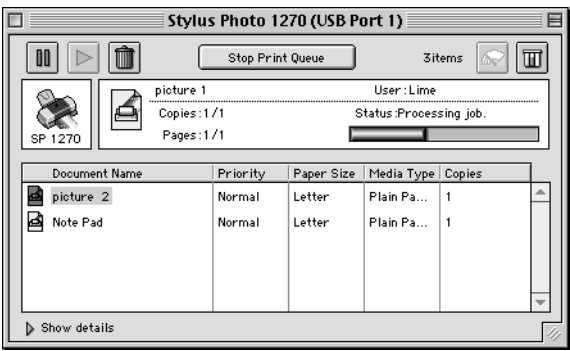

# **關閉幕後列㊞時**

- 1. 按『少 電源』鍵關閉印表機電源。
- 2. 按住鍵盤上的『Command』鍵不放,再按『Del』以取消列印 作業。

# **讓列㊞品質更好**

## **㈬平細白線文字**

- □ 確認在自動送紙槽內的紙張列印面朝上。
- ❏ 執行清潔印字頭工具清潔任何阻塞的噴嘴。在您的印表機 (Windows 或 Macintosh)驅動程式中選擇使用自動模式 / Automatic。
- □ 檢杳●黑色和 2 彩色墨水指示燈。如果燈號閃爍,則更換墨 水卡匣。
- ❏ 檢查您在印表驅動程式內所定的 "最大列印範圍"是關閉 著。如果這個設定在開啓狀態,那麼在這個擴充區域內就會 有橫條產生。

❏ 確定 "紙張種類"已在您的印表機驅動程式內正確的設定完 畢。

#### **直線不直或文字扭曲**

- □ 確認在自動送紙槽的紙張列印面朝上。
- ❏ 執行印表機直線性校正工具。關閉印表驅動程式內的 "高 速"設定。
- ❏ 確定 "紙張種類"已在您的印表機驅動程式內正確的設定完 畢。

#### **不清楚或㈲缺口**

- ❏ 確定紙張沒有損壞,骯髒或是太老舊,同時確定進紙槽內的 紙張列印面朝上。
- □ 開啓 "淸潔印字頭"工具。檢查●黑色和 △ 彩色墨水指示 燈。如果燈號閃爍,則更換墨水卡匣。
- ❏ 在您的印表機 (Windows 或 Macintosh) 驅動程式㆗選擇"使用自 動模式 /Automatic"。
- ❏ 確定 "紙張種類"已在您的印表機驅動程式內正確的設定完 畢。

### **顏色不正確或沒㈲顏色**

- □ 將印表機驅動式內墨水設定改為"彩色",若不明暸之處, 請參閱給 Windows 使用的[狳洏峖菾宎狾 ±](#page-47-0) on page 2-6 或給 Macintosh 使用的徐洏峖素 [Automatic\)](#page-64-0) 的設定 on page 4-5。
- ❏ 執行 "清潔印字頭"工具。

### **列㊞文件模糊或暈開**

❏ 確定您的紙張是乾的且列印面朝㆖。另外,也要確認您使用 的紙張種類是對的。請參閱玼 [i on page B](#page-140-0)-1 的說明。

- □ 在您的印表機 (Windows 或 Macintosh) 驅動程式中選擇 "使用自 動模式 / Automatic"。
- ❏ 如果紙張捲向列印面,則將它壓平,或輕輕往另㆒面捲曲紙 張。
- □ 將紙張調整桿設定在 "+"的位置,並確定 "紙張種類"已 在您的印表機驅動程式內正確的設定完畢。
- □ 將已列印好的紙張從紙張出紙托盤取出,尤其當您列印投影 片時更需如此。
- ❏ 如果您要列印光面相紙或投影片,那麼請放進㆒張支撐紙或 一張白紙墊在底下,或者一次只放淮一張,待列印出來後再 放入下一張。
- ❏ 假如有墨水溢出,請用柔軟清潔的布擦拭印表機內側。

# **列㊞品質不符合您的理想**

如果有下列里體字所流的問題產生,請試試以下的解決方法:

# **字體不對或不完整**

- ❏ 在 Windows 裡選擇您的印表機為預設印表機。
- ❏ 清除所有未列印的工作。請參照狳洏咶 PSON [列印管理員](#page-57-0) on [page 3](#page-57-0)-2。
- ❏ 關掉印表機和電腦,重新確認印表機的介面電纜線已安插妥 當。
- □ 如果您是 Windows NT 4.0 的使用者,那麼試試移除 EPSON Printer Port 安裝。按㆘ "開始"→ "程式集"→ "EPSON Printers"→ "EPSON Printer Port Uninstall",接下來請依照帶 幕㆖的指示執行。

**邊界不對**

請試試以下的方式 :

- ❏ 檢查應用軟體內有關邊界的設定。確認邊界在紙張列印範 圍,請參閱玼 [i on page B](#page-140-0)-1 的說明。
- □ Windows 使用者,請檢查 "紙張"對話框的設定,確認他們 與您使用紙張大小㆒致。

Macintosh 使用者,請檢查 "Paper"對話框中的設定,確認他 們與您使用紙張大小一致。

#### **影像顛倒**

關閉印表機動程式內 "水平反轉 /Flip Horizontal"的設定,或 者是您電腦應用軟體內 "鏡射 /Mirror"的設定。若有不明暸 處,請參閱印表機驅動程式或電腦應用軟體的線㆖協助。

# **㊞出空白紙**

- □ 在 Windows 裡選擇您的印表機爲預設印表機。.
- □ Windows 使用者請檢杳 "紙張"對話框的設定,確認所選擇 的紙張尺寸與您所使用的紙張尺寸吻合。

Macintosh 使用者請檢杳 "百面設定"對話框的設定,確認所 選擇的紙張尺寸與您所使用的紙張尺寸吻合。

試過以上方法後,請列印出自我測試來杳看結果。請參閱狾 L [表](#page-115-0) [機自我測試](#page-115-0) on page 9-6 。

# **列㊞文件的底部模糊不清**

□ 如果紙張列印面呈捲曲,請壓平它或輕輕地往另一面捲曲紙 張。

□ 將紙張厚度調整桿設定在 "+" 位置,並且關閉印表驅動程 式內 "高速"設定。這項功能請由 "主選單 /Main"點選 "自訂 /More Settings"後,再按下 "進階設定 /Advanced"進 入。

# **列㊞速度太慢**

- ❏ 確認您印表機所使用的紙張種類是對的。Windows 使用者請參 閱玼 i 種類設定 [on page 2](#page-44-0)-3 或 Macintosh 使用者請參閱[玼](#page-61-0) i 種類設定 [on page 4](#page-61-0)-2。
- □ 選擇 "自動"模式將 "品質 / 快速調整桿"調在 "快速", 加快列印速度。Windows 使用者請參閱 [狳洏峖菾宎狾 ±](#page-47-0) on [page 2](#page-47-0)-6 或 Macintosh 使用者請參閱狳洏峖菾 [Automatic\)](#page-64-0) 的設  $\hat{\pi}$  [on page 4](#page-64-0)-5  $\circ$
- ❏ 在列印文件的同時,請不要執行太多應用程式。
- ❏ 如果您是由 Windows 95 升級到 Windows 98,那麼請利用 "控 制台"內的"新增 / 移除程式"來移除印表機驅動程式,然 後再重新安裝新的驅動程式。

# **㊞表機無法列㊞**

如果有下列黑體字所沭問題產生,請試試以下的解決方法:

# **所㈲的燈號都不亮**

- □ 重新按下 ① 雷源紐。
- ❏ 關掉印表機,確定印表機的電源線都已接上電源插座。
- ❏ 請確定印表機的插頭是好的,且並非由定時開關裝置所控 制。

# **燈號亮著然後又熄滅**

印表機的電壓或許與插座的規格不符。請關掉印表機,並馬上拔 掉插頭,然後再檢查印表機的電源線是否受損。

如果電壓規格不符,千萬不要將印表機再接上插座,請與您的經 銷商連絡。

# **僅電源燈是亮著**

- ❏ 關掉印表機和雷腦,確認印表機後方的雷纜線確實已接上電 腦的印表機連接埠。
- ❏ 確定印表機內已無任何保麗龍等保護裝置。
- □ 關掉印表機和電腦,並拔開印表機後方的電纜線,然後印出 ㆒張自我測試表,請參閱狾 L [表機自我測試](#page-115-0) on page 9-6 的 說明。 如果自我測試表印出無誤,請再確認印表機驅動程式和您的 電腦應用軟體已安裝妥當。
- □ 如果您想列印大量的影像,您的雷腦必須有足夠的記憶體空 間才可以順利列印。
- ❏ 如果您是使用 Windows NT 4.0 的軟體,那麼請試試看先不要安 装 EPSON Printer, 接下"開始"→ "程式集"→ "EPSON Printers"→ "EPSON Printer Port Uninstall",接著請按照登幕 所指示的步驟繼續執行。
- □ 要清除所有在" Spool Manager"中列印的工作。請參閱[狳洏](#page-57-0) 咶 PSON [列印管理員](#page-57-0) on page 3-2。

# **缺紙 "Paper out "燈閃爍或亮起**

如果缺紙的燈不停閃爍,請取出所有夾在印表機內的紙張。

如果缺紙的燈是亮著,請將紙張放進至自動送紙槽內,再按㆒次 印表機上的 D 鍵。

### **墨㈬用盡燈號閃爍或亮起**

如果 ● 黑色墨水或 ▲ 彩色墨水指示燈不停閃爍,表示墨水快用盡 了,請準備㆒個新的墨水卡匣更換。

如果 ● 黑色墨水或 40 彩色墨水指示亮起,表示墨水已用盡,更換 ㆒個新的墨水卡匣。

### **所㈲的燈號齊閃**

- 1. 先按 『 』進紙 / 退紙』鍵, 然後取出印表機進紙槽內所有的 紙張。
- 2. 關掉印表機等幾秒鐘後﹐再重新啟動。如果燈號還是閃個不 停﹐請關掉印表機﹐檢查印表機內室否有異物或碎紙片。如 果有﹐先將它們清除﹐再重新開啟印表機。

#### 附註:

<sup>如</sup>果您無法移除印表機內的異物,請勿用力或拆除印表機。 請與經銷商連絡,以尋求協助。

3. 如果問題還是沒辦法解決﹐請與經銷商連絡。

# **無法正確進紙**

如果有下列黑體字所述的問題產生,請試試以下的解決方法:

# **列㊞時紙張沒㈲送入㊞表機**

取下淮紙槽內整疊紙檢杳:

- ❏ 進紙應沒有捲曲或皺褶。
- ❏ 檢查紙張是否太老舊了。請參閱特殊紙張所附帶的說明。
- ❏ 紙張放置應未超過左側邊緣定位器的箭頭符號。

❏ 紙張是否卡在印表機內,如果有,請先將它取出。

然後再放入紙張,並遵照特殊紙張附帶的說明。請參閱紙張的安 裝章節。

### **列㊞時㆒次送入太多紙張**

請先確定您使用的紙張不會太薄。請參閱玼 i on page B-1 中標 示的規格。將紙張展開成扇形,以便紙張能夠一一的分開來,然 後整理整齊再放入自動送紙槽。

如果您要列印的資料有許多頁,那麼請先檢查印表機驅動程式及 電腦應軟體內的 "拷貝份數"設定。

# **夾紙**

按『 『 進紙 / 退紙 』 鍵退出夾紙 。 如果錯誤訊息沒有排除, 打開 上蓋,將所有的紙張取出,然後再重新將紙張放入印表機進紙槽 內。

#### ////////////////////////

**附註:**<br>如果您無法自己取出夾紙,千萬不要太用力將它取出或是拆開印 **。<br>如果您無法自己取出夾紙,千萬不要太用力將**<br>表機。此時請直接與您的經銷商連絡。

如果您的印表機時常夾紙﹐請確認 :

- ❏ 紙張是光滑、沒有捲曲或縐褶的。
- ❏ 務必使用高品質的紙張﹐並將列印面朝㆖。
- ❏ 在裝入送紙槽之前,先將它展成扇形打散後再整理整齊。
- ❏ 請不要讓紙張超過左側紙張邊緣定位器的箭頭符號。
- ❏ 調整左側邊緣定位器使其緊貼您所放入的紙張左側。

# **列㊞完成後紙張未完全送出或㈲縐褶**

如果紙張沒退出,請按一下『 『 選紙 / 退紙』鍵, 並檢查應用軟 體內或印表機驅動程式內紙張大小的設定是否正確。

如果紙張出來時有縐褶,或是紙張潮溼或太薄了,請重新放入另 ㆒疊紙。

#### 附註:

**附註:**<br>請將未使用過的專用紙紙張收藏在原來的包裝內,存放在乾燥陰 **……**<br>請將未使用過的專用紙紙張收藏在原來的包裝內<br>涼處。請參閱[玼](#page-140-0) i on page B-1 的說明。

# **如何取得㈿助**

如果您的印表機出了問題,而您又無法自己解決時,請與 EPSON 客戶服務部尋求協助。

請提供下列的資料,以方便客戶服務部以最快的方式來協助您:

- ❏ 印表機的序號 ( 序號貼紙貼在印表機背後 )
- ❏ 印表機的機型
- ❏ 電腦的廠牌和機型
- ❏ 印表機軟體版本 ( 在印表機驅動程式 "主選單 /Main"頁面的左下方 )
- ❏ 您使用的 Windows 版本
- ❏ 您列印時使用的應用軟體的名稱和版本

# **第 10 章 選購品及消耗品**

# **選購品**

#### **滾筒紙支撐架**

EPSON 印表機有提供滾筒紙支撐架 C81106✽ 的使用。

## **消耗品**

下列墨水卡匣和 EPSON 專用紙可適用於您的印表機:

### **墨㈬卡匣**

您可以使用下列墨水卡匣:

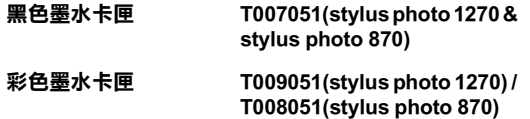

#### *附註* :

墨水卡匣的編號,依國家的不同會有所差異。

### **EPSON ㈵殊專用紙**

大多數普通紙均可在印表機㆖使用, EPSON 亦提供多種特別設計 專用紙供印表機使用,以符合高品質列印之需:.

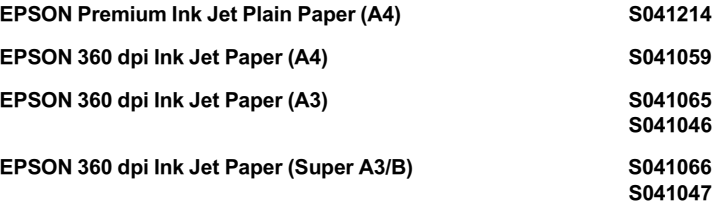

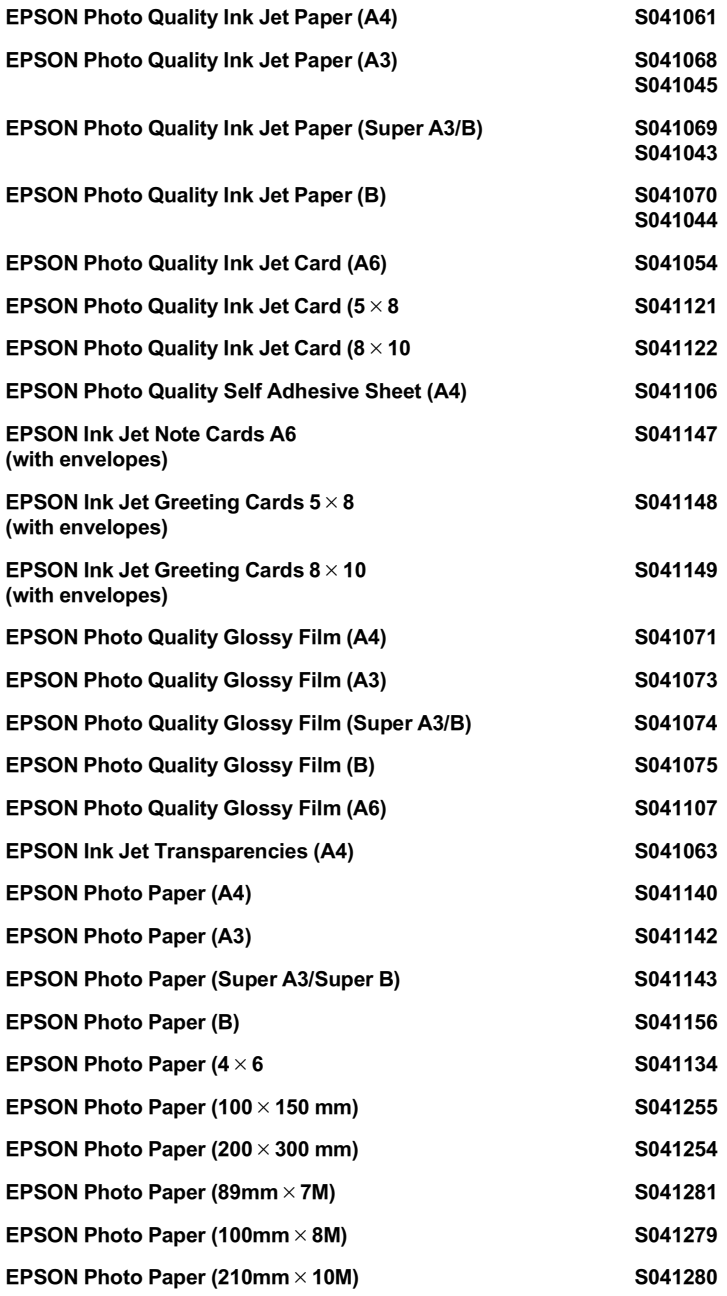

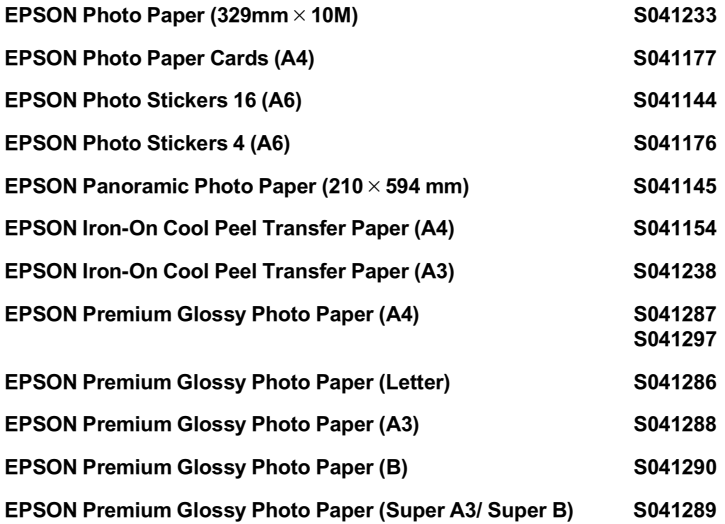

附註 : 特殊紙張種類,依國家的不同會有所差異。

# **附錄 A 彩色列㊞㊙訣**

# **色彩基礎**

這個章節將描述色彩基本的特質,和顏色與顏色之間的關係。以 及如何巧妙㆞運用色彩來改善文件作品的列印品質。

#### **色彩元素**

色彩是由這㆔項元素所組成的:色調、飽和度和明亮度。

#### 色調

顏色的名稱,像是紅色、藍色或是紫色。這個環狀是代表所有色 調之間的關係,通常稱作色調環。

#### 飽和度

顏色的鮮豔度,這是表示色調灰色比率的多寡。

#### 明亮度

這是顏色的亮度或是暗度的強弱。

描述這些色彩元素的方法稱作 Munsell 色彩標示系統。這個色環 福処逗空已杉元系的力ム博匠 Munsell 色杉保不来祝・逗個已來<br>和 Munsell 色彩標示系統對於瞭解這色彩元素是非常有幫助的。<br>相關詳細說明請參考線上*色彩管理指南*。

## **螢幕顏色和㊞表機顏色㆒致化**

您的印表機是利用噴在紙張的墨點排列成細小網紋來形成列印的 影像。它所使用的顏色是藍色 (C)、紅色 (M)、黃色 (Y)和 黑色 (K)混合配色的效果來產生您所想像的百萬種顏色。這種 類型的顏色,是由顏料會吸收某些顏色的光線和反射其他顏色的 光線所產生,這種方式稱作減去法。

備註:

在理論㆖,純藍、純紅和純黃<sup>便</sup>可以產生黑色,<sup>但</sup>是實際㆖,這 <sub>佛社・</sub><br>在理論上,純藍、純紅和純黃便可以產生黑色,但是實際上,這<br>樣的混合方式只會產生混濁的棕色,因此必須再加上黑色的墨水 樣的混合方式只會產生混濁的棕色,因此必須再加上黑色的墨水<br>*才能產上真正的黑色(K)*。

而映像管螢幕 (CRT)則是利用電子槍將各種顏色螢光體的光束 射擊在螢幕上產生影像。(螢光體是一種會發出光線的物體)螢 幕上每一個點 (像素) 都有三種顏色螢光體: 紅色 (R)、綠色 (G)和藍色 (B)。

因此印表機和電腦螢幕顏色的產生方式是截然不同,而且螢幕所 能產生的色域和印表機也不相同。所以在螢幕上的影像色彩和印 表機所列印出來的色彩是無法百分之百相同。如果您想要調整或 是校準列印的顏色,讓它能比較接近電腦螢幕上的色彩,您可以 需要具有㆒些改變印表機驅動程式相關設定值的經驗。

除此之外,某些色彩管理軟體也會根據不同的軟體和不同廠牌的 電腦螢幕作㆒些色彩校正,可以協助您的印表機列印的顏色更接 近螢幕㆖的顏色。詳細操作方法請參考您的影像編輯軟體相關說 明文件。

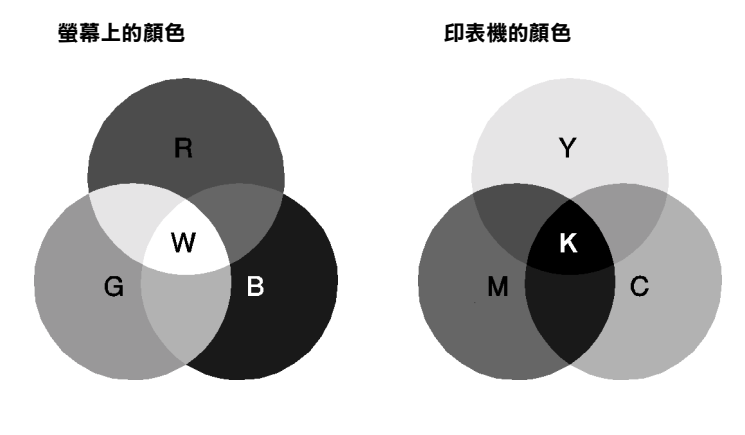

可以表現的顏色範圍:

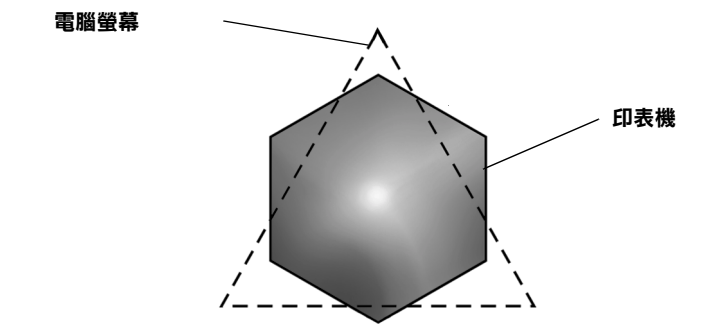

備註:

當您列印由掃描器所讀取的影像資料時,可能您發現要讓顏色<sup>相</sup> <sub>備社・</sub><br>當您列印由掃描器所讀取的影像資料時,可能您發現要讓顏色相<br>*近吻合會比較困難,這是因爲掃描器是使用 CMYK 的方式來產生* 面恐力的出而温和力調我的影像資料的,可能恐我死女藤顯已怕<br>近吻合會比較困難,這是因爲掃描器是使用 CMYK 的方式來產生<br>原始的影像資料,因此這些影像資料格式會被改變兩次。所以顏 原始的影像資料,因此這些影像資料格式會被改變兩次。所以顏<br>色比較難校準。

## **彩色列㊞的流程**

您的印表機是利用噴在紙張的墨點排列成細小網紋來形成列印的 影像。因為絕大部分的噴墨印表機無法列印出這三原色各種不同 的漸層,因此他們必須巧妙地利用半色調的方法產生百萬種顏色 或是顏色的漸層表現。這種方法將用㆘面的圖形來解說。

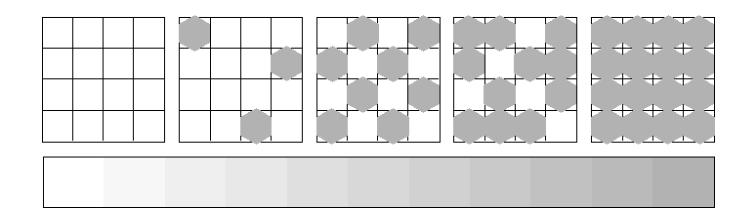

粗糙網紋和擴散網紋是最常被用的半色調處理方式。

### **粗糙過網**

粗糙過網是利用各種顏色的墨點規格性排列的方式,所產生的影 像會是比較自然的顏色,這種方式是比較適合列印含有較大範圍 的實心色塊,像是統計圖表和圖形。

#### **擴散網紋**

擴散網紋是利用混合各種顏色的墨點,包圍墨點以產生自然的顏 色。由於藉由混合各種顏色的墨點方式,可以產生非常細膩的顏 色和精細顏色漸層,這種方式是比較適合列印含有細緻的圖形或 是照片影像。

# **影像解析度和影像大小**

您在讀取原始影像資料所設定的解析度也會影響列印時的影像品 質。㆒般而言,原稿的解析度愈高,其列印品質也會跟著提高。 雖然如此,您也必須注意到愈高的解析度,整個資料的處理過程 和列印工作都會比較耗費時間。

通常,所列印的影像大小和原稿影像的解析度之間的反比例關 係,如下圖所示。也就是說列印的影像尺寸越大,該影像的解析 度便會越低。相反的,列印的影像越小,該影像的解析度便變得 越高。

備註:

<sup>在</sup>某<sup>些</sup>應用軟體㆗會提供㆒<sup>個</sup>校正這<sup>個</sup>比<sup>例</sup>關係的功能項<sup>目</sup>。

#### **300 像素**

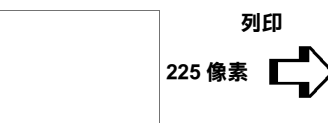

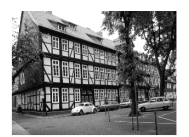

**300 dpi**

**300 像素**

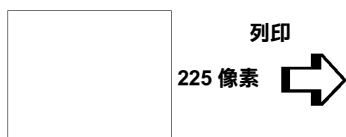

**150 dpi**

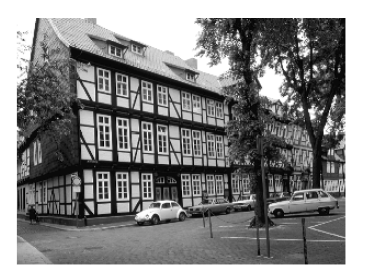

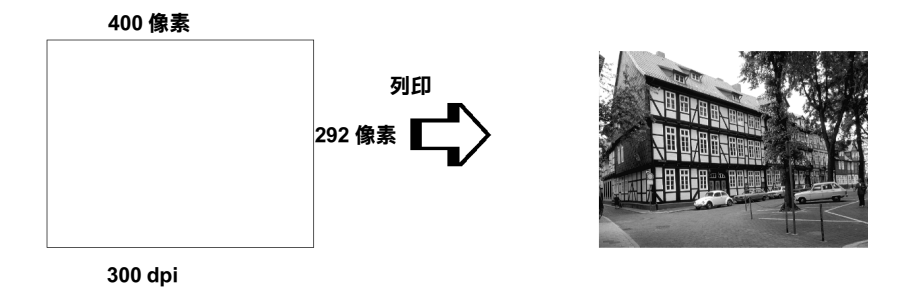

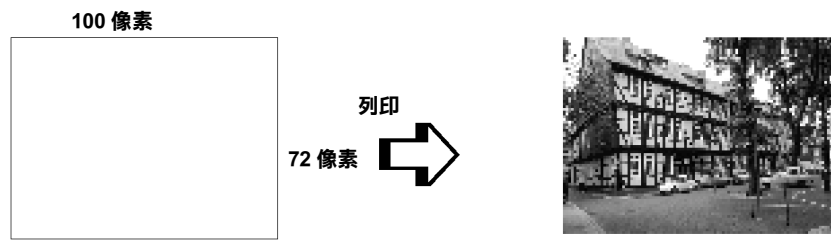

**75 dpi**

彩色列印秘訣 **A-5** 

因此只要放大列印的影像大小便會減低該影像的解析度,您必須 注意列印品質或是顏色的色調是否有衰減現象,特別是您將這個 影像黏貼到㆒般文書處理軟體的文件㆗。為了避免造成列印品質 和顏色色調的問題,您必須在將該影像黏貼到您的文件內之前, 您必須先改變該影像的大小和解析度。

# **色彩使用須知**

這個章節將協助您如何利用色彩讓您的文件能夠給讀者最大的震 撼。並且決定色彩列印時的五個W ( who、 what、 when、 where, why  $\overline{m}$  how  $)$   $\circ$ 

## **瞭解誰 (WHO)是您的讀者群和表達的內容是什麼 (WHAT)**

您的文件主要是要對一個人或是一些人傳達資訊,意見或是感 覺,而且也要達到傳達的目的。因此,首先您必須思考誰將會您 的讀者,他可能是一位顧客,一位伙伴或是其他的人呢?當然, 您也必須思考您所要表達的主題是什麼,是忠告、推銷或是動 機,也可能是其他的目的?

#### 舉例來說:

**舉例來說:**<br>一份行銷企畫書在製作時如果大量用的鮮豔、螢光的顏色可能會<br>無法的社出生活、第一年代会社記古、元是還作言語、溫克從元 <del>举》『木説・</del><br>一份行銷企畫書在製作時如果大量用的鮮豔、螢光的顏色可能會<br>無法成功地傳達一份保守的會計報表,而且還能贏取一個音樂視 無法成功地傳達一份保守的會計報表,而且還能贏取一個音樂視<br>訊公司。

### **瞭解什麼時候 (WHEN)應該要使用顏色**

雖說是顏色的運用可以加強您的文件,所以您必須決定什麼時候 運用那㆒種顏色,可以擴大讀者對文件所要表達意義的瞭解的程 度,什麼時候會轉移讀者的注意。有些時候。在傳達一個非常重 大的業務訊息時最好不要使用額外的顏色。(請注意黑色和白色 也是㆒種顏色)

#### 舉例來說:

**舉例來說:**<br>製作一份徵人啓事最好是只用黑色和白色的文字槁,當您要列一 <sub>テンスの。</sub>。。<br>製作一份徵人啓事最好是只用黑色和白色的文字槁<br>份安全法則的淸單時則需要使用醒目的顏色。

# **決定將顏色放在哪裡 (WHERE)可以讓您的文件更犀利**

如果您每一頁資料上都用了顏色或是從頭到尾都用同一種顏色 時,可能您就無法運用顏色所帶來的震撼,也會讓文件失去清晰 明瞭和可讀性。當製作延續性和策略性文件,使用了彩色反而會 比只用黑白文字的可讀性差㆒些。

備註:

- □ 請避免在一百資料內運用太多的彩色照片、圖表或是圖示。
- ❏ <sup>調</sup><sup>整</sup>彩色影像的大小不要讓它影響文字和圖形的氣勢。
- コ 調整杉巴影隊的人小小安議匕影響又子和圖形的氣勢。<br>□ 請避免不要使用太多顏色的文字。通常,閱讀彩色的文字會 *請避免不要使用太多顏色的文字*<br>比黑白文字來得困難一些<sup>。</sup>

### **瞭解您為什麼 (WHY )要選用顏色**

顏色會增加趣味性和清晰明瞭,而且改變文件外貌更容易瞭解, 誠如您使用字體和圖形來產生吸引力和引起注意的焦點。而顏色 則可以提供文件給讀者帶來額外的視覺上的效果。

#### 舉例來說:

**舉例來說:**<br>當您在製作銷售業績報表時要讓標題能夠讓人更夠引人注意和記 <del>宇の不动・</del><br>當您在製作銷售業績報表時要讓標題能夠讓<br>憶,您可以運用彩色的統計圖表和圖形。

## **瞭解如何 (HOW)挑選顏色**

如何挑選文件中合適的顏色,請依照下列原則可以改變您文件中 的顏色,讓文件可以更能吸引人的注意力更且效利。

□ 只使用這個色調環中一個色調。讓您的 文件一致化,您還可以調整飽和度和明 亮度增加文件的趣味性。<br>*或者* 

- ❏ 運用對比的色調可以讓您的文件看起來 更為醒目些。
- □ 不要在文件中使用互補色。

備註:

關於色調環的相關說明資料請<sup>直</sup>接參考線㆖的 色彩管理指南。

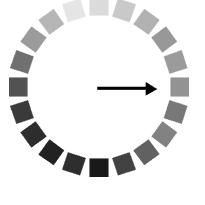

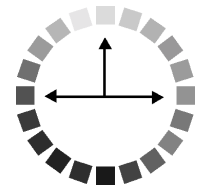

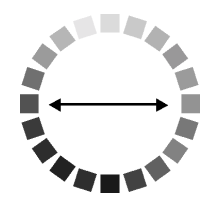

# **附錄 B ㊞表機規格**

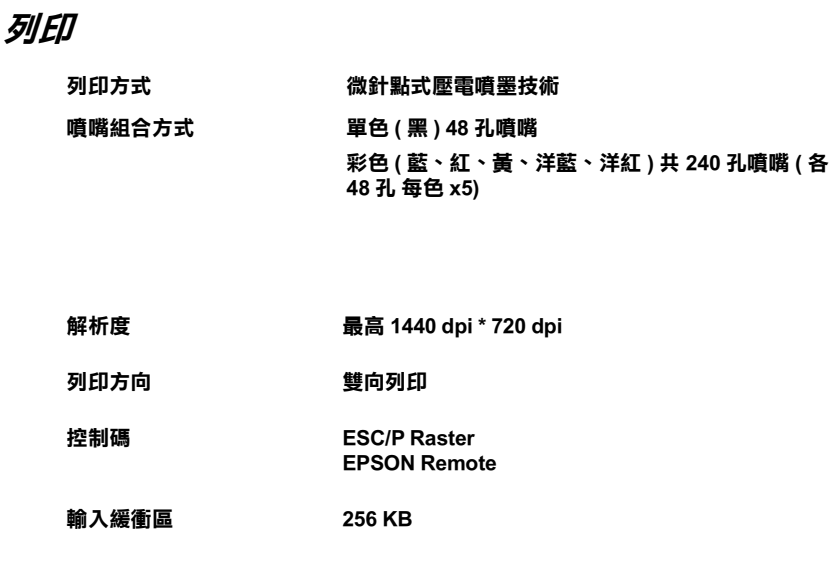

# <span id="page-140-0"></span>**紙張**

## 附註 :

由於各種品牌的紙張紙質會隨製造商的不同而有所差異,因此 m#:<br>由於各種品牌的紙張紙質會隨製造商的不同而有所差異,因此<br>EPSON 無法保證列印在非 EPSON 生產紙張的列印品質。在大量 出於台灣品評的狀狀狀質冒險表現問的? [P5][11] 台列左到<br>EPSON 無法保證列印在非 EPSON 生產紙張的列印品創<br>購入紙張或列印前,請先測試紙張列印的效果。

# **紙張規格**

單張紙: 信封: Index cards: **尺寸 A3 (297 mm** × **420 mm) Super A3 (329 mm** × **483 mm) A4 (210 mm** × **297 mm) A5 (148 mm** × **210 mm) Letter (216 mm** × **279 mm) Half letter (139.7 mm** × **215.9 mm) Legal (216 mm** × **356 mm) Executive (184.2 mm** × **266.7 mm) 紙張種類 普通紙、EPSON 專用紙 紙張厚度 ( 普通紙 0.08 mm** 到 **0.11 mm (0.003** 至 **0.004** 英吋 **) 紙張重量 ( 普通紙 ) 64 g/m (17 lb)** 至 **90 g/m (24 lb) 尺寸 No. 10 (104.8 mm** × **241 mm) DL (110 mm** × **220 mm) C6 (114 mm** × **162 mm) 132 mm** × **220 mm 紙張種類 普通紙、航空用紙 紙張厚度 0.16 mm** 至 **0.52 mm (0.006 to 0.02 inch) 紙張重量 45 g/m (12 lb)** 至 **75 g/m (20 lb) 尺寸 A6 (105 mm** × **148 mm)**  $5 \times 8$  (127 mm  $\times$  203 mm) **8** × **10 (203 mm** × **254 mm)**

**紙張種類 EPSON** 專用紙

Transparencies, glossy film:

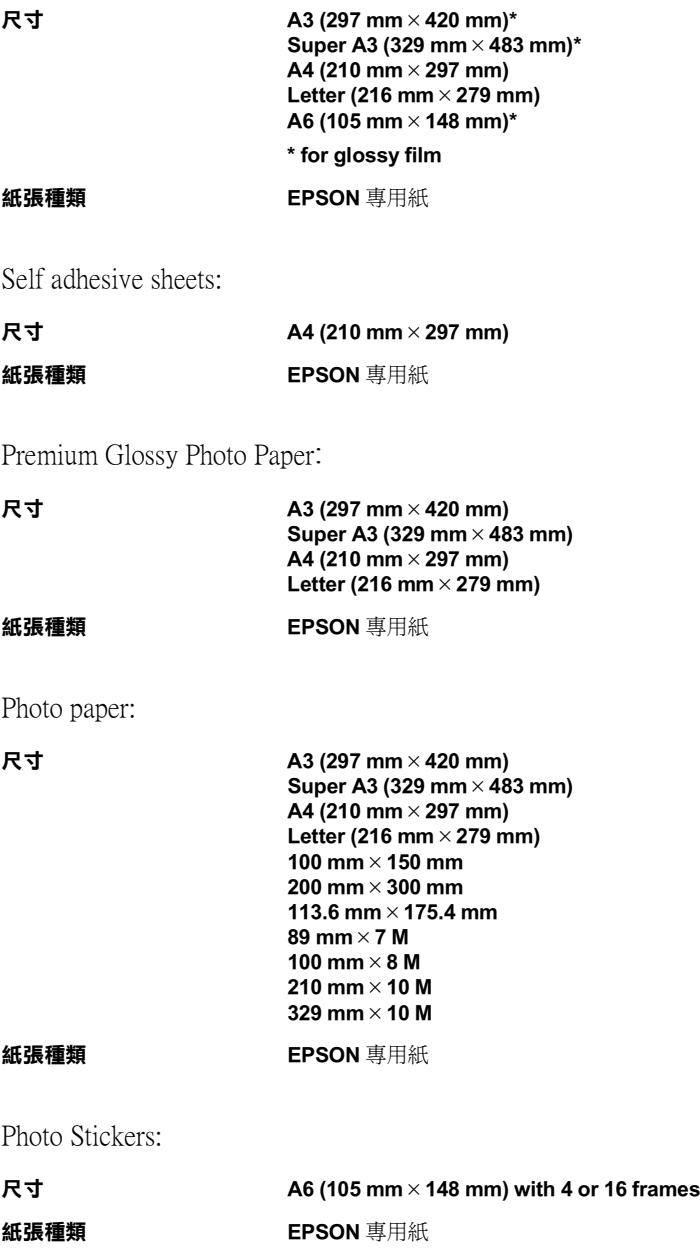

#### *附註* :

- **附註:**<br>□ 劣等紙張會降低列印品質,造成夾紙及其他問題。如發生問 ・・<br>*劣等紙張會降低列印品質,造*<br>*題,請改用較佳紙張。* 題,請改用較佳紙張。<br>□ 請勿使用捲曲或有縐褶紙張。
- 
- □ 使用紙張的最佳狀況: 佳狀況:<br>溫度 15 至 25℃ (59 至 77°F) <sub>出版の</sub><br>温度 15 至 25℃ (59<br>溼度 40 至 60% RH

# **可列㊞範圍**

單張紙 ( 包括 panoramic 尺寸 ) 及 index cards

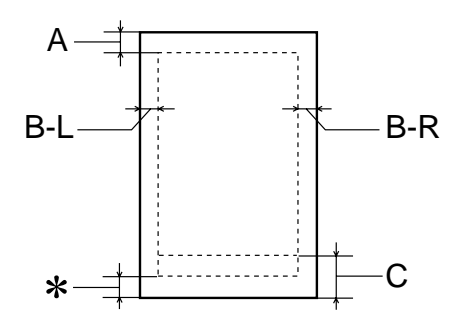

信封

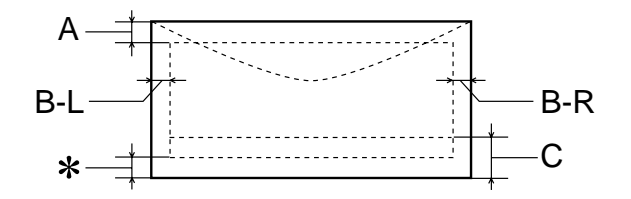
- **A** 頂邊界至少 **3.0 mm (0.12")。** 當您列印多張 EPSON Photo Quality Glossy Film 時, 頂邊界至 少 **30.0 mm (1.2")。**
- **B-L** 最小的列印左邊界為 **3.0 mm (0.12")。**
- **B-R** 最小的右邊界為 **3.0 mm (0.12")。**
- **C** 最小的底邊界為 **14.0 mm (0.55")。**
- ✽ 在印表機驅動程式 "紙張"目錄 (Windows) 或 "Paper"對話框 (Macintosh) 上可列印範圍選項,您可設將底邊界留白設定到最 小達 **3 mm** 。惟列印範圍擴大其列印品質將會降低,故大量列印 前,先用此設定試印單張,以確定列印品質。

## *附註* :

**附註:**<br>列印時請將紙張較窄的一邊放入紙槽,列印信時,請封口朝 mil.<br>列印時請將紙張較窄的一邊放入<br>進紙口擺入自動進紙槽內。

# **墨㈬卡匣**

新一代的墨水卡匣上崁有一片晶片,是用來儲存剩下墨水量及其 它相關資訊,所以只要墨水卡匣內還有墨水,即使被取出後仍可 以再放回使用。

標準的黑色墨水卡匣 (T007051) 規格如下:

## **顏色 黑色**

- **可列㊞量 \* 540** 頁 **(A4, text at 360 dpi)**
- **㈲效期限 生產後㆓年 ( 開封後㈥個㈪ 25**8**C [77**8**F])**

**溫度 存放 : -20 ㉃ 40℃ (-4 ㉃ 104**8**F) ㆒個㈪ 40℃ (104**8**F) 運送㆗ : -30 ㉃ 60℃ (-22 ㉃ 140**8**F) ㆒個㈪ 40℃ (104**8**F) 120 小時 60℃ (140**8**F) 冷凍 :\*\* -16 ℃ (3.2**8**F)**

- **尺寸 20.1 mm (W) 60.0 mm (D) 38.5 mm (H)**
- **顏色 青色、洋紅色、黃色**
- **可列㊞量 \* 330 頁 (A4, 360 dpi, 5% 各色 )**
- **㈲效期限 生產後㆓年 ( 開封後㈥個㈪ 25**8**C [77**8**F])**
- **溫度 存放 : -20 ㉃ 40℃ (-4 ㉃ 104**8**F) ㆒個㈪ 40℃ (104**8**F) 運送㆗ : -30 to 60℃ (-22 to 140**8**F) ㆒個㈪ 40℃ (104**8**F) 120 小時 60℃ (140**8**F) 冷凍 :\*\* -18℃ (-0.4**8**F)**

**尺寸 49.1 mm (W)** × **77.2 mm (D)** × **41.8 mm (H)**

- **\* 此數字為墨㈬換新後可列㊞的約略數據,實際可列㊞量會依㊞字頭清潔功能及㊞表 機的使用次數而定。**
- **\*\* 墨㈬㉃於 25**8**C (77**8**F) ㆔小時候仍可使用。**

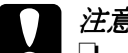

- N ± R 25 C(II F) = 小時候切可促用。<br>◯ 注意:<br>◯ Q EPSON 建議只使用 EPSON 原廠的墨水卡匣, 對於其他 。<br>EPSON 建議只使用 EPSON 原廠的墨水卡匣,對於其他<br>非 EPSON 製造之水卡匣所造成的損害,EPSON 將不負 非 EPSON 製造之水卡匣所造成的損害,EPSON 將不負<br>擔任何保固責任。
	- ❏ 切勿使用任何已過期的墨水卡匣。
	- □ 請勿填充黑水到黑水卡匣內。因為一日黑水用完後, *請勿*塡充墨水到墨水卡匣內。因爲一旦墨水用完後,<br>*晶片會自動儲存沒有墨水的資訊,所以即使您*塡充墨 。<br>品片會自動儲存沒有墨水的資訊,<br>水後仍然無法使用墨水卡匣。

# **機械性能**

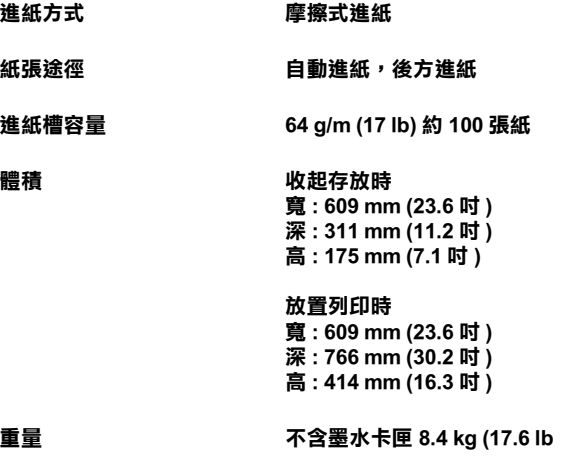

# **電力規格**

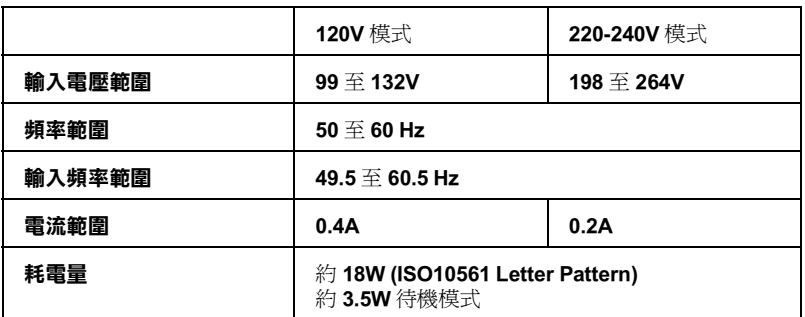

## 附註 :

……<br>使用前,請先確認印表機背面所貼正確電力規格標示。

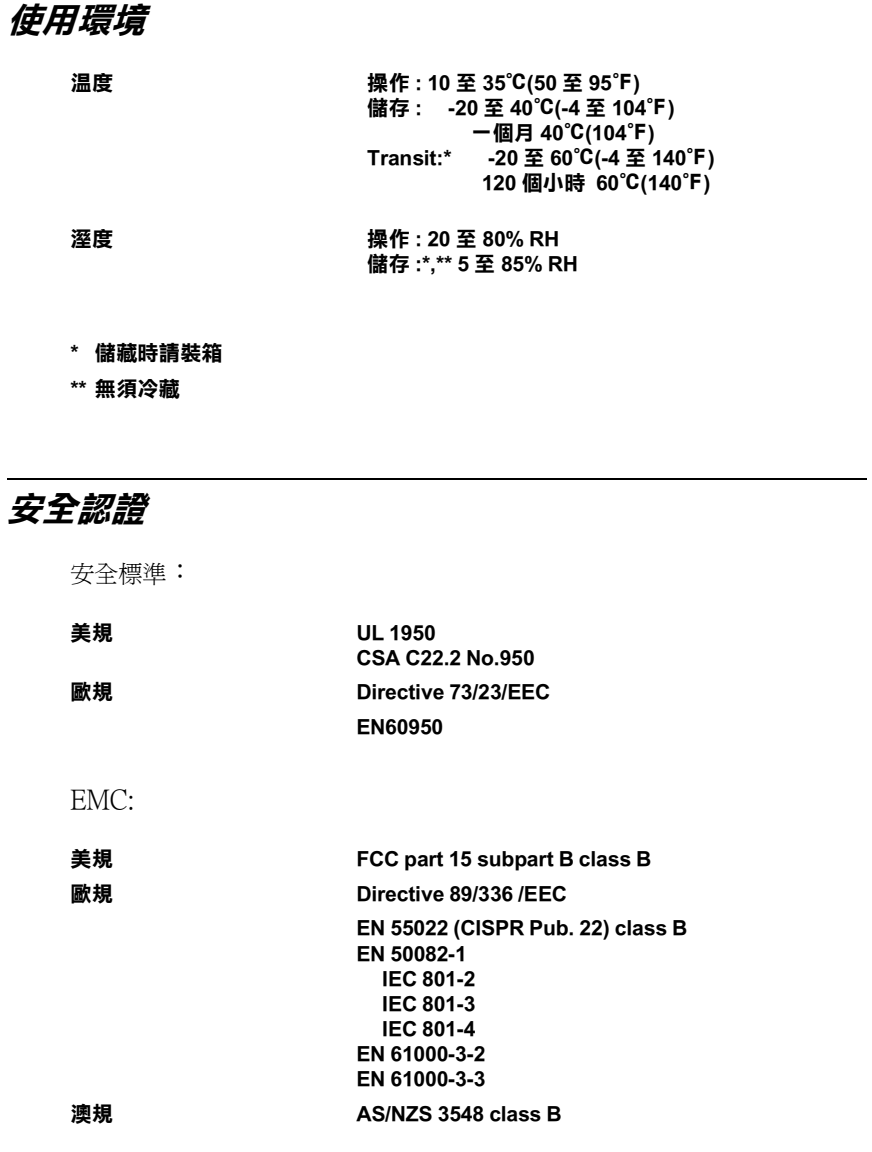

# **系統規定**

# **PC 使用者**

您必須具備 Microsoft Windows95, Windows98、或 Windows NT 4.0 其中一種作業系統,外加一條裹覆塑膠皮的並行界面電纜 線,才能使用印表機。如果您要將印表機連接至 USB 界面,必須 要有一台配備 Windows 98 系統、 USB 界面的 PC 雷腦,及一條 USB 界面電纜線。

您的電腦也必須符合下列的系統建議:

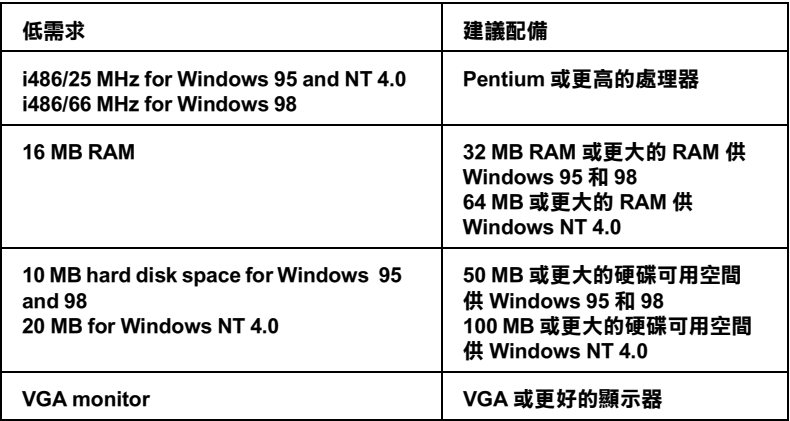

如果您的電腦不符合上述規定的話,請洽您的電腦經銷商協助您 做系統升級。

# **Macintosh 使用者**

要將印表機連接至 Apple Macintosh 電腦, 必須使用一條 USB 界面 電纜線。( 須有配備 USB 界面的 iMac)

您的 Macintosh 電腦也必須符合下列系統建議:

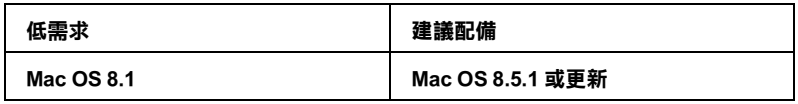

## 附註 :

- ❏ 記憶體的使用會隨已開啟應用軟體的種類和數量而<sup>不</sup>同。要 r .<br>*記憶體的使用會隨已開啓應用軟體的種類和數量而不同。*<br>知道目前有剩多少記憶體,請選擇 Apple 選單中的 **About**<br>一: Holongry of Find Holongry, Holongry Hatching Tripton<br>知道目前有剩多少記憶體,請選擇 Apple 選單中的 **About**<br>This Computer / 關於這台電腦,參考 Largest Unused This Computer / 關於這台電腦,參考 Largest Unused<br>Block/ 最大可用記憶體塊 (1.024K=1 MB) 下的記憶體大小。
- BIOCKI 最入可用記憶腫塊 (1,024K=1 MB) 下的記憶腫入小。<br>□ 上述的記憶體需求較適用於 Letter 尺寸紙張的列印。當您列印 上述的記憶體需求較適用於 Letter 尺寸紙張的列印。當您列印<br>不同尺寸紙張、使用不種類軟體列印簡單、複雜文件時,都 不同尺寸紙張、使用不種類軟體列印簡單、複雜文件時,都<br>可能有不同的記憶體需求。

除了電腦配備及記憶體需求外,您還必須預留 10 MB 的硬碟空間 來安裝印表機驅動程式。另外,列印時,硬碟空間最好也保留相 當於列印檔案兩倍大小的空間。

**字彙**

以下爲印表機滴用的字彙說明;

## **application / 應用軟體**

幫助您完成特定工作的軟體程式,例如:文字處理或財務規劃等。

## **ASCII**

美國國家資訊交換標準碼,用於表示字元及符號的標準數碼。

#### **banding / 窗簾效應**

列印圖形時會出現的水平線條,可能導因於印字頭歸位不準,相關說明請參閱 MicroWeave。

## **bit**

二進位元 (0 或 1),日表機或電腦使用的最小資訊單位。

#### **brightness / 亮度**

影像明暗度。

## **buffer / 緩衝區**

印表機列印前,用於儲存列印資料的記憶體。

#### **byte**

由八位元 (bit) 組成的資訊單位。

## **characters per inch / 每英吋列㊞字元 (cpi)**

度量文字字元大小尺寸的單位,有時會以列印字元間距 (pitch) 表示。

## **CMYK**

青色 ( 藍綠色 ) 、洋紅色、黃色及黑色, 為印表機列印時所用的四種顏色。

## **color matching / 色彩吻合**

一種處理顏色資料的方法,使電腦螢幕顯示的顏色與列印出來的顏色相符合,也 可使用於有支援色彩吻合的應用軟體。相關說明請參閱 ColorSync。

## **ColorSync**

由 Macintosh 所設計的一套軟體,可以讓列印出來的文件與螢幕上所顯示的顏色 ㆒樣,達到所見即所得 (what you see is what you get) 的效果。

## **cpi**

每英吋可列印字元數。

## **default / 預設值**

印表機啟動、重置 (Reset) 或初始化時的有效數值或設定。

## **dithering / 過網**

一種將點做規律排列的半色調處理方式,最適合用於列印飽滿的色彩,如圖表或 圖形,相關說明請參閱 "半色調"。

## **DMA**

直接記憶體存取。資料傳遞不需經過 CPU,允許電腦與週邊設備 ( 例如: 印表機 ) 間直接溝通,或是週邊設備間直接溝通。

## **dpi**

每英吋內所佈滿的點數,dpi 是衡量解析度的單位,相關說明,請參閱 "resolution/ 解析度"。

#### **drive**

㆒個記憶裝置,如同 CD-ROM、硬碟、或磁碟片。在視窗裡面,以㆒個英文字母 指定每㆒個裝置以便於管理。

#### **driver / 驅動程式**

提供指令,告知電腦週邊設備如何運作的軟體程式。舉例來說,印表機驅動程式 以文書處理軟體接收列印資料,然後傳送指示給印表機告知如何列印。

#### **economy printing / 省墨列㊞模式**

為節省墨水,而採低密度墨點出墨的列印方式。

## **error diffusion / 擴散網紋**

將特定色點與周圍色點混合,營造出另㆒種自然原色。這種列印方式能精準表現 出色彩及漸層,適用於包含圖片或純圖片的文件列印。

## **ESC/P**

EPSON Standard Code for Printers 印表機控制語言的進階版本。這個語言的指令可 產生類似雷射印表機的列印特性,如縮放字型和影像增強列印。

## **Finest detail / 高品質列㊞**

這項驅動程式內的設定可以讓您的列印成品更亮、清晰,尤其文字,值得注意的 是,啟動這項設定時,列印時間會變久。

## **font / 字型**

以通俗名稱代表使用的字型。

## **grayscale / 灰階**

由黑至白的灰階表現,黑白列印時使用。

#### **halftones / 半色**

重現影像時使用的黑色或彩色點。

#### **halftoning / 半色調**

使用點的方式表示圖像,可以僅用墨點做出多種灰階,或用少數色彩做出多色。

#### **high speed printing / 高速列㊞**

以雙向列印的方式,提高列印速度。

#### **initialization / 初始化**

讓印表機回復到預設值,當您每次開啓或重置印表機時,印表機相關設定都會還 原為預設值。

#### **ink carfridge / 墨㈬卡匣**

裡面裝有儲存列印時需要的液態墨水的容器盒。

## **ink jet / 噴墨**

將字元或符號以墨點精準噴灑於紙張上的技術。

## **interface / 界面**

雷腦及印表機間的連接,並行界面每次傳送一個字元,串行界面每次傳送一個位 元。

## **interface ocable / 界面電纜線**

連接電腦與印表機的電纜線。

## **local printer / 本㆞㊞表機**

經由界面電纜線直接與電腦連接的印表機。

#### **media / 紙張種類**

列印資料的紙張如信封、普通紙、專用紙及投影片。

#### **memory / 記憶體**

印表機機械結構的㆒部份,用來儲存資料,有些資料是固定用控制如何操作印表 機, 從電腦傳送至印表機的資料則是暫存在記憶體中, 請參考 "RAM"和 "ROM"。

#### **MicroWeave**

縮小資料的列印間距,可以減低窗簾效應,營造出雷射印表機的列印效果。相關 說明請參閱 "窗簾效應"。

## **monochrome / 單色**

以單色列印,通常為黑色墨水列印。

## **nozzle / 噴嘴**

墨水經由印字頭上極其微小的噴嘴噴灌在頁面上。如果印字頭的噴嘴阻塞將導致 列印品質降低。

## **operation check / ㉂我測試**

測試印表機是否正常的方法,可以印出 ROM 版本、頁碼、計數碼及檢查噴頭狀 態。

## **parallel interface / 並行界面**

請參閱 "界面"的說明。

## **port / 連接埠**

界面通道,設備間的資料傳送經由其完成。

#### **printable area / 可列㊞範圍**

印表機可列印範圍較實際紙張的面積小,因為必須減去印表機的列印邊界值。

### **printer driver / ㊞表機驅動程式**

㆒種軟體程式,可以傳送指令至指定的印表機,簡稱 "驅動程式"。

## **print queue / 列㊞佇列**

如果印表機接上網路,送至印表機之列印指令即存在等待線或列印佇列,等待列 印。

## **RAM**

隨機存取記憶體的英文縮寫,印表機記憶體可當作緩衝區並存放使用者自定的字 體,儲存在記憶體的資料關機時便會消失。

## **reset / 重置**

將印表機關閉後再開啟,即可重置印表機。

## **resolution / 解析度**

用來表現圖像的每英吋列印點數。

## **ROM**

唯讀記憶體,記憶體中僅可讀取但不得存入的部份,印表機關機時, ROM 中的 資料仍然保留。

## **RGB**

紅綠藍三原色,為電腦螢幕表現色彩的方式。

## **serial interface / 串行界面**

請參閱 "interface/ 界面"的說明。

#### **spool**

列印的第㆒步驟,印表機驅動程式先將列印資料轉成印表機懂的代碼,再將代碼 轉送至印表機或伺服器。

## **spool manager / 列㊞管理員**

將列印資料轉換成印表機懂的代碼之應用程式,請參閱 " spool" 的說明。

### **status monitor / ㊞表機㈼控程式**

用來監控印表機列印狀態、墨水存量等的應用程式。

## **subtractive colors / 減色**

經由光原色的吸收與反射所製造出的顏色,詳細說明請參閱 "CMYK"。

## **USB 界面**

是 Universal Serial Bus 的縮寫。它可以讓使用者連接週邊設備到電腦,像是鍵盤、 滑鼠、掃瞄器或是數位相機,最多可接連 127 種設備。使用 USB Hubs 允許您使 用擴充連接埠,請參閱 "interface/ 界面"。

## **WYSIWIG / 所見及所得**

What-you-see-is-what-you-get,用來形容列印成品與螢幕上所見幾近相同。